## INSTRUKCJA OBSŁUGI

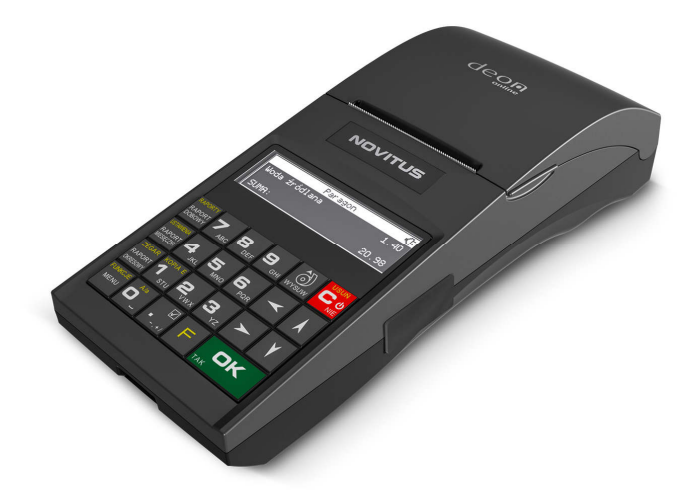

# **DRUKARKA FISKALNA DEON ONLINE**

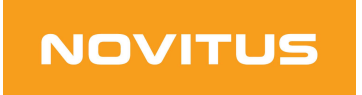

COMP S.A. ul. Jutrzenki 116, 02-230 Warszawa Oddział Nowy Sącz, NOVITUS - Centrum Technologii Sprzedaży, ul. Nawojowska 118, 33-300 Nowy Sącz Infolinia: 0 801 13 00 23, www.novitus.pl, info@novitus.pl

Wydanie I COMP SA / NOVITUS 2019

## **Co powinieneś znać i wiedzieć przed przystąpieniem do pracy z drukarką fiskalną DEON ONLINE:**

- $\Box$  parametry techniczne drukarki
- warunki gwarancii
- $\Box$  obsługa funkcji fiskalnych dostępnych dla użytkownika
- funkcje online drukarki fiskalnej
- $\Box$  konfiguracje sieci internetowej do transmisji danych drukarka Centralne Repozytorium Kas

Każda nieprawidłowość w pracy drukarki powinna być natychmiast sygnalizowana do autoryzowanego serwisu producenta.

Odłączenie drukarki od sieci następuje po odłączeniu wtyczki zasilacza od gniazda sieciowego, które powinno być usytuowane w pobliżu drukarki i być łatwo dostępne. Do zasilania urządzenia należy stosować wyłącznie zasilacz sieciowy dostarczany w zestawie przez producenta.

Jeśli drukarka nie będzie używana przez dłuższy czas, zaleca się odłączenie przewodu z zacisku akumulatora.

W drukarce DEON ONLINE zastosowano drukarkę termiczną. Zaopatrując się w papier należy zażądać od dostawcy certyfikatu potwierdzającego, że może on być stosowany w urządzeniach fiskalnych, a wydrukowane na nim dokumenty mogą być przechowywane przez czas określony Ordynacją Podatkową. Należy również pamiętać o warunkach, w jakich producent papieru zaleca jego przechowywanie. W przypadku nieprzestrzegania tych wymagań może dojść do utraty danych (kopii paragonów i raportów) do przechowywania których użytkownik kasy jest zobowiązany.

Długość przewodów połączeniowych interfejsu szeregowego nie powinna przekraczać trzech metrów Przed wymianą papieru należy obowiązkowo dotknąć dłońmi uziemionej części metalowej.

Urządzenie to spełnia wymagania w zakresie dopuszczalnych poziomów emisji zaburzeń elektromagnetycznych dla klasy A. W środowisku mieszkalnym może to powodować powstawanie zakłóceń radioelektrycznych. W takich przypadkach jego użytkownik zobowiązany jest do zastosowania odpowiednich środków zaradczych.

Zabrania się używania telefonów komórkowych w bezpośrednim sąsiedztwie drukarki!

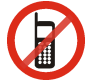

**UWAGA!** Ze względów bezpieczeństwa producent zaleca wymianę akumulatora kasy na nowy po trzech latach użytkowania, bez względu na jego stan zużycia!

#### Usuwanie zużytych urządzeń.

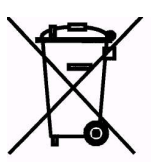

Zużytego urządzenia, zgodnie z Art. 22 ust.1 i 2 Ustawy o zużytym sprzęcie elektrycznym i elektronicznym (Dz.U.180 poz. 1495), nie wolno umieszczać, wyrzucać, magazynować wraz z innymi odpadami.

Niebezpieczne związki zawarte w sprzęcie elektrycznym i elektronicznym wykazują bardzo niekorzystne oddziaływanie na rośliny, drobnoustroje, a przede wszystkim na człowieka, uszkadzają bowiem jego układ centralny i obwodowy układ nerwowy oraz układ krwionośny i wewnętrzny, a dodatkowo powodują silne reakcje alergicz-

ne.

Zużyte urządzenie należy dostarczyć do lokalnego Punktu Zbiórki zużytych urządzeń elektrycznych, który zarejestrowany jest w Głównym Inspektoracie Ochrony Środowiska i prowadzi selektywną zbiórkę odpadów.

#### **Zapamiętaj!!!!!**

Zgodnie z Art. 35 ustawy, użytkownik sprzętu przeznaczonego dla gospodarstw domowych, po zużyciu takiego sprzętu, zobowiązany jest do oddania go zbierającemu zużyty sprzęt elektryczny i elektroniczny. Selektywna zbiórka odpadów pochodzących z gospodarstw domowych oraz ich przetwarzanie przyczynia się do ochrony środowiska, obniża przedostawanie się szkodliwych substancji do atmosfery oraz wód powierzchniowych.

## Spis treści:

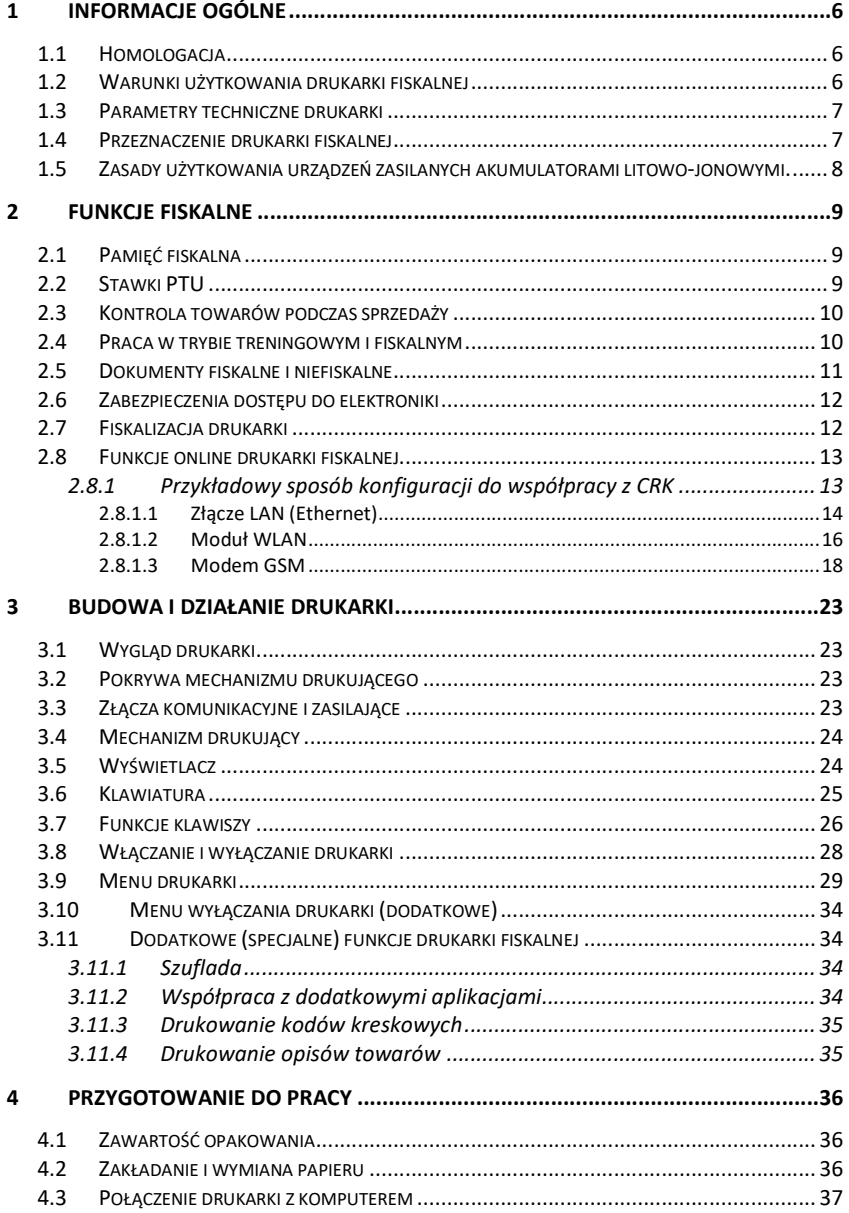

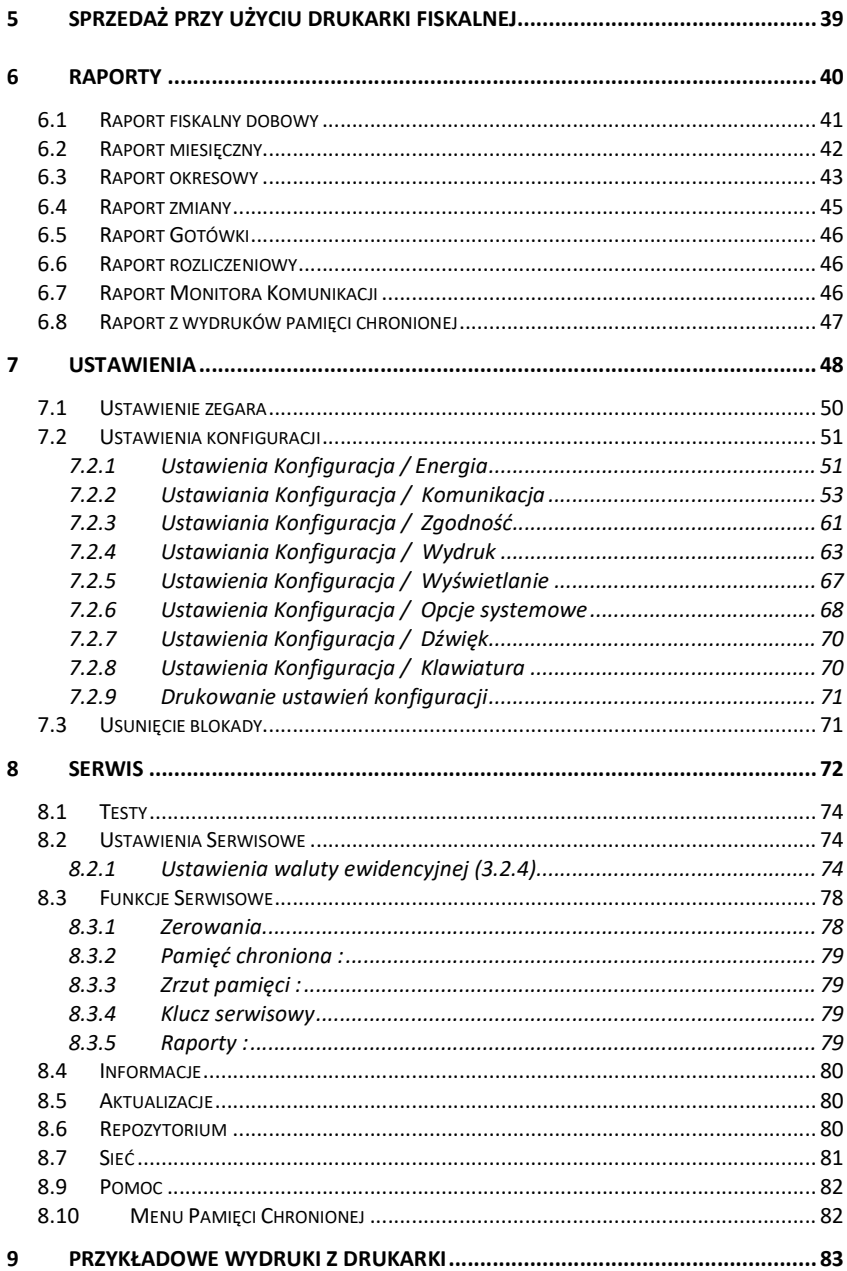

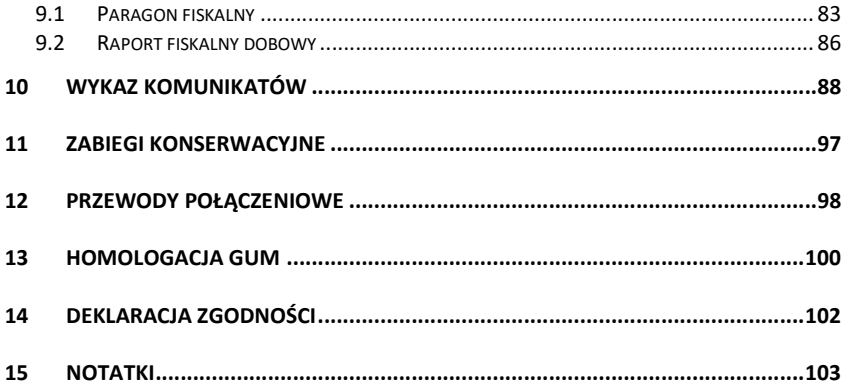

#### **Uwaga:**

Informacje zamieszczone w niniejszej instrukcji mają charakter wyłącznie informacyjny i nie stanowią oferty handlowej w rozumieniu Kodeksu Cywilnego.

Producent zastrzega sobie prawo zmiany danych drukarki fiskalnej zawartych w niniejszej instrukcji bez wcześniejszego uprzedzenia.

Producent zastrzega, że nie będzie ponosić odpowiedzialności za uszkodzenia powstałe wskutek użytkowania drukarki fiskalnej niezgodnego z instrukcją, używania niewłaściwego zasilacza, narażania urządzenia na oddziaływanie silnego pola elektrostatycznego, elektromagnetycznego, promieniowania rentgenowskiego lub działania szkodliwych substancji chemicznych czy też promieniotwórczych.

Producent nie ponosi również odpowiedzialności za ewentualne roszczenia karno – skarbowe ze strony Urzędu Skarbowego wobec podatnika – użytkownika drukarki fiskalnej, wynikające z ujawnionej niewłaściwej eksploatacji urządzenia.

Urządzenia fiskalne online przekazują dane o sprzedaży do Centralnego Repozytorium Kas. W tym celu użytkownik ma obowiązek zestawić (we własnym zakresie i na własny koszt) połączenie internetowe kasa – CRK, które umożliwi taką transmisję. Kasa (drukarka) będzie się łączyć z CRK zgodnie z narzuconym przez CRK harmonogramem i przesyłać dane, które CRK będzie żądać od kasy. Kasa nie zablokuje nigdy możliwości prowadzenia sprzedaży, nawet gdy dane nie będą przekazywane przez dłuższy czas. Jednak podatnik ponosi odpowiedzialność karnoskarbową za brak przesyłania danych z kasy do CRK. Dlatego użytkownik musi zwracać szczególną uwagę na ewentualne komunikaty wyświetlane przez drukarkę o braku połączenia lub przesyłania danych do CRK i niezwłocznie przywracać połączenie po stwierdzeniu jego utraty.

## **1 Informacje ogólne**

#### **1.1 Homologacja**

Drukarka fiskalna **DEON ONLINE** jest drukarką najnowszej generacji przeznaczoną do pracy we wszystkich placówkach handlowych wyposażonych w system komputerowy.

Drukarka została przedstawione w Głównym Urzędzie Miar i decyzją Prezesa Głównego Urzędu Miar nr **PT 17/2019 z 4 kwietnia 2019 r** została uznana za kasę (drukarkę) rejestrującą, spełniającą wymogi zawarte w Rozporządzeniu Ministra Przedsiębiorczości i Technologii z 28 maja 2018 roku w sprawie kryteriów i warunków technicznych, którym muszą odpowiadać kasy rejestrujące, opublikowanym w Dzienniku Ustaw poz. 1206, z 22 czerwca 2018r. co kwalifikuje je do obrotu. Dokumenty dopuszczające drukarkę do sprzedaży zostały zamieszczone na końcu niniejszej instrukcji. *W związku z ciągłymi udoskonaleniami urządzeń, będą one poddawane kolejnym badaniom w GUM, dlatego aktualny wykaz decyzji dopuszczających urządzenia do sprzedaży zamieszczony jest na internetowej stronie producenta: www.novitus.pl* 

Urządzenia fiskalne **mają możliwość ustalenia waluty głównej, w jakiej prowadzona jest rejestracja obrotu oraz kwot podatku należnego.** Mają również możliwość drukowania kilku dowolnych walut informacyjnych z przelicznikiem, pod częścią fiskalną paragonu. Szczegółowe informacje o zmianie waluty oraz uwagi użytkowe na temat korzystania z różnych walut zawarto w dalszych rozdziałach niniejszej instrukcji.

Do każdej drukarki z decyzją potwierdzającą spełnianie wymogów w/w rozporządzenia producent dołącza program komputerowy **PMBrowser**, działający pod systemem operacyjnym Windows (95, Millenium, 2000, XP, Vista i nowszych), za pomocą których użytkownik może wykonywać odczyty danych z pamięci fiskalnej oraz pamięci chronionej, zapisywać je na dysku, nagrywać na płyty CD\*, wykonywać wydruki na zwykłych drukarkach komputerowych, przeglądać dane, sortować, wyszukiwać, itp. Do wszystkich urządzeń fiskalnych Novitus są wspólne programy. Płyta CD z programami dołączona jest do książki serwisowej kasy (książki kasy).

*\* (nie dotyczy systemów Windows 95, Millenium i 2000)*

## **1.2 Warunki użytkowania drukarki fiskalnej**

Warunki, które muszą być spełnione, aby zapewnić poprawną pracę drukarki: Pierwsze uruchomienie systemu PC – DEON ONLINE powinno być wykonane przez serwisanta autoryzowanego przez producenta;

Zasilacz drukarki i sterujący jej pracą komputer powinny być zasilane **z tej samej sieci (gniazda),** najlepiej poprzez listwy filtrujące;

- Drukarkę należy użytkować uwzględniając jej parametry techniczne;
- Chronić przed wilgocią, zalaniem, wpływem pola elektromagnetycznego i elektrostatycznego, oraz nadmiernym działaniem promieni słonecznych;

Pomieszczenie, w którym użytkowane będzie urządzenie powinno być wolne od

wpływu agresywnych zanieczyszczeń chemicznych i mechanicznych;

Doboru oraz podłączenia szuflady (kasety na pieniądze) powinien dokonać uprawniony serwisant;

Nie wolno łączyć drukarki z komputerem lub szufladą przed wyłączeniem ich z sieci (nie dotyczy połączenia USB);

Jeśli drukarka przez dłuższy czas nie była zasilana zaleca się przed jej instalacją doładowanie akumulatorów poprzez włączenie jej poprzez zasilacz do sieci 230V na czas minimum 24 godziny.

## **Uwaga!**

Za konsekwencje nieprzestrzegania powyższych zaleceń odpowiada użytkownik.

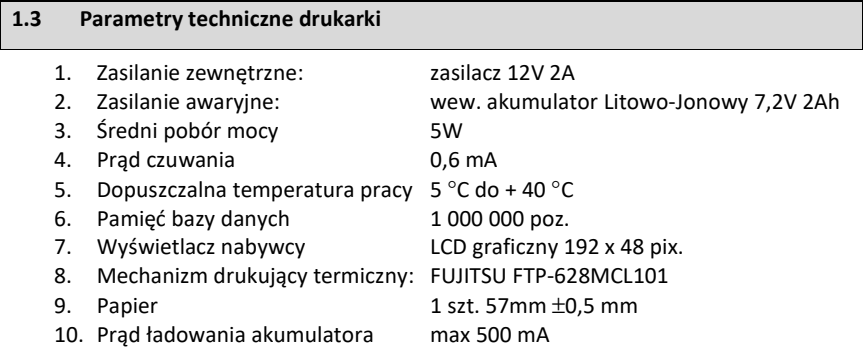

## **UWAGA!**

Podłączenia drukarki do urządzeń zewnętrznych (komputera, terminala EFT, szuflady itp.) za pomocą specjalnych przewodów można dokonać przy wyłączonym zasilaniu drukarki i podłączanego urządzenia (nie dotyczy złącza USB)!!! Doboru szuflady oraz pierwszego podłączenia jej do drukarki powinien dokonać uprawniony serwisant!

### **1.4 Przeznaczenie drukarki fiskalnej**

 Drukarka fiskalna DEON ONLINE przeznaczona jest do prowadzenia rejestracji sprzedaży oraz kwot podatku należnego dokonywanego na rzecz osób fizycznych za pomocą systemów komputerowych. Drukarka DEON ONLINE to urządzenie, które nie jest w stanie pracować samo, dlatego jest niezbędnym fiskalnym uzupełnieniem istniejących punktów sprzedaży opartych na sprzęcie komputerowym.

Drukarka prowadzi ewidencję sprzedaży ok. 150 tysięcy artykułów. Nazwa towaru na paragonie drukowanym przez drukarkę może posiadać minimalnie 1 a maksymalnie 40 znaków.

## **1.5 Zasady użytkowania urządzeń zasilanych akumulatorami litowo-jonowymi.**

#### **Uwaga!**

## **Ładowanie akumulatora wewnętrznego drukarki jest możliwe w temperaturze otoczenia pomiędzy 5**<sup>0</sup>  **a 35** <sup>0</sup>**C.**

Ze względów bezpieczeństwa użytkowania akumulatorów Litowo-Jonowych, użyteczny zakres temperatury jego ładowania leży pomiędzy 5 a 35 °C.

Ładowarka (znajdująca się wewnątrz obudowy modułu akumulatora) kontroluje temperaturę ogniw i nie pozwala na ładowanie, gdy ich temperatura wykracza poza ten zakres. Z tego powodu, drukarka poza podanym wyżej zakresem temperatur nie podejmuje ładowania i działa wyłącznie z akumulatora, nawet wówczas, gdy cały czas jest podłączona do zasilacza zewnętrznego. Jest to zachowanie normalne i wynika z konstrukcji urządzenia.

Sygnalizacja stanu ładowania akumulatora dostępna przy podłączonym zasilaczu zewnętrznym:

Kolor czerwony – ładowanie baterii

Kolor zielony – bateria w pełni naładowana

Brak świecenia – sytuacja awaryjna. Może to być przekroczenie zakresu temperatury ładowania, lub stan akumulatora, który nie pozwala na jego bezpieczne ładowanie.

**UWAGA!** Ze względów bezpieczeństwa producent zaleca wymianę akumulatora kasy na nowy po trzech latach użytkowania, bez względu na jego stan zużycia!

## **2 Funkcje fiskalne**

## **2.1 Pamięć fiskalna**

 Drukarka posiada pamięć fiskalną wbudowaną w miejscu niedostępnym dla użytkownika, zalaną specjalną masą (nierozerwalnie złączona z obudową drukarki) i zabezpieczoną plombą ołowianą i papierową. Podczas prób zamiany, bądź odłączenia pamięci fiskalnej, plomby te ulegają zniszczeniu a drukarka blokuje możliwość prowadzenia dalszej pracy. Pamięć ta oznaczona jest numerem nadawanym przez Ministerstwo Finansów niedostępnym tak dla użytkownika, jak również dla serwisu. Numer ten nazwany jest numerem unikatowym i drukowany jest na każdym wydruku pochodzącym z zafiskalizowanej drukarki. Numer unikatowy zostaje zapisany do pamięci fiskalnej podczas procesu produkcji, a zmiana tego numeru nie jest możliwa. Pamięć fiskalna jest tak skonstruowana, iż uniemożliwia likwidację zapisów dokonanych w swoich rejestrach.

Pojemność pamięci fiskalnej umożliwia zapisanie w niej 1830 raportów dobowych, 200 zerowań serwisowych pamięci RAM oraz 30 zmian stawek PTU.

Przed rozpoczęciem pracy do pamięci fiskalnej zapisywane są następujące dane:

- Numer unikatowy drukarki (w procesie produkcji)
- Aktualne stawki PTU (przed fiskalizacją).
- **Numer NIP (przy fiskalizacji);**

Dane zapisywane w pamięci fiskalnej przy wykonywaniu raportów dziennych:

- Numer i data raportu;
- Wartość sprzedaży netto z wyszczególnieniem kwot we wszystkich grupach podatkowych osobno dla paragonów i faktur
- Kwoty podatku dla każdej ze stawek PTU, osobno dla paragonów i faktur
- Łaczna kwota podatku:
- Łączna kwota należności;
- Kwoty podatku narastająco od fiskalizacji dla każdej ze stawek PTU osobno dla paragonów i faktur;
- Ilość paragonów i faktur objętych raportem i numery ostatnich raportów;
- **III.** Ilość zerowań pamięci RAM, oraz rodzaj zerowania: wewnętrzne (samoistne) lub zewnętrzne (wymuszone przez serwis producenta).
- Dostęp do elektroniki kasy posiada jedynie serwis producenta!

## **2.2 Stawki PTU**

Drukarka ma możliwość oprogramowania 7 stawek PTU (A,B,C,D,E,F,G) dla dowolnych wysokości od 0% do 97% oraz określenia dowolnej z nich jako zwolnienie towarów z podatku. Według wysokości zaprogramowanych stawek drukarka będzie naliczać należny podatek PTU. Wysokość stawek PTU określa Ministerstwo Finansów dla poszczególnych towarów. W drukarce muszą być zaprogramowane wszystkie stawki PTU dla towarów, jakich sprzedaż prowadzi dana placówka handlowa. Programowania stawek PTU można dokonać tylko z komputera (np. z programu serwisowego producenta drukarki do drukarek fiskalnych, dostępnego u serwisantów oraz na stronie internetowej www.novitus.pl. Program ten udostępniany jest nieodpłatnie!).

 Każda zmiana stawek PTU może odbywać się tylko po wykonaniu raportu dobowego zerującego i jest (w drukarce fiskalnej) zapisywana do pamięci fiskalnej z dokładnym określeniem daty i godziny zmiany. **Drukarka w trybie fiskalnym ma możliwość 30 – krotnej zmiany stawek PTU. Przy próbie wykonania 31 zmiany stawek PTU drukarka zgłosi błąd i zmiana ta nie będzie możliwa.** Drukarka nie pozwoli zaprogramować stawek PTU identycznych jak są zaprogramowane w danej chwili w pamięci – jest to zabezpieczenie przed niepotrzebnym zapisem do pamięci fiskalnej.

## **2.3 Kontrola towarów podczas sprzedaży**

Drukarka fiskalna w odróżnieniu od kas fiskalnych kontroluje sprzedawane towary i przypisane im stawki podatkowe. Podczas sprzedaży kontrolowane jest, czy na danym towarze nie dokonano tzw. **"schodka podatkowego".**

Zasada działania schodka podatkowego:

## **Po obniżeniu stawki podatkowej na dany towar nie można jej podnieść.**

Jeśli towar (np. Chleb) sprzedamy raz z jakąś stawką (np. 8%) to można tę stawkę zmienić np. na 23% i sprzedawać nadal, można też tę stawkę obniżyć na 0% i nadal sprzedawać. Jednak, gdy po obniżeniu na 0% nastąpiłaby próba sprzedaży tego towaru ze stawką np. 8% lub 23% to drukarka fiskalna zablokuje sprzedaż tego towaru z każdą stawką. Nie będzie w ogóle możliwości w przyszłości sprzedaży tego towaru.

Obniżać stawki można dowoli, podwyższać również, obniżać po podwyższeniu, natomiast PO OBNIŻENIU NIE WOLNO PODWYŻSZYĆ STAWKI PTU.

- Kontrola towarów przeprowadzana jest co do nazwy i stawki VAT
- $\Box$  Kontrola nazw jest przeprowadzana w ten sposób, że wszystkie litery w nazwie artykułu są zmieniane na duże, usuwane z nazwy są wszystkie znaki oprócz znaków alfanumerycznych języka polskiego, oraz: przecinka, kropki, i kresek ukośnych. Tak przerobiona nazwa poddawana jest weryfikacji. Czyli: CHLEB, chleb, Chl eb, CHle@b, itd., to nadal jest ta sama nazwa. Jeśli natomiast do nazwy zostanie dołożona jedna litera lub cyfra, jest to wówczas inny towar.
- Kontrola stawki przeprowadzana jest co do wartości stawki, a nie co do litery, która wyróżnia daną stawkę.

Jeśli więc sprzedamy dwa towary o identycznej nazwie z różnymi stawkami PTU to drukarka po sprzedaży towaru z wyższą stawką a potem z niższą zablokuje możliwość sprzedaży towaru przy próbie sprzedaży ze stawką wyższą.

## **2.4 Praca w trybie treningowym i fiskalnym**

W praktyce stosowane są dwa typy pracy urządzeń fiskalnych:

- $\Box$  Niefiskalny, zwany też trybem treningowym (do momentu fiskalizacji);
- □ Fiskalny.

Tryb treningowy jest trybem przejściowym, służącym do nauki obsługi drukarki. Pamięć fiskalna jest zablokowana, a żadne wielkości dotyczące dziennej sprzedaży nie są do niej zapisywane. Nauka obsługi może być prowadzona bez żadnych konsekwencji fiskalnych. W trybie tym, na dokumentach sprzedaży nie jest drukowany numer unikatowy drukarki i logo fiskalne.

Tryb fiskalny to praca, w której pamięć fiskalna została uaktywniona. Po zafiskalizowaniu drukarki każda operacja sprzedaży zapisywana jest w pamięci RAM drukarki, a potem do pamięci fiskalnej w momencie wykonania raportu dobowego fiskalnego. Do pamięci fiskalnej zapisywany jest również fakt zerowania pamięci RAM.

W trybie fiskalnym dostępne są raporty okresowe, miesięczne, odczytujące pamięć fiskalną. Przejścia do trybu fiskalnego, czyli zafiskalizowania drukarki może dokonać serwis. Jest to operacja jednokrotna, powrót z trybu fiskalnego do treningowego nie jest już możliwy.

## **2.5 Dokumenty fiskalne i niefiskalne**

Drukarka może drukować dwa rodzaje wydruków:

- □ Fiskalne:
- □ Niefiskalne.

Dokumenty fiskalne drukowane są tylko wówczas, gdy urządzenie pracuje w trybie fiskalnym. Należą do nich paragony sprzedaży oraz raporty dobowe, szczegółowe okresowe i miesięczne. Każdy z nich posiada numer unikatowy, logo fiskalne i swój numer. Numer paragonu nazwany jest "licznikiem paragonów fiskalnych".

Numer raportu dziennego fiskalnego nazwany "licznikiem raportów fiskalnych".

Treść paragonu fiskalnego powinna zawierać następujące informacje:

- Nazwę podatnika i jego adres;
- Numer identyfikacji podatkowej użytkownika (NIP);
- □ Numer kolejny paragonu;
- Datę i czas sprzedaży;
- □ Nazwę towaru lub usługi;
- □ Ilość towaru lub usługi;
- □ Ceny jednostkowe towarów i usług;
- Wartość sprzedaży, stawki i kwoty podatku;
- □ Łączną kwotę podatku;
- Kwotę należności;
- Logo fiskalne *PL* i pełny numer unikatowy (trzy litery i 10 cyfr).

Wszystkie dokumenty drukowane w trybie treningowym są dokumentami niefiskalnymi. Drukarka niefiskalne wydruki wykonuje także po zafiskalizowaniu. Każdy z nich posiada na początku i na końcu komunikat **#NIEFISKALNY**# .

Do wydruków niefiskalnych można zaliczyć wydruki będące wynikiem:

**Programowania drukarki;** 

- Wykonywania raportów (innych niż raporty fiskalne);
- Drukowania operacji wpłaty lub wypłaty środków płatniczych z szuflady;
- Wydruki komentujące pracę drukarki (zmiana daty, godziny itp.)
- **Paragony anulowane;**

Wydruki te zakończone są częściowym numerem unikatowym (same cyfry numeru unikatowego bez liter i bez logo fiskalnego *PL*.

## **2.6 Zabezpieczenia dostępu do elektroniki**

 Drukarka jest zabezpieczona przed dostępem osób niepowołanych plombą serwisową. Plomba znajduje się od spodu drukarki. Założona jest na śrubie wkręconej w korpus górny. Plombowania może dokonać producent lub autoryzowany przez producenta serwisant, zarejestrowany w Urzędzie Skarbowym. Dodatkowo elektronika drukarki zabezpieczona jest przed dostępem osób innych niż serwis producenta (wymóg Ministerstwa Finansów), specjalnym elementem z odciśniętymi na nim cechami producenta lub serwisu producenta.

## **2.7 Fiskalizacja drukarki**

Po zaprogramowaniu daty, godziny, stawek PTU oraz numeru NIP użytkownika, drukarka może być zafiskalizowana. Fiskalizacja to proces polegający na przestawieniu drukarki z trybu treningowego w tryb fiskalny oraz na wpisaniu do pamięci fiskalnej drukarki informacji o użytkowniku urządzenia. Zgodnie z wymaganiami stawianymi przez Ministerstwo Finansów dane te powinny zawierać numer identyfikacji podatkowej NIP. Użytkownik powinien wcześniej zgłosić właściwemu serwisowi potrzebę zafiskalizowania urządzenia i ustalić termin tej operacji.

**Przed zafiskalizowaniem użytkownik powinien dokładnie sprawdzić zaprogramowany w drukarce NIP, gdyż to właśnie on odpowiada za jego poprawność.**  Podczas fiskalizacji drukarka drukuje wydruki kontrolne z numerem NIP, wówczas jest ostatnia szansa na ewentualne poprawki. Po zafiskalizowaniu urządzenia nie ma możliwości zmiany NIP. Zmiana numeru niesie ze sobą konieczność wymiany pamięci fiskalnej na koszt użytkownika. Fiskalizacji może dokonać tylko serwisant zarejestrowany u producenta, wyposażony w specjalny program fiskalizujący drukarkę. Serwisant po zafiskalizowaniu urządzenia powinien wszystkie dane wpisać do odpowiednich rubryk w książce serwisowej drukarki i przeszkolić osoby odpowiedzialne za obsługę urządzenia.

Dane w treści nagłówka (nazwę podatnika, adres) można zmieniać wielokrotnie nawet po zafiskalizowaniu.

## **2.8 Funkcje online drukarki fiskalnej**

Drukarka **Deon Online** to drukarka umożliwiająca połączenie oraz przesyłanie danych do **CRK** (Centralnego Repozytorium Kas). Technicznie CRK zostało zorganizowane jako zespół współpracujących ze sobą komponentów i składa się z części chmury Azure oraz Serwera **CPD** (Centrum Przetwarzania Danych) zlokalizowanego w **CIRF** (Centrum Informatyki Resortu Finansów).

Aby drukarka mogła połączyć się z CRK podatnik musi zapewnić jej połączenie (poprzez sieć komputerową) z odpowiednio skonfigurowaną siecią Internet. Opis konfiguracji drukarki do pracy w sieci komputerowej opisany jest w rozdziale *2.Ustawienia 2.Konfiguracja 2. Komunikacja Błąd! Nie można odnaleźć źródła odwołania..Ustawienia sieci* niniejszej instrukcji.

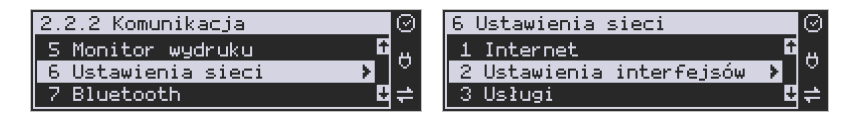

Z Centralnym Repozytorium Kas drukarka DEON Online łączy się za pośrednictwem złącza LAN (Ethernet) poprzez sieć komputerową/internetową. Może łączyć się również przez opcjonalne łącze WLNA (WiFi) lub modem GSM. Jeśli drukarka będzie używana z programem sprzedaży poprzez złącze RS232 lub USB, to należy skonfigurować połączenie sieciowe właśnie do komunikacji z CRK.

Sieć komputerowa, do której będzie podłączona drukarka musi mieć dostęp do sieci Internet. Do komunikacji z chmurą Azure, serwerami czasu, serwerem CPD czy serwerami aktualizacji oprogramowania drukarka używać będzie odpowiednich portów TCP/IP: np. 443, 5062. Adresy poszczególnych usług:

*Adres serwera Azure: https://e-kasy.mf.gov.pl:443 Adres serwera CPD: https://esb.mf.gov.pl:5062* 

Oznacza to, że urządzenia sieci komputerowej takie jak routery czy firewalle nie mogą blokować komunikacji przez te porty, gdyż drukarka nie nawiąże poprawnej komunikacji z właściwymi serwerami.

*UWAGA! Adresy powyższych usług programowane są w drukarce przez producenta lub przez autoryzowany serwis – użytkownik nie musi ich znać, programować ani zmieniać.* 

## **2.8.1 Przykładowy sposób konfiguracji do współpracy z CRK**

W zależności od możliwości, infrastruktury czy zasięgu sieci użytkownik kasy musi sam wybrać sposób komunikacji kasy z CRK.

Parametry konfiguracji kasy do łączności z CRK poprzez sieć przewodową Ethernet, bezprzewodową WLAN lub modem GPRS służy menu kasy **[2] Ustawienia [2] Konfiguracja [2] Komunikacja [6] Ustawienia sieci** 

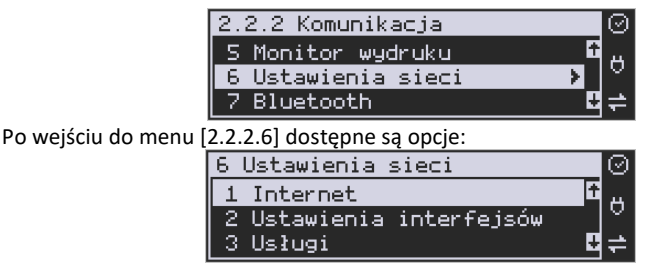

**[2.2.2.6.1] Internet** – ta opcja służy do wyboru i sprawdzenia interfejsu wykorzystywanego do połączenia z internetem. Dostępne są opcje:

- 1. Ethernet połączenie przewodem przez złącze LAN
- 2. WLAN połączenie poprzez sieć bezprzewodową wymaga dołączenia modułu WLAN do wewnętrznego lub zewnętrznego złącza USB
- 3. Modem połączenie przez modem GSM wymaga dołączenia wewnętrznego lub zewnętrznego modułu GSM lub zewnętrznego podłączanego do złącza USB

 **[2.2.2.6.2] Ustawienia Interfejsów** – opcja służąca do oprogramowania wykorzystywanych interfejsów umożliwiających połączenie z siecią komputerową / internetem, również z Centralnym Repozytorium Kas.

## **2.8.1.1Złącze LAN (Ethernet)**

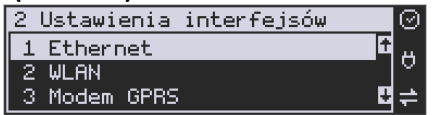

Do podłączenia kasy do sieci LAN (Ethernet) służy złącze RJ45. Jest to złącze typowej sieci komputerowej.

**[2.2.2.6.2.1] Ethernet – konfiguracja przewodowej sieci komputerowej.** Po wybraniu tej pozycji dostępne są opcje:

## **Przydział IP:**

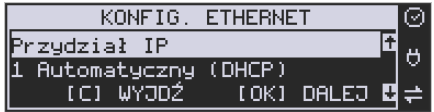

1. **Automatyczny (DHCP)** - spowoduje, że drukarka będzie oczekiwać na przyznanie jej adresu IP i całej konfiguracji sieci przez serwer DHCP sieci, w której urządzenie pracuje. Opcję tę można wybrać, jeśli w sieci komputerowej jest serwer DHCP (np. w routerze). Ustawienia sieci będą przydzielane przez serwer DHCP zgodne z konfiguracją danej sieci. Opcja zalecana, gdy użytkownik nie zna faktycznych parametrów sieci komputerowej a drukarka jest łączona z komputerem za pomocą RS232 lub USB. W przypadku połączenia za pomocą sieci LAN może się zdarzyć, że adres IP

będzie przydzielany losowo a tym samym program magazynowy nie będzie w stanie połączyć się z kasą po jego zmianie.

Po wybraniu tej opcji jest możliwość określenia trybu konfigurowania **Tryb ustawiań DNS**

- 1. Automatyczny adresy serwerów DNS zostaną pobrane z konfiguracii serwera DHCP
- 2. Ręczny istnieje możliwość zaprogramowania adresów serwerów DNS (DNS1, DNS2, DNS3)

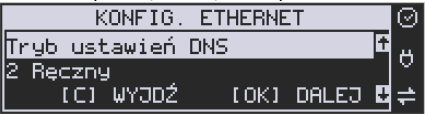

2. **Ręczny** - pozwoli wprowadzić dane konfiguracji sieci ręcznie. Po naciśnięciu klawisza OK należy zaprogramować opcje:

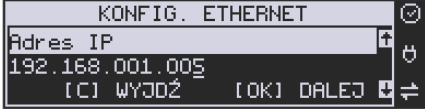

**Adres IP** – Adres IP podaje się w formie czterech trzycyfrowych grup, np. 192.168.001.005. Aby poprawnie nawiązać połączenie adres ten musi należeć do puli wolnych adresów w tej sieci - nie może być taki sam jak adres innego urządzenia gdyż spowodowałoby to zakłócenie jego pracy.

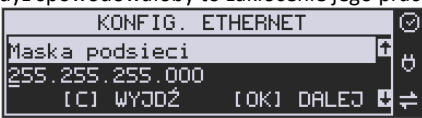

**Maska podsieci –** w podobnym formacie jak wyżej ale zgodny z maską innych urządzeń pracujących w sieci: np. 255.255.255.000.

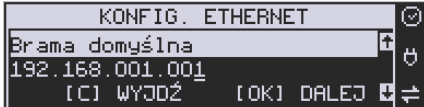

Brama domyślna – adres serwera, poprzez który sieć komputerowa ma "wyjście na zewnątrz", czyli do Internetu, np. 192.168.001.001. Podanie adresu IP z innej puli adresów spowoduje, że urządzenie fiskalne nie zestawi poprawnie połączenia z siecią internetową.

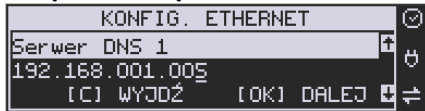

**Serwer DNS 1** (również alternatywnych 2,3) – adres serwera "tłumaczącego" słowne adresy serwerów na ich adresy IP w sieci komputerowej. Gdy nie znamy faktycznych adresów serwerów DNS w sieci można ustawić adres bramy.

Po skonfigurowaniu parametrów sieci należy aktywować połączenie z internetem w opcji **[2.2.2.6.1] Internet 1. Ethernet.** Jest tam też możliwość sprawdzenia poprawności komunikacji z zaprogramowaną bramą (ping do bramy).

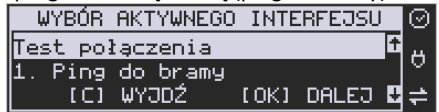

## **2.8.1.2Moduł WLAN**

Do komunikacji bezprzewodowej z wykorzystaniem sieci WLAN konieczny jest dodatkowy (opcjonalny) moduł WLAN podłączony do wewnętrznego lub zewnętrznego portu USB drukarki. Komunikacja bezprzewodowa oparta na sieci WLAN jest możliwa w odległości kilkunastu/kilkudziesięciu metrów od urządzenia nadawczego sieci WLAN, zasięg oraz jakość komunikacji zależy od urządzeń nadawczych, ewentualnych przeszkód w pomieszczeniach/terenie, ścian, zakłóceń emitowanych przez inne sieci lub urządzenia.

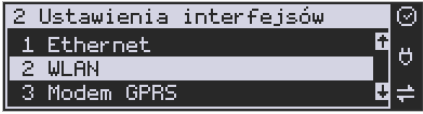

**[2.2.2.6.2.2] WLAN** – konfiguracja bezprzewodowej sieci komputerowej. Po wybraniu tej pozycji dostępne są opcje:

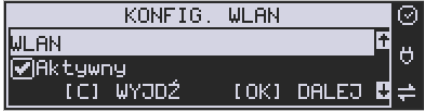

**Aktywny** – służy do aktywowania konfiguracji sieci WLAN. Zaznaczenia funkcji dokonuje się klawiszem  $\rightarrow$ . Po zatwierdzeniu klawiszem OK dostępna jest opcja:

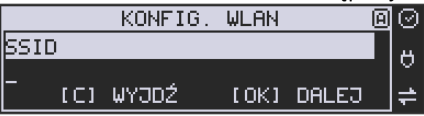

**SSID** – (Service Set Identifier) to nazwa identyfikująca sieć bezprzewodową. W tej opcji należy wprowadzić dokładną nazwę sieci bezprzewodowej, do której kasa ma się łączyć. Nazwę sieci wprowadza się za pomocą klawiszy strzałek.

Po wpisaniu nazwy należy zatwierdzić klawiszem OK. Wyświetlona zostanie następna opcja:

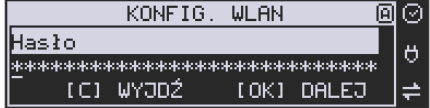

**HASŁO** – za pomocą klawiatury alfanumerycznej należy wprowadzić hasło dostępu do sieci, której nazwę wpisano w poprzednim kroku. Po wpisaniu hasła należy zatwierdzić klawiszem OK. Pojawi się opcja:

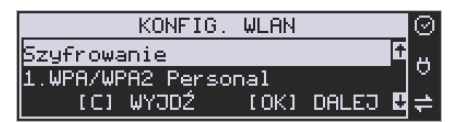

**Szyfrowanie** – opcja pozwalająca wybrać typ szyfrowania

- 1. WPA/WPA2 Personal
- 2. WPA/WPA2 Enterprise TLS. Wybierając tę opcję należy wprowadzić Tożsamość.

Za pomocą klawiszy strzałek góra/dół należy wybrać właściwy typ szyfrowania. Zatwierdzenie klawiszem OK pozwoli przejść do następnej opcji:

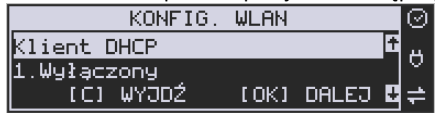

## **Klient DHCP:**

**1. Wyłączony** - pozwoli wprowadzić dane konfiguracji sieci ręcznie. Po naciśnięciu klawisza OK należy zaprogramować opcje:

**Adres IP** – Adres IP podaje się w formie czterech trzycyfrowych grup, np. 192.168.001.005. Aby poprawnie nawiązać połączenie adres ten musi należeć do puli wolnych adresów w tej sieci - nie może być taki sam jak adres innego urządzenia gdyż spowodowałoby to zakłócenie jego pracy.

**Maska podsieci –** w podobnym formacie jak wyżej ale zgodny z maską innych urządzeń pracujących w sieci: np. 255.255.255.000.

**Brama domyślna** – adres serwera, poprzez który sieć komputerowa ma "wyjście na zewnątrz", czyli do Internetu, np. 192.168.001.001. Podanie adresu IP z innej puli adresów spowoduje, że urządzenie fiskalne nie zestawi poprawnie połączenia z siecią internetową.

**Serwer DNS 1** (również alternatywnych 2,3) – adres serwera "tłumaczącego" słowne adresy serwerów na ich adresy IP w sieci komputerowej. Gdy nie znamy faktycznych adresów serwerów DNS w sieci można ustawić adres bramy.

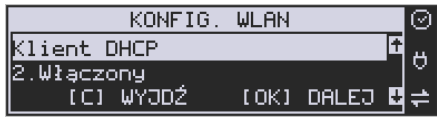

**2. Włączony** - spowoduje, że kasa będzie oczekiwać na przyznanie jej adresu IP i całej konfiguracji sieci przez serwer DHCP sieci, w której urządzenie pracuje. Opcję tę można wybrać, jeśli w sieci komputerowej jest serwer DHCP (np. w routerze). Ustawienia sieci będą przydzielane przez serwer DHCP zgodne z konfiguracją danej sieci. Opcja zalecana, gdy użytkownik nie zna faktycznych parametrów sieci komputerowej a kasa nie jest łączona z komputerem i systemem sprzedaży lub jest połączona z komputerem ale za pomocą RS232 lub USB. W przypadku połączenia za pomocą sieci LAN może się zdarzyć, że adres IP będzie przydzielany losowo a tym samym program magazynowy nie będzie w stanie połączyć się z kasą po jego zmianie.

Po wybraniu tej opcji jest możliwość określenia trybu konfigurowania **serwera DNS**

3. Ręczny – istnieje możliwość zaprogramowania adresów serwerów DNS

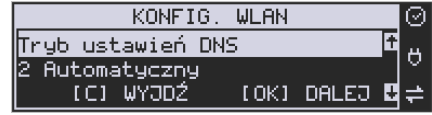

4. Automatyczny – adresy serwerów DNS zostaną pobrane z konfiguracji serwera DHCP

Po skonfigurowaniu parametrów sieci należy aktywować połączenie z internetem w opcji **[2.2.2.6.1.2] Internet 2. WLAN.** Jest tam też możliwość sprawdzenia poprawności komunikacji z zaprogramowaną bramą (ping do bramy).

## **2.8.1.3Modem GSM**

Do komunikacji bezprzewodowej z wykorzystaniem sieci GSM konieczny jest dodatkowy (opcjonalny) modem GSM podłączony do wewnętrznego złącza płyty głównej lub zewnętrznego portu USB drukarki. Modem musi mieć aktywną i zarejestrowaną kartę SIM z dostępnym transferem danych komórkowych. Jakość komunikacji zależy od mocy sygnału GSM sieci komórkowej, której kartę zamontowano w modemie.

W większości przypadków domyślna konfiguracja modemu jest wystarczająca do uzyskania połączenia. Jeżeli jednak chcemy wprowadzić zmiany w konfiguracji modemu to przechodzimy do opcji

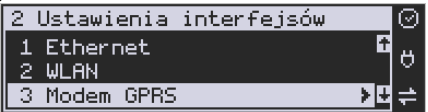

**[2.2.2.6.2.3] Modem GPRS** - konfiguracji połączenia modemowego GSM. Po wybraniu tej pozycji dostępne do konfiguracji są opcje:

- 1. Połącz służy do nawiązania połączenia sieciowego przez modem GSM
- 2. Rozłącz rozłączenie nawiązanego połączenia
- 3. Konfiguracja konfiguracja połączenia modemowego (opisana niżej)
- 4. Drukuj log wydruk logu komunikacji modemowej

Po wybraniu funkcji **3. Konfiguracja** dostępne są opcje: **Zarządzanie połączeniem:**

1. **Ręczne** – ręczne nawiązywanie połączenia (na żądanie) przez użytkownika

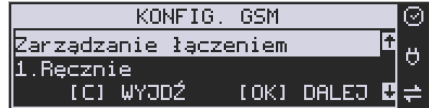

2. **Zawsze połączony** – modem zawsze będzie podtrzymywał nawiązane połączenie z siecią GSM. **Tryb zalecany przez producenta!**

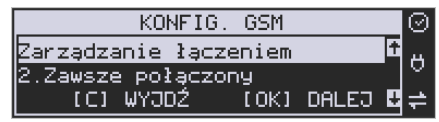

W większości przypadków domyślna konfiguracja modemu jest wystarczająca do uzyskania połączenia. W obu przypadkach można skonfigurować parametry połączenia:

• Hosta ping

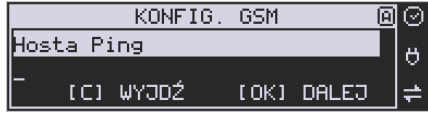

• Prędkość – wybór właściwej dla modemu prędkości komunikacji

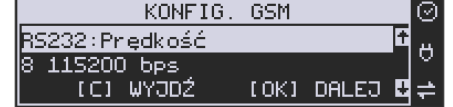

• PPP Użytkownik – nazwa użytkownika

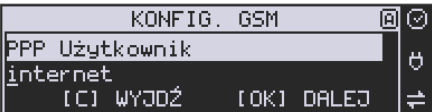

• PPP Hasło – hasło użytkownika

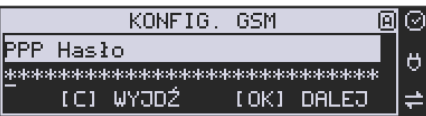

• PIN karty SIM – PIN dostarczony wraz z kartą SIM (jeśli wymagany)

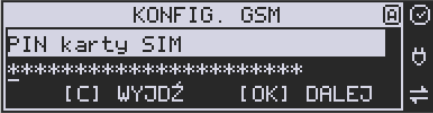

• Numer do wybrania

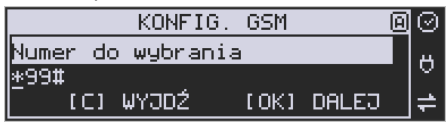

• APN

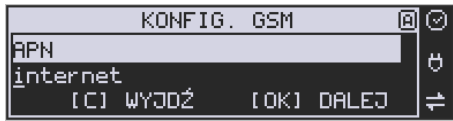

Poszczególne cyfry (wskazane podświetleniem) w adresie IP i masce podsieci zmieniamy za pomocą strzałek góra / dół, do kolejnej cyfry przechodzimy klawiszami strzałek prawo / lewo.

Po skonfigurowaniu parametrów sieci należy aktywować połączenie z internetem w opcji **[2.2.2.6.1.3] Internet 3. GPRS.** Jest tam możliwość sprawdzenia poprawności komunikacji z bramą (ping do bramy).

## **Ustawienia modemu dla wybranych operatorów:**

#### **CYFROWY POLSAT (infrastruktura PLUS)**

APN: multi.internet Login: brak Hasło: brak Numer dostępowy: \*99# lub \*99\*\*\*1#

## **HEYAH (infrastruktura Era)**

APN: heyah.pl lub internet Login: heyah Hasło: heyah Numer dostępowy: \*99\*\*\*1#

## **Netia (infrastruktura – Play)**

APN: internet Login: brak Hasło: brak Numer dostępowy: \*99#

## **ORANGE**

APN: internet lub vpn (wyłączona kompresja - opcja dostępna w taryfach post-paid, opcja wymaga aktywacji u operatora) Login: internet Hasło: internet Numer dostępowy: \*99\*\*\*1#

## **PLAY**

APN: internet Login: brak Hasło: brak Numer dostępowy: \*99\*\*\*1#

## **PLUS**

APN: www.plusgsm.pl lub internet lub plus pro.plusgsm.pl (publiczny (zewnętrzny), dynamiczny adres IP - opcja dostępna w taryfach post-paid)

m2m.plusgsm.pl (publiczny (zewnętrzny), statyczny adres IP - opcja dostępna w taryfach post-paid) optimizer (pobierane dane są kompresowane, by zwiększyć szybkość; po połączeniu się z APN ustawienia na stronie www.optimizer.iplus.pl) Login: plusgsm (przy optimizer brak) Hasło: plusgsm (przy optimizer brak) Numer dostępowy: \*99\*\*\*1#

#### **SAMISWOI (infrastruktura Plus)**

APN: www.plusgsm.pl Login: internet Hasło: internet Numer dostępowy: \*99\*\*\*1#

## **T-MOBILE**

APN: internet erainternet (dawniej) erainternettt (taktak) blueconnect (starter) eradata (publiczny (zewnętrzny), statyczny adres IP - opcja dostępna w taryfach postpaid dla klientów biznesowych) Login: brak Hasło: brak Numer dostępowy: \*99\*\*\*1#

Od fiskalizacji drukarki Repozytorium narzuca drukarce **harmonogram**, zgodnie z którym ma ona obowiązek nawiązać połączenie z CRK i przesłać do niego określone dane (pliki JPK) o sprzedaży, raportach, programowaniu, serwisowaniu drukarki, przeglądach ustawowych, wydruki niefiskalne, itp.

Częstotliwość połączenia kasy z Repozytorium (**harmonogram**) jest ustalana przez CRK dla każdej kasy/drukarki osobno, zależnie od branży, wielkości i częstotliwości dokonywanej rejestracji sprzedaży/usług itp. Ani użytkownik kasy ani serwisant nie mają możliwości zmiany tego harmonogramu. Harmonogram "domyślny" i "awaryjny" wynosi 2 godziny. Oznacza to, że w przypadku nieprzesłania danych zgodnie z ustawionym harmonogramem drukarka będzie ponawiać próby połączenia z Repozytorium co 2 godziny usiłując przesłać dane. Zarejestrowane w drukarce dokumenty (paragony, faktury, raporty itp.) przechowywane są w tak zwanej "pamięci chronionej" a jej wielkość pozwala na bardzo długą pracę (nawet 5 lat) i zapisywanie w niej kolejnych dokumentów. Drukarka nie zablokuje możliwości prowadzenia sprzedaży, jeśli nie prześle zaległych danych do CRK. Podatnik ponosi jednak odpowiedzialność karno-skarbową za brak przesyłania danych z kasy do CRK zgodnie z harmonogramem. Dlatego użytkownik musi zwracać szczególną uwagę na ewentualne komunikaty wyświetlane przez drukarkę o braku połączenia lub zaległościach przesyłania danych do CRK

Dane o sprzedaży przesyłane do CRK zawierają informacje o nazwach sprzedawanych towarów/usług, ilościach, cenach, stawkach VAT, wartości sprzedaży, ewentualnej sprzedaży opakowań zwrotnych, przyjętych oraz rozliczonych zaliczkach, formie płatności, przyjętej od klienta kwocie i wydanej reszcie, itp. Do Repozytorium nie są przesyłane dane mogące zidentyfikować klienta dokonującego zakupu.

Do CRK przesyłane są również raporty fiskalne dobowe oraz miesięczne.

Do weryfikacji statusu komunikacji drukarki z Repozytorium służy opcja menu *3.Serwis 6.Repozytorium* opisana w niniejszej instrukcji**.**

Użytkownik drukarki może zawsze sprawdzić połączenie z repozytorium aby mieć pewność, że połączenie to jest poprawnie zestawione. Służy do tego funkcja *3.Serwis 6.Repozytorium 2.Sprawdź połączenie.*

W określonych sytuacjach podatnik lub serwis mogą wymusić przesłanie danych do CRK. Np. gdy drukarka będzie poddana czynnościom serwisowym, przenoszona do innego punktu handlowego itp. Służy do tego funkcja *3.Serwis 6.Repozytorium 5.Wymuś przekazanie danych.*

Urządzenia online mogą drukować pod paragonem **kod QR** zawierający dane dla Narodowej Loterii Paragonowej: numer unikatowy kasy, NIP podatnika, datę sprzedaży, numer paragonu, łączną wartość sprzedaży brutto, łączną kwotę podatku oraz formy płatności. O tym, czy kod QR ma być drukowany (bądź nie) oraz kwotę graniczną, powyżej której ma się drukować, decyduje ustawienie przesłane przez CRK. Jeśli CRK wymaga drukowania tego kodu, to użytkownik nie może tej opcji wyłączyć. Jeśli zaś CRK nie wymusza drukowania tego kodu, jednak użytkownik sam z własnej woli chce drukować ten kod pod paragonem, może opcję tę włączyć w menu *[2.2.4] Wydruk Opcje "Dodatkowy kod QR do paragonu*". Jeśli CRK włączy obowiązek drukowania tego kodu a użytkownik również sam włączy w/w opcję, to kod QR będzie się drukował dwa razy. Należy wówczas wyłączyć tę opcję.

## **3 Budowa i działanie drukarki**

## **3.1 Wygląd drukarki**

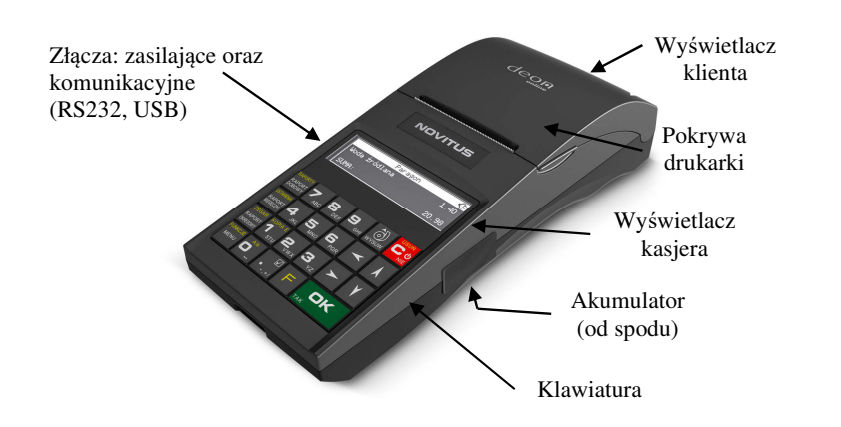

#### **3.2 Pokrywa mechanizmu drukującego**

Pod pokrywą znajdują się mechanizmy drukujące wraz z mechanizmem odwijania. Aby otworzyć pokrywę mechanizmu drukującego należy chwycić ją w przedniej części (naciskając równocześnie przednią ściankę dolnej części obudowy – centralnie, poniżej linii podziału) i unieść pokrywę ku górze, równocześnie odchylając do tyłu.

## **3.3 Złącza komunikacyjne i zasilające**

Złącza komunikacyjne i zasilające znajdujące się w lewym boku drukarki, to jedno złącze typu RJ9(4P4C), służące do komunikacji drukarki z komputerem. Złącze typu walcowego jest złączem zasilania drukarki.

**Przewód zasilający:** 

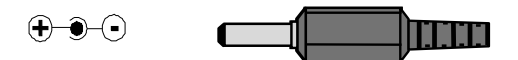

Złącze z USB jest złączem szybkiej komunikacji szeregowej. Podłączając drukarkę do komputera przez to złącze system komputerowy "zobaczy" dwa wirtualne porty COM - przez pierwszy z nich aplikacje komputerowe będą mogły się komunikować z drukarką.

Reasumując, drukarka posiada dwa interfejsy komunikacyjne pomiędzy drukarką, a komputerem z lewej strony korpusu:

- port szeregowy wg standardu **V.24 / RS-232C**
- port USB typ B (device)

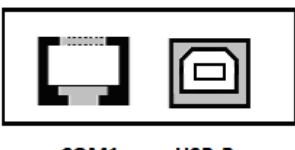

#### COM<sub>1</sub> **USB-B**

oraz dwa interfejsy z prawej strony:

- USB gn. 5 V gniazdo z zasilaniem 5V dla urządzenia zewnętrznego
- port Ethernet

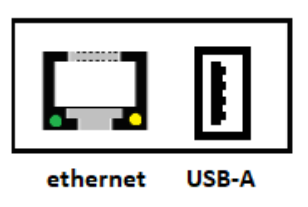

## **3.4 Mechanizm drukujący**

W drukarce DEON ONLINE zastosowano mechanizm drukujący termiczny:

- 42 znaki w wierszu
- prędkość druku: 14 linii tekstu / sekundę (5 cm / sekundę)
- papier termiczny, szerokość: 57 mm ( $\pm$  0,3), średnica rolki 49 mm ( $\pm$  1);

#### **UWAGA!**

Przy zakupie papieru do kasy należy zażądać od dostawcy potwierdzenia, czy może on być stosowany w urządzeniach fiskalnych, a więc wydrukowane na nim dokumenty będą mogły być przechowywane przez okres wymagany prawem podatkowym. Podczas przechowywania wydruków należy stosować się ściśle do zaleceń producenta papieru.

## **3.5 Wyświetlacz**

Drukarka fiskalna **DEON ONLINE** wyposażona jest w dwa wyświetlacze: jeden dla obsługi, drugi dla klienta. Są to wyświetlacze LCD 2 x 16 znaków z podświetleniem, wyświetlające cyfry i w pełni zrozumiałe dla obsługującego komunikaty tekstowe podczas sprzedaży, programowania kasy oraz wykonywania raportów.

Ekran drukarki DEON online składa się z części głównej oraz bocznego paska ikon:

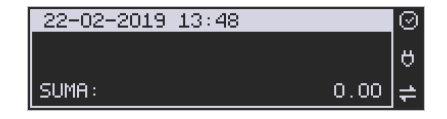

#### Opis ikonek pojawiających się na prawym pasku ekranu:

- urządzenie wykryło iż możliwy jest dostęp do internetu
- $\blacksquare$  urządzenie wykryło brak możliwości połączenia z internetem
- nie stwierdzono przekroczenia zadanego terminu zgodnego z harmonogramem przekazu danych do Repozytorium
- op. sygnalizacja dla użytkownika przekroczenia zadanego terminu zgodnego z harmonogramem przekazu danych
- **in** stan naładowania akumulatora (pełny)
- 面 stan naładowania akumulatora (rozładowany)
- stan naładowania akumulatora (w połowie pełny)
- **h** stan naładowania akumulatora (minimalny stan naładowania)

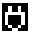

**praca na zasilaczu** 

Wejście do menu głównego drukarki:

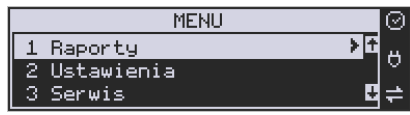

Podczas sprzedaży wyświetlane są nazwy sprzedawanych artykułów, ich ceny jednostkowe, komunikat podsumowania oraz kwotę do zapłaty. Drukarka wyświetla także szereg komunikatów odnośnie działania i obsługi, menu, wykonywania raportów, itd. Gdy drukarka nie jest w trybie sprzedaży lub włączonego menu wyświetlana na nim jest aktualna data i godzina.

Po zakończeniu transakcji (paragonu) jej wartość – suma do zapłaty wyświetlana jest przez 45 sekund – nie ma możliwości wyświetlania wówczas daty i godziny.

## **3.6 Klawiatura**

Wygląd klawiatury drukarki DEON ONLINE:

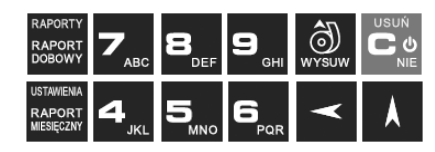

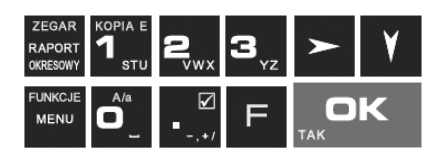

Klawiatura drukarki posiada 23 klawisze, które mają naniesiony opis informujący o ich zastosowaniu. Niektóre klawisze posiadają kilka funkcji, które opisane są różnymi kolorami. Funkcje opisane kolorem białym dostępne są po bezpośrednim naciśnięciu klawisza, funkcje opisane kolorem żółtym, dostępne są po uprzednim jedno-

krotnym naciśnięciu klawisza .

## **3.7 Funkcje klawiszy**

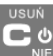

**Klawisz** służy do włączania i wyłączania drukarki. Klawisz ten służy także do anulowania komunikatów o błędach oraz wycofania się z funkcji, których nie chcemy wykonywać.

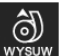

Klawisz **WYSUW** służy do przewijania papieru w drukarce (np. podczas zakładania nowych rolek papieru)

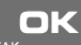

Klawisz **Klawisz klamicz w klawisz klawisz klawisz klawisz klawisz drukarkę** (np. poprawności daty), do wchodzenia do funkcji aktualnie pokazywanej na wyświetlaczu, oraz zatwierdzania wszelkich dokonanych zmian podczas programowania, służy również do wejścia w tryb Menu. W oknach edycyjnych, które mogą mieć wiele etapów służy do zatwierdzenia wprowadzonych danych i przejścia do następnego etapu. W komunikatach z pytaniem służy do wybierania opcji TAK.

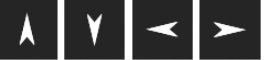

 - klawisze nawigacyjne, za pomocą których można przechodzić do kolejnych pozycji na wyświetlaczu lub w menu.

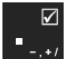

- klawisz wybierania odznaczanej opcji wyboru, widoczny na wyświetlaczu, jako

symbol (gdy opcja jest zaznaczona).

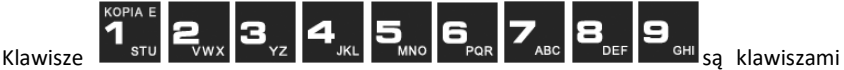

numerycznymi, służą do wpisywania ilości, numerów itp. podczas programowania drukarki.

 - klawisz FUNKCJA umożliwiający wykonanie dodatkowych funkcji innych klawiszy. Należy nacisnąć go bezpośrednio przed klawiszem, którego drugą funkcję (opisaną na klawiszu kolorem czerwonym) chcemy wykonać:

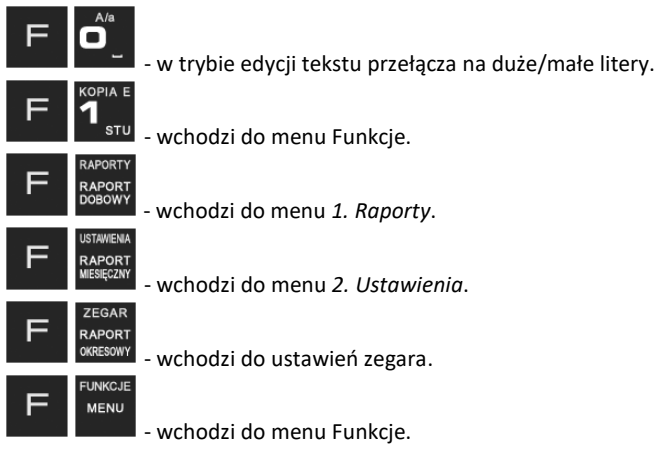

W trybie tekstowym klawiatury (np. ręczne programowanie waluty) używamy klawiatury numerycznej z naniesionymi literami. Aby wpisać literę naciskamy klawisz, na którym widnieje ta litera. Jeśli żądana litera jest druga lub trzecia w kolejności należy dany klawisz nacisnąć tyle razy, aby ta litera została wpisana.

Na klawiszach kolejno dostępne są litery (znaki):

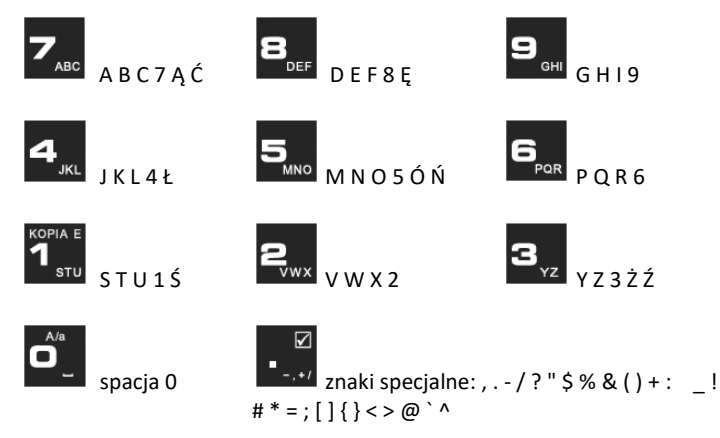

Jeśli kolejno po sobie wpisujemy litery z tego samego klawisza, należy odczekać ok. 2 sek. aż kursor przeskoczy na miejsce następnego znaku. Aby zmienić wielkość liter

28

Do poruszania się kursorem po edytowanym tekście służą .

## **3.8 Włączanie i wyłączanie drukarki**

Po naciśnięciu na wyłączonej drukarce klawisza **w pracjący przytrzymaniu przez ok.** 2 sekundy, drukarka uruchomi się, wykonując wewnętrzne testy systemowe, informując o tym użytkownika. Następnie przejdzie do trybu sprzedaży.

Gdy drukarka jest zasilana z baterii wewnętrznej, ze względu na oszczędność energii akumulatora, po okresie bezczynności drukarka automatycznie:

- 1) Wygasi wyświetlacze po określonym w opcjach czasie autowygaszania.
- 2) Przejdzie w tryb uśpienia po określonym w opcjach czasie uśpienia
- 3) Wyłączy się po ustawionym w opcjach czasie autowyłączenia.

W opcjach **[221] Energia** jest możliwość ustawienia w/w czasów.

Aby wyłączyć kasę, należy nacisnąć i przytrzymać przez ok. 2 sekundy klawisz . Po tym czasie ukaże się menu wyłączania, skąd można wybrać tryb wyłączenia:

- 1 Wyłączenie drukarka w pełni wyłączy się
- 2 Uśpienie drukarka przejdzie w tryb uśpienia

 W trybie uśpienia pobiera bardzo mało energii, a po wyjściu z trybu uśpienia będzie w tym samym miejscu menu/funkcji co przed wyłączeniem. Włączenie będzie także szybsze. W ustawieniach opcji energii (menu 221) można ustawić, jakie klawisze wy-**USUŃ** 

budzają kasę z trybu uśpienia. Może to być tylko klawisz **lub wszystkie klawisze. W tym drugim przypadku drukarka nie tylko wybudzi się z trybu uśpienia ale także** 

**wykona funkcję przypisaną do klawisza – jeśli np. naciśniemy klawisz <b>Landa**, to dru**karka wyjdzie z trybu uśpienia i wejdzie do menu.** 

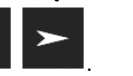

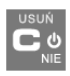

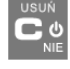

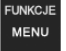

(DUŻE / małe) należy nacisnąć **. Do usuwania wpisanego znaku (backspa-**

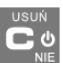

Jeśli na w/w Menu Wyłączania będziemy dalej trzymać ciągle klawisz w NIE to drukarka wykona wyłączenie domyślne, które jest także ustawiane w w/w opcjach energii (Menu 221).

## **UWAGA!**

W sytuacjach awaryjnych należy skorzystać z awaryjnego wyłączenia kasy, polega ono

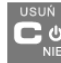

na naciśnięciu i przytrzymaniu klawisza **przez 10 sekund. Jeśli to nie pomoże i** drukarka nadal się nie wyłączy, konieczne może być odpięcie akumulatora i jeśli problem będzie się powtarzał to wezwanie serwisu.

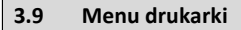

Drukarka posiada menu, w którym użytkownik może wybrać raporty, ustawienia i inne funkcje drukarki.

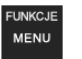

Menu wywołujemy klawiszem **bychowego**, poruszamy się po nim za pomocą klawiszy

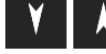

Wyświetlaną opcję (wartość) zatwierdzamy klawiszem ,

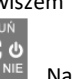

- 15

wycofujemy się z wybranej (wyświetlanej) opcji klawiszem **w walkala**. Na wyświetlaczu zawsze widoczny jest tryb, który został wybrany oraz jedną z dostępnych opcji. Więcej szczegółów w poszczególnych rozdziałach opisujących dany tryb pracy.

## **UWAGA!**

Będąc w menu drukarka nie drukuje paragonów przesłanych z komputera PC. Aby to było możliwe należy zamknąć menu i powrócić do ekranu głównego (z zegarem i sumą).

## **Struktura menu głównego:**

## **MENU**

- **1 Raporty** 
	- o **1.1 Dobowy**
	- o **1.2 Miesięczny**
	- o **1.3 Okresowy** 
		- **1 Wg dat**
		- **2 Wg numerów**
	- o **1.4 Zmiany** 
		- **1 Niezerujący**
- **2 Zerujący**
- o **1.5 Gotówki**
- o **1.6 Rozliczeniowy** 
	- **1 Wg dat**
	- **2 Wg numerów**
- o **1.7 Monitor komunikacji**
- o **1.8 Pamięć chroniona** 
	- **1.8.1 Wydruk danych z pam.chronionej**
	- **1.8.4 Stan pam.chronionej**
	- **1.8.5 Wydruk danych ostatniego wydruku** 
		- **1.8.5.1 Paragon**
		- **1.8.5.2 Raport dob.**
		- **1.8.5.3 Faktury**
		- **1.8.5.4 Dowolnego**
- **2 Ustawienia** 
	- o **2.1 Ustaw zegar**
	- o **2.2 Konfiguracja** 
		- **2.2.1 Energia** 
			- **1 Autowygaszanie**
			- **2 Uśpienie**
			- **3 Wybudzanie**
			- **4 Autowyłączanie**
			- **5 Wyłączenie domyślne**
			- **6 Wybudzanie z USB**
			- **2.2.2 Komunikacja** 
				- **1 Protokół komunikacji**
				- **2 Monitory komunikacji**
				- **3 Ustawienia portów** 
					- o **1 PC**
					- o **2 PC2**
					- o **3 PP1**
					- o **4 PP2**
					- o **5 Monitor wydruku**
				- **4 Połączenia portów**
				- **5 Monitor wydruku** 
					- o **1 Serwer**
					- o **2 Klient**
					- o **3 Ogólne**
				- **6 Ustawienia sieci** 
					- o **1 Internet** 
						- o **2 Ustawienia interfejsów**
						- **1 Ethernet**
						- **2 WLAN**
						- **3 Modem GPRS**
- **1 Połącz**
- **2 Rozłącz**
- **3 Konfiguracja**
- **9 Drukuj log**
- o **3 Usługi**
- **1 Serwer HTTP**
- **Ustawienia proxy**
- o **4 Narzędzia**
- $\checkmark$  1 Ping
- o **9 Drukuj stan sieci**
- **7 Bluetooth**
- **2.2.3 Zgodność** 
	- **1 Źródło linii dodatkowych**
	- **2 Linia dod. z nr. systemowym**
	- **3 Nazwa odsyłana**
	- **4 Nr. unikatowy odsyłany**
	- **6 Kontrola reszty**
- **2.2.4 Wydruk** 
	- **1 Ogólne** 
		- o **1 Druk. podkreśleń**
		- o **3 Waluta II**
		- o **8 Stopka graficzna**
		- o **9 Kontrast wydruku**
		- o **10 Nagłówek graficzny**
	- **2 Paragon** 
		- o **1 Opcje**
		- o **2 Format pozycji i paragonu**
	- **3 Faktura** 
		- o **1 Opcje**
		- o **2 Format pozycji i faktury**
	- **4 Raport dobowy**

o **1 Opcje** 

- **2.2.5 Wyświetlanie** 
	- **1 Stan urządzenia**
	- **2 Kontrast**
	- **3 Podświetlenie**
	- **4 Opcje** 
		- o **1 Inwers**
- **2.2.6 System** 
	- **1 Opcje**
	- **2 Kontrola dostępu** 
		- o **1 Raport dobowy**
		- o **2 Konfiguracja**
	- **3 Autoukrywanie menu**
- **4 Autoukrywanie komunikatów** 
	- **5 Kontrola zmiany daty**
- **2.2.7 Dźwięk** 
	- **1 Głośność**
- **2.2.8 Klawiatura** 
	- **1 Podświetlenie** 
		- **2 Opcje**
- **2.2.9 Drukuj**
- o **2.3 Usuń blokadę**
- **3 Serwis** 
	- o **3.1 Testy** 
		- **1 Wszystkie**
		- **2 Cykliczne**
		- **3 Pojedynczo**
	- o **3.2 Ustawienia serwisowe** 
		- **3.2.1 Data przeglądu**
		- **3.2.2 Data blokady**
		- **3.2.3 Koniec trybu fiskalnego**
		- **3.2.4 Waluta**
		- **3.2.7 Przegląd techniczny** 
			- **1 Rejestracja przeglądu**
			- **2 Raport z przeglądów**
			- **3.2.8 MAC adres Bluetooth**
		- **3.2.9 Czas letni / zimowy**
	- o **3.3 Funkcje serwisowe** 
		- **3.3.1 Zerowanie** 
			- **1 Zeruj RAM**
			- **2 Zeruj Monitor Komunikacji**
			- **3 Zeruj Konfigurację**
			- **4 Zeruj tryb niefiskalny**
			- **5 Zeruj bazę alg.weryfikującego**
			- **6 Zeruj graficzny nagłówek**
		- **3.3.2 Pamięć chroniona** 
			- **1 Weryfikuj**
			- **2 Indeksowanie**
			- **3 Weryfikuj na starcie**
		- **3.3.3 Zrzut pamięci** 
			- **1 RAM FLASH FM**
			- **2 uSD**
			- **3 Log**
		- **3.3.4 Klucz serwisowy** 
			- **1 Informacje**
			- **2 Opcje serwisowania**
		- o **1 Serwisowanie z kluczem**
- o **2 Odblokuj awaryjnie** 
	- **3 Raport użyć**
	- **4 Drukuj informacje**
	- **3.3.5 Raporty** 
		- **1 Zdarzeń**
		- **2 Zapisów w PF**
		- **3 Odczytu PF**
- o **3.4 Informacje** 
	- **1 Wersja**
	- **2 Pamięć fisk.**
	- **3 Pomiary napięć**
	- **4 Raport z bazy**
	- **5 Licencje**
	- **6 Serwisowe** 
		- **1 Pamięć fiskalna**
		- **2 Aktualizator oprogramowania**
- o **3.5 Aktualizacje** 
	- **1 Sprawdź aktualizację**
- o **3.6 Repozytorium** 
	- **1 Status**
	- **2 Sprawdź połączenie**
	- **3 Synchr.czasu z serwerem**
	- **4 Wymuś pobranie zadań**
	- **5 Wymuś przekazanie danych**
	- **6 Wymuś synchr.JPKID**
	- **7 Wyślij inf.diagnostyczne**
	- **8 Raport stanu procesów**
	- **9 Wyrejestrowanie**
- o **3.7 Sieć** 
	- **1 Ping**
	- **2 Drukuj stan sieci**
	- **3 Prędkość portu eth**
- o **3.9 Pomoc** 
	- **1 Drukuj Menu**

#### **MENU PAMIĘCI CHRONIONEJ :**

- **1. Wydruki**
- **2. Stan**
- **3. Ostatni wydruk**

Funkcje te są opisane dokładnie w dalszych rozdziałach.

☑

## **3.10 Menu wyłączania drukarki (dodatkowe)**

Drukarka posiada specjalne krótkie menu - Wyłączania, w którym użytkownik może wybrać szybko kilka istotnych funkcji. Menu Wyłączania dostępne jest po krótkim naciśnieciu klawisz Wł/Wył. (długie przytrzymanie standardowo wyłącza drukarkę). Menu to obsługuje się identycznie jak menu główne.

## **MENU Wyłączania**

- **1. Wyłączenie (wyłącza drukarkę)**
- **2. Uśpienie**

Funkcje te są opisane dokładnie w dalszych rozdziałach.

## **3.11 Dodatkowe (specjalne) funkcje drukarki fiskalnej**

## **3.11.1 Szuflada**

Drukarka posiada możliwość współpracy z szufladą na pieniądze. Do podłączenia szuflady służy specjalny rozdzielacz sygnału do szuflady i sygnałów portu szeregowego. Otwarcie szuflady następuje po wysłaniu z komputera do drukarki specjalnego rozkazu. Używanie szuflady wymaga wcześniejszego zaznaczenia opcji *Szuflada* w menu *2.2.6.* 

System /1Opcje. Zaznaczania dokonujemy za pomocą klawisza **. Azmierania**. Aktywna opcia powinna wyglądać następująco: **Narc** Szuflada.

## **3.11.2 Współpraca z dodatkowymi aplikacjami**

Drukarka może także współpracować z dodatkową aplikacją (oprócz głównej aplikacji sprzedaży) podłączoną do jednego z dodatkowych portów komunikacyjnych drukarki (port PC2). Głównym zastosowaniem takiej aplikacji jest obsługa transakcji elektronicznych, takich jak płatności kartami, sprzedaż usług typu pre-paid, płatności za rachunki i systemy lojalności. Aplikacja ta może być zainstalowana na komputerze PC, ale także na np. terminalu płatniczym np. w wersji bez drukarki, który może wykorzystywać do wydruków mechanizm drukujący drukarki fiskalnej. Oczywiście wszystkie wydruki, jakie wystawia drukarka fiskalna są zdefiniowane w jej programie – przedstawiona tutaj drukarka ma bogaty zestaw zdefiniowanych dodatkowych wydruków niefiskalnych. Drukarka na porcie PC2 przewidzianym dla takich aplikacji zapewnia ograniczony zestaw instrukcji umożliwiający jednak w pełni funkcjonalne wykorzystanie drukarki do takich zastosowań. Aplikacja może np. pobrać z drukarki kwotę transakcji, na jaką ma być zrobiona płatność kartą lub nawet pobrać dane sprzedanych towarów, co może być użyte przez systemy lojalności do naliczenia np. punktów premiowanych dla stałych klientów. Jeśli dodatkowa aplikacja pracuje na komputerze PC na ogół wymaga ona dodatkowych urządzeń we/wy do swojej pracy takich jak np. "PinPad", czytnik kart magnetycznych, skaner kodów kreskowych lub modem. Urządzenia takie mogą być podłączone do dodatkowych portów pomocniczych drukarki fiskalnej PP1 i PP2, których wykorzystanie może zapobiec konieczności zwiększenia liczby portów w komputerze PC. Dodatkowych informacji na temat takich zastosowań przedstawionej tutaj drukarki fiskalnej należy szukać w instrukcjach aplikacji transakcji elektronicznych współpracujących z tą drukarką.

## **3.11.3 Drukowanie kodów kreskowych**

Drukarka ma możliwość drukowania na paragonach i niektórych wydrukach niefiskalnych kodów kreskowych. Standardem kodów kreskowych przyjętym w drukarce jest EAN 128. Długość kodu, jaka może zostać wydrukowana zależy od zawartych w nim znaków. Może to być 11 liter lub 22 cyfry. Przy kodach mieszanych występują korelacje tych parametrów. Kody mogą być drukowane na paragonie pod każdym sprzedanym artykułem (identyfikacja kodem każdego towaru), pod paragonem (identyfikacja kodem każdego paragonu), oraz na specjalnych wydrukach niefiskalnych. Aby drukarka drukowała kody kreskowe, aplikacja komputerowa sterująca drukarką musi mieć możliwość wysyłania tych informacji do drukarki. Każdy program sprzedaży może zostać przystosowany do takiej funkcjonalności przez jego autorów dzięki dokumentacji oraz narzędziom dostępnym na stronie internetowej producenta drukarki: www.novitus.pl.

## **3.11.4 Drukowanie opisów towarów**

Drukarka umożliwia drukowanie opisów towarów/usług na paragonie. Opisy takie muszą zostać wysłane do drukarki wraz z paragonem przez aplikację sprzedaży. Opis towaru może być wydrukowany w trzech liniach po 40 znaków w każdej. Każdy program sprzedaży może zostać przystosowany do takiej funkcjonalności przez jego autorów dzięki dokumentacji oraz narzędziom dostępnym na stronie internetowej producenta drukarki: www.novitus.pl.

## **4 Przygotowanie do pracy**

## **4.1 Zawartość opakowania**

W skład opakowania wchodzą standardowo:

- □ drukarka:
- zasilacz;
- papier;
- przewód komunikacyjny RS232C drukarka PC (lub USB opcja)
- $\Box$  instrukcia obsługi (na płycie CD)
- $\Box$  książka serwisowa drukarki (z naniesionym numerem unikatowym drukarki)
- $\Box$  karta gwarancyina:

W przypadku komunikacji z drukarką poprzez port USB należy użyć przewód USB zakończony wtykami Am – Bm (przedstawiony na poniższym zdjęciu).

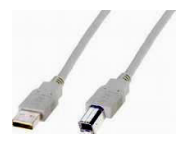

## **Uwaga!**

Skład wyposażenia może się różnić w zależności od wersji kompletacyjnej drukarki.

## **4.2 Zakładanie i wymiana papieru**

W wyposażeniu dostarczanym wraz z drukarką znajduje się rolka papieru, który przed rozpoczęciem pracy należy w odpowiedni sposób założyć. Z uwagi na to, iż czynność wymiany papieru jest jedną z najczęstszych operacji wykonywanych podczas obsługi drukarki, a wykonana niedokładnie może być przyczyną nieprawidłowej pracy urządzenia, wskazane jest, aby użytkownik dokładnie zapoznał się ze sposobem zakładania nowych rolek papieru, wykonując tę czynność starannie.

Papier w drukarce fiskalnej zużywany jest całkowicie, zbliżanie się do końca rolki papieru sygnalizowane jest kolorowym paskiem na papierze, natomiast jego koniec sygnalizowany jest komunikatem: *BRAK PAPIERU* na wyświetlaczu obsługi.

W celu wymiany papieru na nowy należy:

- podnieść i zdjąć pokrywę mechanizmu drukującego,
- wyciągnąć resztki papieru i usunąć z zagłębienia w zwijaczu drukarki pozostałą po starym papierze rolkę na której nawinięty był papier,
- przygotować nową rolkę poprzez odwinięcie papieru
- rozwinąć papier układając go płasko nad wylotem papieru i nad wyświetlaczem obsługi w kierunku przodu drukarki,
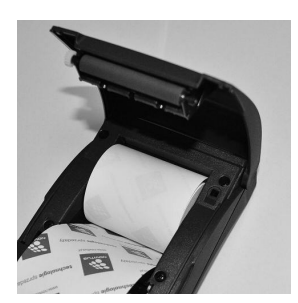

- zamknąć pokrywę drukarki przytrzaskując wysunięty papier;
- $\Box$  oderwać początek papieru aby był on prosty równo odcięty na nożu drukarki

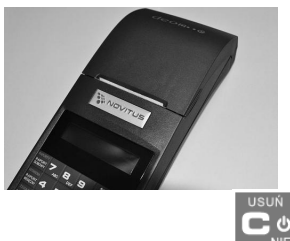

skasować komunikat *BRAK PAPIERU* przyciskiem .

#### **4.3 Połączenie drukarki z komputerem**

Połączenie drukarki z komputerem daje możliwość zafiskalizowania niefiskalnych punktów sprzedaży opartych na komputerze i oprogramowaniu realizującym sprzedaż.

Połączenie drukarki z komputerem jest czynnością mało skomplikowaną. Polega ono na odpowiednim sprzętowym i programowym skonfigurowaniu systemu. Konfiguracja sprzętowa polega na połączeniu komputera i drukarki za pomocą specjalnego przewodu poprzez złącze RS232 lub USB(device) znajdujących się we wnęce po lewej stronie drukarki. Można przystąpić do tej czynności tylko wtedy, gdy **zasilanie tak komputera, jak i drukarki jest odłączone.** Przy podłączaniu drukarki do komputera poprzez złącze USB dopuszczalne (a nawet zalecane) jest przy pracującym zarówno komputerze jak i drukarce. To samo dla portu Ethernet czy USB (host) znajdujących się z prawej strony drukarki.

Konfiguracja programowa polega na odpowiednim ustawieniu oprogramowania komputerowego, realizującego odpowiednie sterowanie drukarką. W konsekwencji wystawienie paragonu w programie będzie równoznaczne z jego wydrukiem na drukarce. Program musi posiadać możliwość wyboru współpracy z drukarką fiskalną. Ponieważ drukarka realizuje identyczny protokół komunikacyjny pomiędzy komputerem i drukarką fiskalną jak inne modele drukarek OTPIMUS IC WIKING oraz VENTO, można –

w przypadku braku opcji DEON – jako drukarkę współpracującą wybrać drukarkę WI-KING, VENTO, VIVO, QUARTO lub DELIO.

W przypadku łączenia drukarki z komputerem przez port USB, po pierwszym podłączeniu drukarki do komputera system poinformuje o "wykryciu nowego sprzętu" i trzeba będzie zainstalować sterowniki do konwertera USB-RS232 zamontowanego w drukarce fiskalnej. Sterowniki są dostępne na stronie producenta drukarki www.novitus.pl. W systemie widziany jest wówczas "wirtualny" port RS232, który należy wybrać jako port, do którego podłączona jest drukarka fiskalna. UWAGA! Port ten może nie być widoczny przez starsze systemy operacyjne!

Każdy program sprzedaży można w szybki sposób przystosować do komunikacji z drukarką DEON ONLINE. Stosowne narzędzia dla programistów oraz dokumentacja dostępna jest u producenta drukarki oraz na stronie internetowej producenta: www.novitus.pl.

Po dokonaniu czynności konfiguracyjnych drukarka w zależności od potrzeb, może pracować w trybie treningowym lub może zostać zafiskalizowania przez autoryzowany serwis.

### **5 Sprzedaż przy użyciu drukarki fiskalnej**

Sprzedaż przy użyciu drukarki fiskalnej jest możliwa tylko po podłączeniu jej do komputera z programem do prowadzenia sprzedaży.

W trybie sprzedaży na wyświetlaczu operatora drukarki widnieje aktualna data, godzina, oraz napis: SUMA: ....... 0,00.

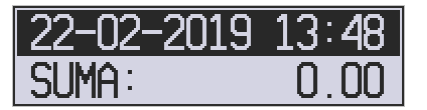

Jeśli drukarka znajduje się w stanie błędu - np. brak papieru - (komunikat o

błędzie na wyświetlaczu obsługi), należy usunąć przyczynę błędu i klawiszem przywrócić do trybu poprawnej pracy.

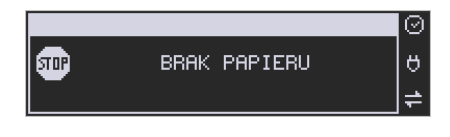

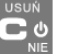

Jeśli drukarka znajduje się w trybie wyświetlania MENU, należy klawiszem cofać się, aż do trybu sprzedaży (data, godzina, oraz napis: SUMA: 0,00).

Sprzedaż polega na przesyłaniu z programu komputerowego paragonów zawierających poszczególne pozycje sprzedaży towarów, sprzedaży lub przyjęć opakowań zwrotnych, potwierdzenia przyjęcia płatności (gotówką, kartą płatniczą, czekiem, bonem, itp.)

Wystawianie paragonów może się odbywać w trybie ON-LINE (każda pozycja zarejestrowana do sprzedaży przez program komputerowy natychmiast wysyłana jest do drukarki i drukowana na paragonie), lub w trybie OFF-LINE (po wystawieniu i zatwierdzeniu całego paragonu w programie komputerowym, jest on w całości przesyłany i drukowany na drukarce fiskalnej).

## **6 Raporty**

Oprócz samego wystawiania paragonów oraz rejestracji kwot podatku należnego od tych transakcji drukarka fiskalna wykonuje również raporty z tych operacji. W zależności od potrzeb oraz obowiązku podatnika drukarka umożliwia wykonanie niżej opisanych raportów.

Aby wejść do pełnego menu raportów, należy w trybie sprzedaży nacisnąć kla-FUNKCJE

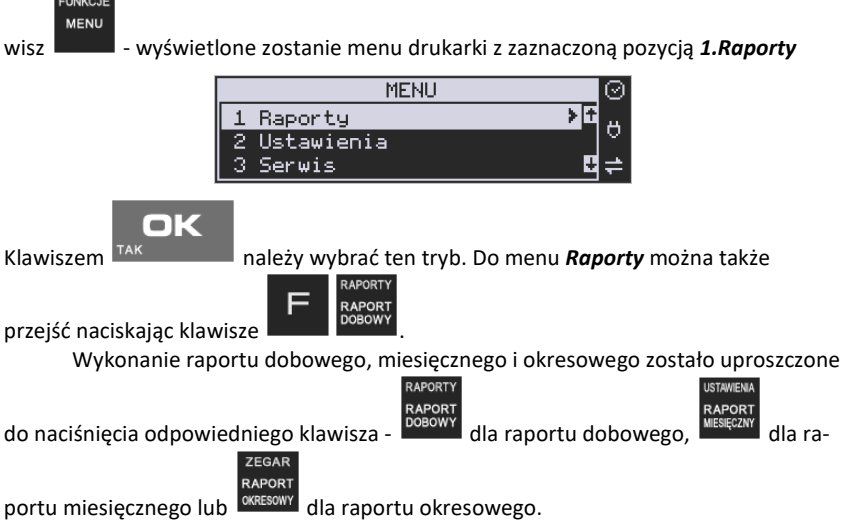

W trybie raportów dostępne jest menu z opcjami:

- **1 Raporty** 
	- o **1.1 Dobowy**
	- o **1.2 Miesięczny**
	- o **1.3 Okresowy** 
		- **1 Wg dat** 
			- **2 Wg numerów**
	- o **1.4 Zmiany** 
		- **1 Niezerujący**
		- **2 Zerujący**
	- o **1.5 Gotówki**
	- o **1.6 Rozliczeniowy** 
		- **1 Wg dat**
		- **2 Wg numerów**
	- o **1.7 Monitor komunikacji**
- o **1.8 Pamięć chroniona** 
	- **1.8.1 Wydruk danych z pam.chronionej**
	- **1.8.4 Stan pam.chronionej**
	- **1.8.5 Wydruk danych ostatniego wydruku** 
		- **1.8.5.1 Paragonu**
		- **1.8.5.2 Raport dob.**
		- **1.8.5.3 Faktury**
		- **1.8.5.4 Dowolnego**

W poniższych rozdziałach opisano poszczególne raporty oraz sposób ich wykonania.

#### **6.1 Raport fiskalny dobowy**

**Raport dobowy jest najważniejszym raportem, jaki każdy użytkownik zobowiązany jest wykonać codziennie po zakończeniu sprzedaży, jako zerujący.** Podczas wykonywania tego raportu następuje zapis do pamięci fiskalnej obrotu z całego dnia (od ostatniego raportu dobowego zerującego) z uwzględnieniem rozdziału kwot podatku na poszczególne stawki PTU, daty i godziny wykonania raportu, ilości wystawionych paragonów fiskalnych, ilości i wartości anulowanych paragonów. Wydruk tego raportu oznaczony jest numerem unikatowym kasy i logo fiskalnym: stylizowanym z literek PL. **W kasach online raport fiskalny dobowy należy codziennie WYKONAĆ (wyemitować – zostanie przesłany do CRK) ale nie jest konieczne jego drukowanie na papierze. W ustawieniach drukarki można zmienić, aby raport wykonywany był bez wydruku.** 

**RAPORTY** 

RAPORT<br>Najszybszym sposobem na wykonanie raportu dobowego jest użycie klawisza .<sup>DOBOWY</sup> Można także skorzystać z opcji menu *1.1. Dobowy –* w tym przypadku należy wejść do

menu i za pomocą klawiszy **wybrać pozycię 1.1. Dobowy** i zatwierdzić ok

klawiszem <sup>TAK</sup>

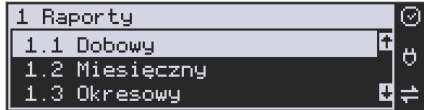

Niezależnie od wybranego sposobu, nastąpi pytanie:

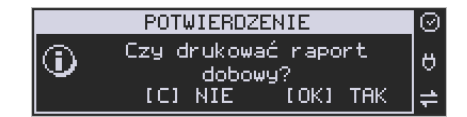

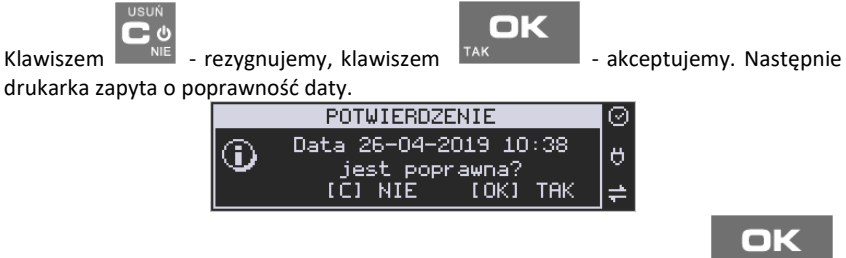

Jeśli wyświetlona data jest poprawna należy zatwierdzić ją klawiszem <sup>TAK</sup> Nastapi wydruk raportu dobowego fiskalnego.

**Jeśli data pokazana przez drukarkę będzie nieprawidłowa, należy nacisnąć przycisk USUŃ** 

 $\rightarrow$  0

**i niezwłocznie powiadomić serwis o zaistniałej sytuacji. Wydrukowanie raportu z niewłaściwą datą spowoduje błędne wpisanie rekordu do pamięci fiskalnej, a tym samym uszkodzenie tej pamięci i konieczność jej wymiany na nową na koszt użytkownika.** 

 Jeżeli po wykonaniu ostatniego raportu dobowego nie został sprzedany żaden artykuł, na wyświetlaczu pojawi się dodatkowy komunikat: *Brak sprzedaży, Drukować raport ?*

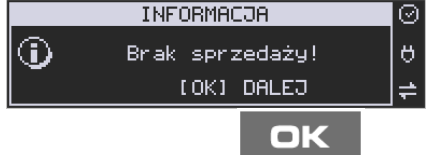

Potwierdzenie tego komunikatu klawiszem TAK spowoduje wydrukowanie

raportu dobowego z zerowymi wartościami sprzedaży (będzie równocześnie potwierdzeniem, że w danym dniu nie prowadzono sprzedaży).

Drukarka nie wymusza obowiązku codziennego wykonania raportu dobowego, ani nie zabrania wykonania większej ilości raportów dobowych w ciągu dnia – leży to w gestii użytkownika – podatnika.

Przykładowy wygląd raportu dobowego przedstawiono w rozdziale 9.2.

### **6.2 Raport miesięczny**

Następnym raportem wykonywanym przez drukarkę w trybie fiskalnym jest raport miesięczny. Jest to wydruk niezbędny dla kontroli poprawności operacji dokonywanych przez podatnika w obrębie miesiąca. Raport miesięczny można wykonać TYLKO ZA ZAKOŃCZONY MIESIAC.

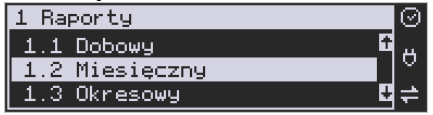

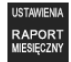

Aby wydrukować raport miesięczny, należy nacisnąć klawisz **MESIĘCZNY** lub skorzystać z menu Raporty 1.2 Miesięczny.

# OK

Wówczas, po naciśnięciu klawisza <sup>TAK</sup> nastąpi pytanie o miesiąc, za jaki ma być wykonany raport. Pod jedną z cyfr widoczny jest migający kursor. Za pomocą kla-

wiszy **poruszamy się między cyframi na wyświetlaczu, natomiast klawi**szami alfanumerycznymi wprowadzamy miesiąc i rok, za który ma być wykonany raport. Sugerowanym miesiącem jest ostatni zakończony miesiąc.

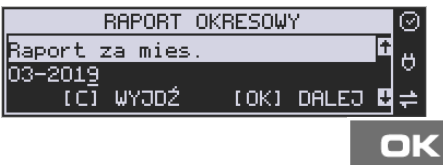

Właściwie podany miesiąc i rok zatwierdzamy klawiszem  $T^{AK}$  , po czym nastąpi wydruk raportu.

Raport miesięczny posiada pełne oznaczenia fiskalne (deskryptor: FISKALNY, logo PL, oraz cały numer unikatowy). Raport ten można wykonywać wielokrotnie, za dowolny zakończony miesiąc pracy drukarki fiskalnej.

Raport miesięczny można wykonać również z komputera (np. z programu serwisowego do drukarek fiskalnych, dostępnego u serwisantów oraz na stronie internetowej www.novitus.pl. Program ten udostępniany jest nieodpłatnie!).

## **6.3 Raport okresowy**

Kolejnym raportem wykonywanym przez drukarkę w trybie fiskalnym jest raport okresowy. Jest to wydruk niezbędny dla kontroli poprawności operacji dokonywanych przez podatnika.

Raport okresowy może być wykonywany według dwóch kryteriów: data raportu dobowego lub numer raportu dobowego.

ak

Aby wykonać raport okresowy, należy nacisnąć klawisz **KRESOWY** lub wejść do menu 1.3.

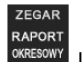

*Raport okresowy* i zatwierdzić klawiszem .

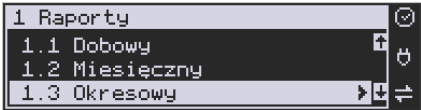

Nastąpi pytanie o sposób podania zakresu wykonywanego raportu: wg dat, czy wg numerów.

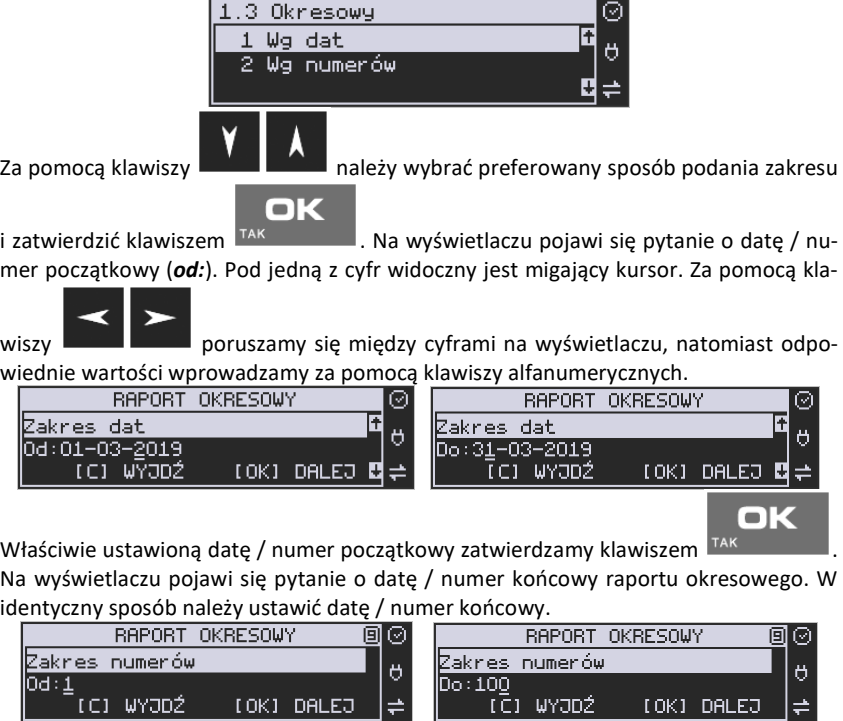

Sugerowaną datą / numerem końcowym jest data / numer ostatniego zapisu do pa-

OK

mięci fiskalnej. Po ustawieniu i zatwierdzeniu klawiszem <sup>TAK</sup>

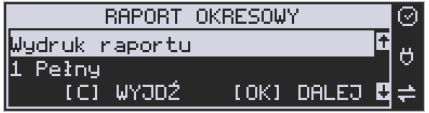

Pojawi się pytanie o rodzaj wydruku:

- *1. Pełny*
- *2. Podsumowanie*

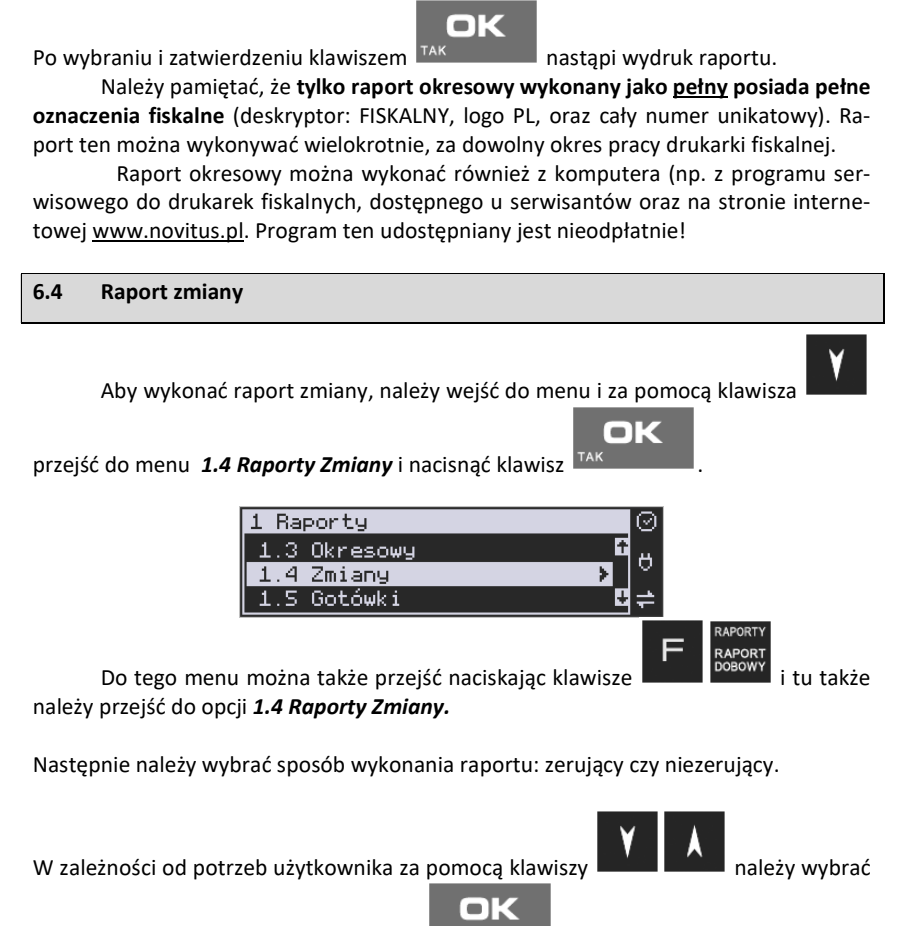

Za pomocą klawiszy **należy mależy wybrać preferowany sposób wydruku.** 

właściwy sposób i zatwierdzić klawiszem .

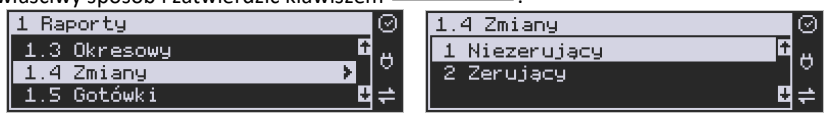

Zostanie wydrukowany raport zmiany zawierający czas rozpoczęcia i zakończenia pracy, wartość sprzedaży prowadzoną przez kasjera, wpłaty, wypłaty. Jeżeli na kasie były wykonywane w/w operacje w walucie EURO, to raport zmianowy również uwzględni te informacje.

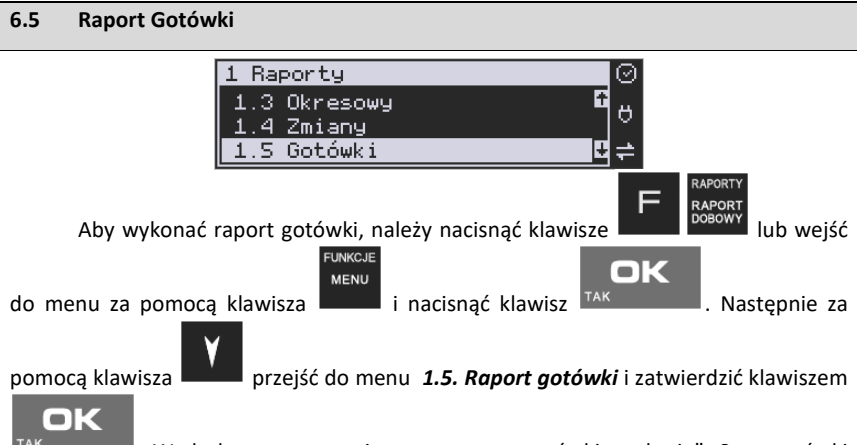

<sup>TAK</sup> Nydrukowany zostanie raport stanu gotówki "w kasie". Stan gotówki uwzględnia całą sprzedaż, wpłaty oraz wypłaty dokonywane na drukarce.

#### **6.6 Raport rozliczeniowy M** If & Bozliczenic **EXPERIMENT** I.N.

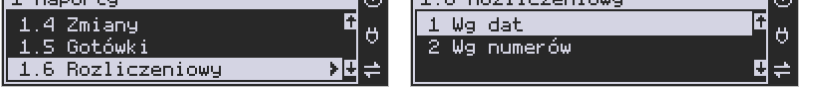

Raport rozliczeniowy wykonywany jest po zakończeniu działalności drukarki w trybie fiskalnym, i przestawieniu jej w tryb: TYLKO DO ODCZYTU! (bez możliwości prowadzenia sprzedaży). Przestawienie w tryb "tylko do odczytu" zabezpieczone jest przed przypadkowym wykonaniem (dostępne tylko dla serwisu). Raport rozliczeniowy służy do rozliczenia podatku między użytkownikiem drukarki (podatnikiem) a urzędem skarbowym z okresu działania drukarki fiskalnej. **Raport rozliczeniowy jest raportem fiskalnym, posiada pełne oznaczenia fiskalne** (deskryptor: FISKALNY, logo PL, oraz cały numer unikatowy). W związku z tym, że użytkownik nie ma dostępu do wykonania tego raportu opis sposobu jego wykonania został umieszczony w instrukcji serwisowej dostępnej dla serwisu.

Raport ten można wykonać wielokrotnie, za dowolny okres pracy drukarki fiskalnej.

### **6.7 Raport Monitora Komunikacji**

Raport komunikacji jest raportem serwisowym, służącym do "podglądnięcia" dowolnego portu komunikacyjnego drukarki w celu zdiagnozowania ewentualnych problemów podczas pracy drukarki fiskalnej z programem komputerowym.

Opis wykonania raportu zamieszczono w instrukcji serwisowej drukarki, dostępnej dla serwisu.

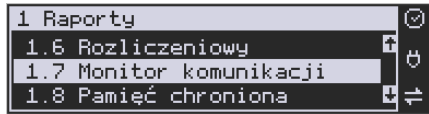

Aby można było wykonać taki raport, konieczne jest wcześniejsze włączenie monitora komunikacji - pozycja *2.2.2.Komunikacja 3. Monitory komunikacji* menu drukarki – opisane w dalszym rozdziale niniejszej instrukcji.

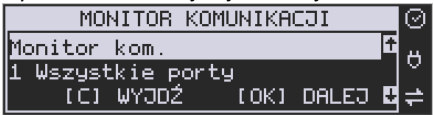

### **6.8 Raport z wydruków pamięci chronionej**

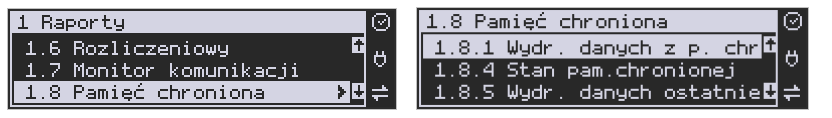

**[1.8.1] Wydruk danych z pamięci chronionej** - funkcja umożliwia wydruk dokumentów z pamięci chronionej.

**[1.8.4] Stan pamięci chronionej** - funkcja drukuje raport o stanie pamięci chronionej.

**[1.8.5] Wydruk danych z ostatniego wydruku** – W pozycji menu [1.8.5] Ostatni wydruk użytkownik może uzyskać wydruk raportów kopii ostatnio zarejestrowanych (wydrukowanych) przez kasę wydruków. Aby usprawnić wyszukiwanie interesującego nas wydruku, wybór "ostatnich wydruków" można dodatkowo zawęzić do:

**[1.8.5.1] – Paragon** – wydrukowany będzie raport kopii ostatniego wydanego paragonu fiskalnego.

**[1.8.5.2] – Raport dobowy** – wydrukowany zostanie raport kopii ostatniego wydrukowanego raportu dobowego fiskalnego.

**[1.8.5.3] – Faktura** – wydrukowany będzie raport kopii ostatniej wystawionej faktury VAT.

**[1.8.5.4] – Dowolny** – wydrukowany zostanie raport kopii ostatniego wydrukowanego przez kasę dowolnego wydruku.

Wydrukowany raport będzie informował, że jego zawartością jest kopia paragonu / raportu dobowego itp., będzie posiadał oznaczenia ## NIEFISKALNY ##.

### **7 Ustawienia**

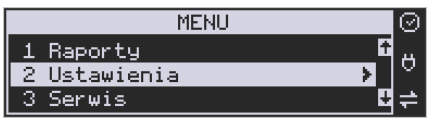

Funkcje konfiguracyjne drukarki fiskalnej dostępne są po wejściu w menu *2. Usta-*

**USTAWIENIA** RAPORT

*wienia* lub bezpośrednio po naciśnięciu kombinacji .

- **2 Ustawienia** 
	- o **2.1 Ustaw zegar**
	- o **2.2 Konfiguracja** 
		- **2.2.1 Energia** 
			- **1 Autowygaszanie**
			- **2 Uśpienie**
			- **3 Wybudzanie**
			- **4 Autowyłączanie**
			- **5 Wyłączenie domyślne**
			- **6 Wybudzanie z USB**
		- **2.2.2 Komunikacja** 
			- **1 Protokół komunikacji**
			- **2 Monitory komunikacji**
			- **3 Ustawienia portów** 
				- o **1 PC**
				- o **2 PC2**
				- o **3 PP1**
				- o **4 PP2**
				- o **5 Monitor wydruku**
			- **4 Połączenia portów**
			- **5 Monitor wydruku** 
				- o **1 Serwer**
				- o **2 Klient**
				- o **3 Ogólne**
			- **6 Ustawienia sieci** 
				- o **Internet**
				- o **Ustawienia Interfejsów**
				- **1 Ethernet**
				- $\times$  2 WLAN
				- **3 Modem GPRS** 
					- **1 Połącz**
					- **2 Rozłącz**
					- **3 Konfiguracja**
- **9 Drukuj log**
- o **Usługi** 
	- **1 Serwer HTTP**
	- **2 Ustawienia proxy**
- o **4 Narzędzia**

 $\times$  1 Ping

- o **9 Drukuj stan sieci**
- **7 Bluetooth**
- **2.2.3 Zgodność** 
	- **1 Źródło linii dodatkowych**
	- **2 Linia dod. z nr. systemowym**
	- **3 Nazwa odsyłana**
	- **4 Nr. unikatowy odsyłany**
	- **6 Kontrola reszty**
- **2.2.4 Wydruk** 
	- **1 Ogólne** 
		- o **1 Druk. podkreśleń**
		- o **3 Waluta II**
		- o **8 Stopka graficzna**
		- o **9 Kontrast wydruku**
		- o **10 Nagłówek graficzny**
	- **2 Paragon** 
		- o **1 Opcje**
		- o **2 Format pozycji paragonu**
	- **3 Faktura** 
		- o **1 Opcje**
		- o **2 Format pozycji faktury**
		- **4 Raport dobowy** 
			- o **1 Opcje**
- **2.2.5 Wyświetlanie** 
	- **1 Stan urządzenia**
	- **2 Kontrast**
	- **3 Podświetlenie**
	- **4 Opcje** 
		- o **1 Inwers**
- **2.2.6 System** 
	- **1 Opcje**
	- **2 Kontrola dostępu** 
		- o **1 Raport dobowy**
		- o **2 Konfiguracja**
	- **3 Autoukrywanie menu**
	- **4 Autoukrywanie komunikatów**
	- **5 Kontrola zmiany daty**
- **2.2.7 Dźwięk**
- **1 Głośność**
- **2.2.8 Klawiatura** 
	- **1 Podświetlenie** 
		- **2 Opcje**

ok

- **2.2.9 Drukuj**
- o **2.3 Usuń blokadę**

## **7.1 Ustawienie zegara**

Funkcja pozwala ustawić zegar – datę i czas w drukarce. Do wykonania regulacji zegara konieczne jest wcześniejsze wykonanie raportu dobowego (zerowe totalizery fiskalne). Użytkownik ma możliwość przestawienia czasu tylko w zakresie ± 1 godziny. Drukarka sama nie uwzględnia zmiany czasu zimowy – letni, użytkownik musi dokonać tej zmiany sam, lub poprosić o zmianę czasu serwis. Zmiany czasu użytkownik może dokonać w zakresie ± 1 godziny po wcześniejszym wykonaniu raportu dobowego (zerowe totalizery sprzedaży).

Aby zmienić czas, należy w menu drukarki odszukać pozycję *2.1. Ustaw zegar*,

wejść do opcji klawis:

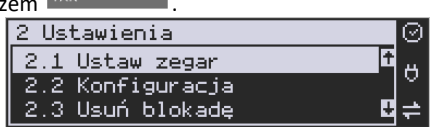

Drukarka wyświetli menu zmiany czasu, w dolnej linii wyświetlacza widoczna jest aktualnie zaprogramowana w drukarce data w formacie: DD-MM-RRRR, a dalej aktualna godzina w formacie: GG:MM (format 24 godzinny).

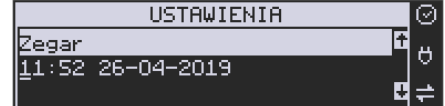

Pod pierwszą cyfrą daty widoczny jest kursor. Za pomocą klawiszy alfanumerycznych należy wprowadzić datę i czas – pomiędzy cyframi można poruszać się za pomocą kla-

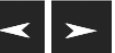

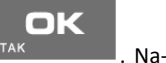

wiszy **wiszy . W 2008**. Ustawiony czas należy zatwierdzić klawiszem <sup>TAK</sup> . Następuje wydruk potwierdzający zmianę daty/czasu.

### **7.2 Ustawienia konfiguracji**

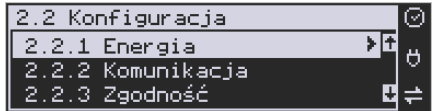

W pozycji menu *Konfiguracja* dostępne jest 6 funkcji opisanych w poniższych podrozdziałach. Zaleca się, aby konfiguracji dostępnych opcji dokonał serwisant lub administrator systemu komputerowego.

### **7.2.1 Ustawienia Konfiguracja / Energia**

Funkcja Energia pozwala między innymi określić czasy, po jakich drukarka ma się wyłączyć oraz wygasić wyświetlacze podczas pracy z akumulatorów wewnętrznych. Ma to na celu oszczędzanie energii akumulatorów.

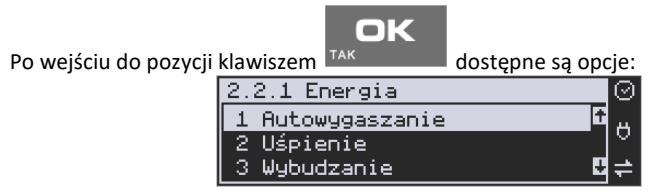

**1. Autowygaszanie [s]** – automatyczne wygaszenie podświetlania klawiatury w przypadku pracy z akumulatora, jak również wyświetlacza lub klawiatury, w przypadku pracy z włączonym zasilaczem po określonym czasie[s].

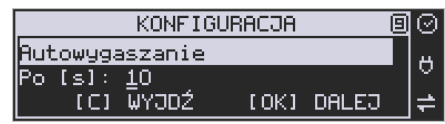

W tym celu za pomocą klawiszy alfanumerycznych należy podać czas mierzony w se-

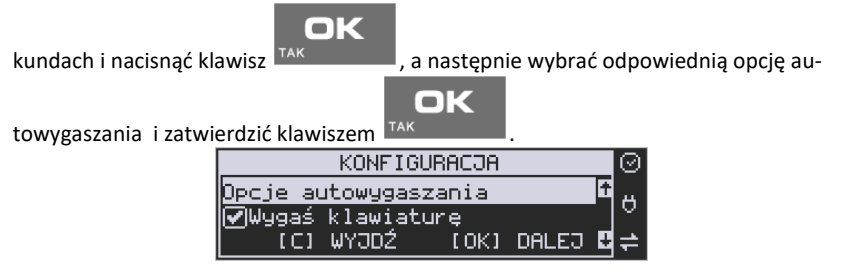

**2. Uśpienie [s] –** automatyczne przejście drukarki w tryb uśpienia w przypadku nie używania jej przez czas określony w sekundach, gdy drukarka pracuje z akumulatorów wewnętrznych. Za pomocą klawiszy alfanumerycznych należy wpisać czas mierzony w

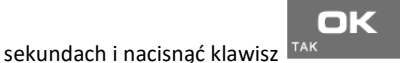

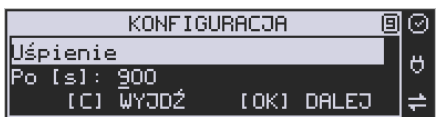

**3. Wybudzanie –** ustawienie opcji wybudzania z trybu uśpienia.

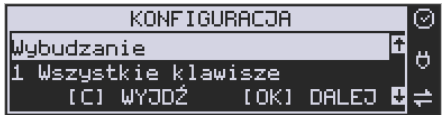

W tym menu mamy możliwość konfiguracji zarówno ręcznego jak i automatycznego wybudzania urządzenia z uśpienia. Przy ręcznym wybudzaniu jest to możliwe za pomocą opcji:

*1. Wszystkie klawisze* – wybudzenie drukarki z trybu uśpienia nastąpi po naciśnięciu dowolnego klawisza. Ta opcja będzie aktywna po naciśnięciu klawisza

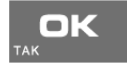

.

Automatyczne wybudzenie drukarki z uśpienia nastąpi podczas transmisji danych z innego urządzenia (np. PC) po jednym z zaznaczonych portów:

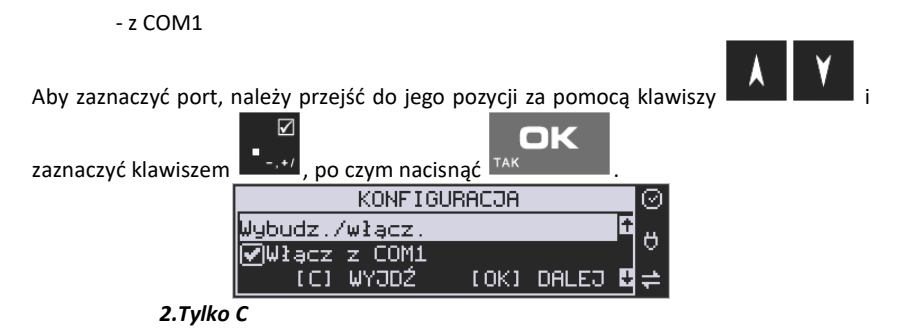

**4. Autowyłączanie [s]** – automatyczne wyłączenie drukarki w przypadku nie używania jej przez czas określony w sekundach, gdy drukarka pracuje z akumulatorów wewnętrznych.

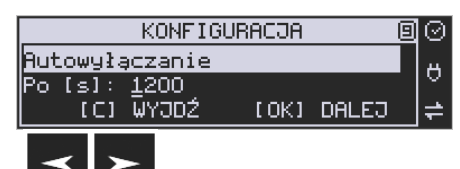

Za pomocą klawiszy można poruszać się kursorem pomiędzy cyframi.

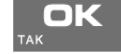

Ustawiony czas należy zatwierdzić klawiszem MAK Martin Lustawienie cyfry zero spowoduje, że drukarka nie będzie wyłączać się / wygaszać wyświetlaczy podczas pracy z akumulatora.

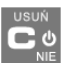

**5. Wyłączenie domyślne –** reakcja drukarki na dłuższe naciśnięcie klawisza .

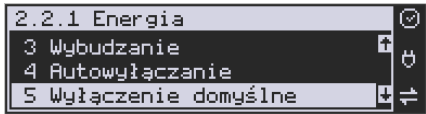

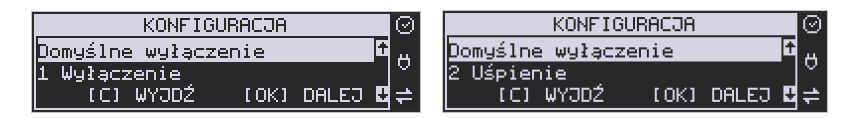

Po zaznaczeniu jednej z dostępnych opcji, przy dłuższym przytrzymaniu klawisza

 $\mathbf{d}$ 

nastąpi wyłączenie lub uśpienie drukarki.

**6. Wybudzanie po USB -** funkcja pozwalająca na wybudzenie urządzenia z trybu uśpienia, dzięki komunikacji z PC po USB.

## **7.2.2 Ustawiania Konfiguracja / Komunikacja**

W tej pozycji menu należy skonfigurować sposób komunikacji oraz protokół drukarki z komputerem.

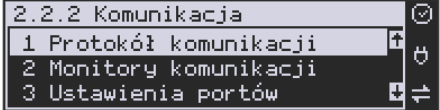

Po poprawnym skonfigurowaniu nie należy dokonywać żadnych zmian, gdyż będzie to miało negatywny wpływ na komunikację drukarka – program komputerowy. Zaleca się, aby konfiguracji dokonał serwisant lub administrator systemu komputerowego.

Dostępne opcje:

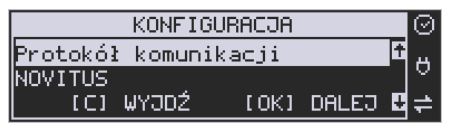

## **1. Protokół komunikacji**

- a. **NOVITUS** Domyślna jest druga metoda liczenia rabatu. Odsyłane przez drukarkę zwolnione stawki PTU mają wartość 99.99 a nieużywane - 98.99. Cena opakowań zwrotnych wyliczana jest jako iloraz wartości i ilości.
- b. **XML** xml-owa wersja protokołu Novitus
- c. **NOVITUS zgod**. Domyślna jest pierwsza metoda liczenia rabatu. Odsyłane przez drukarkę zwolnione stawki PTU mają wartość 101, a nieużywane - 100. Wartość opakowań zwrotnych wyliczana jest jako iloczyn ilości i ceny.

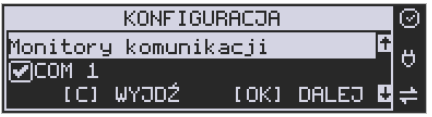

**2. Monitory komunikacji.** Opcja pozwala zapisywać w specjalnym buforze całą transmisję odbywającą się pomiędzy komputerem a drukarką na danym porcie. W przypadku zapełnienia bufor jest nadpisywały. W razie konieczności zdiagnozowania problemów w komunikacji można wykonać raport z monitora komunikacji.

COM1 – COM8: Wybór portów komunikacyjnych, na których można włączyć / wyłączyć monitor komunikacji.

Dostępne opcje: [x]=włącz [ ]=wyłącz

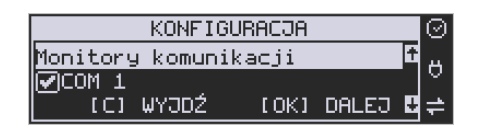

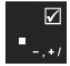

Do zaznaczania opcji służy klawisz

**3. Ustawienia portów** 

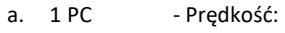

- ( ) 1200 ( ) 2400 ( ) 4800 (\*) 9600
- ( ) 19200
- ( ) 38400
- ( ) 57600

( ) 115200 - Kontrola komunikacji: (\*) XONXOFF+RTSCTS ( ) RTSCTS ( ) Brak - Strona kodowa: (\*) Mazovia ( ) Windows 1250 ( ) ISO 8859-2 - Strona kodowa zapisu: ( ) Mazovia (\*) Windows 1250 ( ) ISO 8859-2 - TCP: Nr portu - TCP: Filtr MAC

- b. 2 PC2 jak dla PC
- c. 3 PP1 jak dla PC
- d. 4 PP2 jak dla PC
- e. 5 Monitor wydruku jak dla PC
- **4. Połączenia portów:**

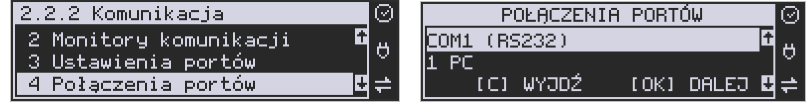

Funkcja pozwala ustawić konfigurację połączeń poszczególnych urządzeń zewnętrznych na odpowiednim porcie fizycznym drukarki. Do dyspozycji jest port RS232: COM1, BT: COM2, dwa porty USB: COM3 i COM4, dwa porty połączenia sieciowego (TCP): COM5 i COM6 oraz dwa porty wirtualne (CDC1): COM7 i (CDC2): COM8. **Uwaga**: Drukarka może pracować tylko z jednym urządzeniem podłączonym w standardzie portu CDC1 lub CDC2.

Odpowiednie skróty możliwe do oprogramowania na poszczególnych portach oznaczają:

- 0. (Brak) na wybranym porcie fizycznym nie ma ustawionej żadnej komunikacji
- 1. PC główne połączenie drukarki z komputerem PC z zainstalowaną aplikacją sprzedaży. Ustawiając połącznie PC na danym porcie fizycznym pozwala na komunikację "fiskalną", czyli wystawianie paragonów z programów komputerowych.
- 2. PC2 dodatkowe połączenie drukarki z komputerem PC z zainstalowaną dodatkową aplikacją drukującą zdefiniowane w drukarce tzw. dodatkowe wydruki niefiskalne. Głównym zastosowaniem tego połączenia jest podłączenie do drukarki niezależnej od aplikacji sprzedaży, dodatkowej aplikacji obsługują-

cej transakcje elektroniczne, takie jak płatności kartami, płatności za usługi pre-paid, płatności za rachunki i systemy lojalności. Poprzez port PC2 aplikacje takie mogą swobodnie komunikować się z drukarką fiskalną bez konieczności modyfikacji głównej aplikacji sprzedaży. Aplikacje przez port PC2 mają do dyspozycji ograniczony zestaw instrukcji w szczególności nie mogą drukować paragonów i oczywiście ich wydruki są możliwe tylko po zakończeniu paragonu przez aplikację na porcie PC. Nie ma możliwości wystawiania paragonów fiskalnych.

- 3. PP1 port pomocniczy umożliwiający podłączenie do drukarki dodatkowych urządzeń wykorzystywanych przez aplikacje transakcji elektronicznych (działające na porcie PC2), takich jak PinPad, czytnik kart magnetycznych, skaner kodów kreskowych, modem. Wykorzystanie tych portów zależy więc w głównej mierze od aplikacji na porcie PC2 i nie jest zależne od ani nie wpływa ono na fiskalne działanie drukarki sterowane z portu PC. Nie ma możliwości wystawiania paragonów fiskalnych.
- 4. PP2 kolejny port pomocniczy, jak port PP1.
- 5. Monitor wydruku umożliwia przesyłanie danych wydruku do zewnętrznego urządzenia (komputera).
- 6. Modem port modemu GSM.

Drukarka standardowo ustawiona jest w konfiguracji pierwszej. Oznacza to, że na porcie COM1 występuje urządzenie PC. Port komunikacyjny COM2 to port Bluetooth, a port COM3 to port ze złączem USB. W trakcie wyboru kolejności połączeń należy zwrócić uwagę, do jakiego typu złącza będzie podłączane odpowiednie urządzenie. Oczywiście pod uwagę bierzemy urządzenia, które są rzeczywiście podłączone do drukarki w danej instalacji.

## **Częstym przypadkiem może być chęć podłączenia głównej aplikacji sprzedaży na PC przez port USB (3U). Powinniśmy w takim przypadku wybrać ustawienie połączeń nr 3.**

### **5. Monitor wydruku:**

Monitor wydruku umożliwia przesyłanie danych wydruku do zewnętrznego urządzenia (komputera). Należy określić stronę kodową znaków z jaką dane będą odsyłane.

Do wyboru mamy:

- 1. Windows 1250 (domyślne)
- 2. Latin 2
- 3. Bez polskich znaków

Przypisanie do odpowiedniego portu komunikacyjnego należy dokonać w dialogu.

Ustawienie monitora wydruku dostępne jest w trybie "Serwer" i "Klient":

**1 Serwer -** Tryb umożliwia połączenie się z drukarką z zewnątrz w celu odbierania zarejestrowanych logów z wydruku.

**2 Klient -** Tryb umożliwia zdefiniowanie lokalizacji serwera, do którego drukarka będzie wysyłała logi z wydruków.

**3 Ogólne** – tryb ogólny - ustawienia monitora wydruku w trybie serwera i klienta.

**6. Ustawienia sieci** *(opisane szczegółowo w punkcie 2.8.1 Przykładowy sposób konfiguracji do współpracy z CRK):*

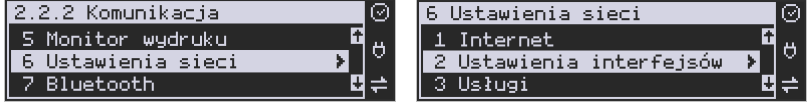

W menu wybieramy sposób, w jaki drukarka otrzyma ustawienia sieciowe:

### **1. Internet**

Konfiguracja sposobu, w jaki urządzenie ma się łączyć z siecią Internet.

#### **2. Ustawienia Interfejsów**

Menu konfiguracyjne interfejsów sieciowych:

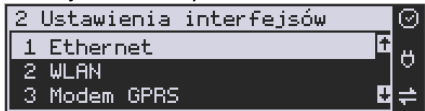

**1 Ethernet –** połączenie przy użyciu karty Ethernet. Parametry sieci kasy dostępne z menu muszą zostać uzupełnione:

- Klient DHCP (włączony / wyłączony)
- Adres IP
- Maska podsieci Parametry sieci, które opcjonalnie mogą być uzupełnione w różnych przypad-

kach:

- Brama domyślna uzupełniana w przypadku łączenia się z innymi sieciami (np. siecią Internet)
- Serwer DNS 1,2,3 uzupełniany w przypadku korzystania z adresów w formie nazw (np. ftp.novitus.pl)

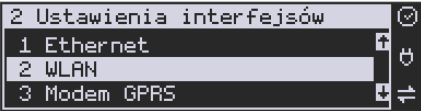

**2 WLAN** – w tej opcji należy skonfigurować połączenia w ramach sieci bezprzewodowej WLAN. W tym celu należy włączyć opcję WLAN aktywny.

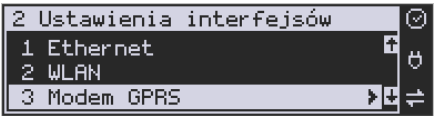

**3 Modem** – w tej funkcji możemy określić, z jaką prędkością ma być prowadzona komunikacja z modemem. Do wyboru mamy:

- 1. 1200 bps 2. 2400 bps 3. 4800 bps 4. 9600 bps (domyślnie) 5. 19200 bps 6. 38400 bps 7.57600 bps
- 8.115200 bps

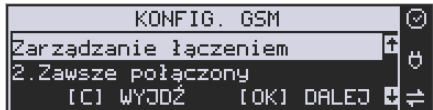

Zarządzanie łączeniem: L

- 1. Ręczne
- 2. Zawsze połączony

Należy tu podać hosta Ping, Użytkownika PPP (internet) oraz jego hasło, a także PIN karty SIM. Następnie sprecyzować numer do wybrania oraz APN (internet).

*Połączenie PPP* – pozwala wykonywać połączenia modemowe z użyciem protokołu komunikacyjnego PPP.

*PPP Użytkownik* – okno pozwala wprowadzić nazwę użytkownika PPP

*PPP Hasło* – okno pozwala wprowadzić hasło do konta użytkownika PPP

*Ciąg init. PIN* – w przypadku wybrania modemu GPRS należy uzupełnić odpowiedni ciąg znaków inicjujący PIN (np.: "at+cpin=xxxx" gdzie xxxx to PIN karty).

*IP Hosta Ping* – IP Hosta, do którego w trakcie transmisji GPRS będzie wykonywany PING w celu podtrzymania komunikacji.

Automatyczny (DHCP) - spowoduje, że drukarka będzie oczekiwać na przyznanie jej adresu IP przez serwer DHCP sieci, w której urządzenie pracuje.

**Uwaga!**

Numer IP może nie być aktualny na wydruku stanu sieci. Może zostać zaktualizowany po jakimś czasie.

1) Ręczny - pozwoli wprowadzić dane IP ręcznie. Należy podać adres IP, maskę podsieci, bramę domyślną (jej konfiguracja wymagana tylko w przypadku używania Monitora Wydruku oraz portów AUX, w innych przypadkach można nie programować). Poszczególne cyfry (wskazane podświetleniem) w adresie IP i masce podsieci zmieniamy za pomocą strzałek góra / dół, natomiast do kolejnej cyfry przechodzimy klawiszami strzałek prawo / lewo.

Do poprawnego działania modemu GPRS należy ustawić połączenie portów w menu

## **2.2.2 Komunikacja/4 Połączenia portów:**

- COM5 (TCP) lub COM6(TCP)
- COM7 (CDC1) lub COM8 (CDC2) opcję 6 Modem wybór portu zależy od specyfikacji podłączonego urządzenia (modemu).

### **Uwaga!**

Drukarka może pracować tylko z jednym urządzeniem podłączonym w standardzie portu CDC1 lub CDC2.

Pozostałe pozycje w menu *2.2.2 Komunikacja/11 Modem GPRS* to:

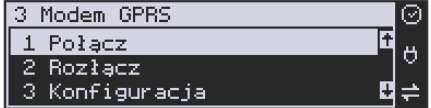

- **1 Połącz** wywołanie połączenia modemowego.
- **2 Rozłącz** zakończenie połączenia modemowego.
- **3 Konfiguracja**
- **9 Drukuj log** wydruk informacji związanych z ostatnim połączeniem modemu GPRS. Są to informacje niezbędne do analizy połączenia.

*Moduł GPRS nie jest standardowym wyposażeniem drukarki i należy zakupić specjalnie dedykowany dla drukarki DEON ONLINE moduł GPRS.* 

*Zalecane i sprawdzone moduły to: Huawei 3131 i Huawei 3372.* 

## **3. Usługi**

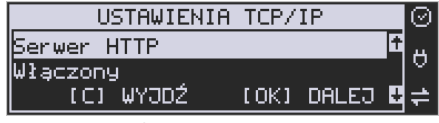

#### **1. Serwer HTTP**

Opcja pozwala zmienić ustawienia serwera HTTP i konfigurować urządzenie za pomocą strony www. Żeby włączyć stronę (serwer) www w drukarce należy w menu "2.2.2 Komunikacja" -> "8 Serwer HTTP" ustawić Serwer HTTP na Włączony. Drukarka musi też być wpięta do sieci LAN oraz prawidłowo skonfigurowana. Aby wejść na stronę www należy w przeglądarce internetowej wpisać adres IP drukarki oraz port 8080. Przykład: jeśli drukarka ma adres IP 192.168.1.101 to należy wpisać: "192.168.1.101:8080". Strona www drukarki rozbudowana została o nowe funkcje (podstawowe informacje, wyszukiwanie danych itp.).

### **2. Ustawienia proxy**

W tym menu można ustawić:

- Adres URL Proxy (256 znaków)
- Port Proxy (1-65535)
- Użytkownik Proxy (256 znaków)
- Hasło użytkownika Proxy (256 znaków)

### **4. Narzędzia**

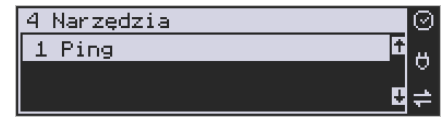

1. Ping

Ping - służy do testowania połączenia sieciowego.

### **9. Drukuj stan sieci:**

Opcja ta drukuje informacje o stanie sieci. Zawiera poniższe dane interfejsu sieciowego:

- 1. Nazwa rodzaju połączenia sieciowego: eth, wlan lub ppp
- 2. IP aktualny adres IP jaki przypisany jest do urządzenia
- 3. Maska
- 4. Bezprzewodowy informacja, czy jest to połączenie bezprzewodowe(TAK/NIE)
- 5. Aktywny status połączenia(TAK/NIE)

## **7. Bluetooth**

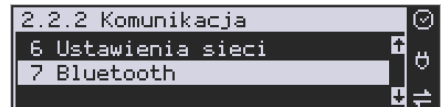

### **Komunikacja z PC przy pomocy Bluetooth**

O ile nawiązanie połączenia drukarki z PC po porcie COM1 i porcie COM3(USB) ogranicza się do wybrania portu i ustawienia odpowiedniej prędkości, o tyle w przypadku komunikacji z PC po porcie Bluetooth (opcja) należy wykonać dodatkowe czynności.

Moduł Bluetooth nie jest standardowym wyposażeniem drukarki. Chcący używać komunikacji bezprzewodowej należy zakupić specjalnie dedykowany dla drukarki DEON ONLINE moduł BT(CSR8510 A10 : CSR 4.0 np. 4WOLD). Po fizycznym zamontowaniu modułu BT w drukarce przez autoryzowany serwis należy go aktywować programowo.

Za pomocą klawisza <sup>TAK</sup> wejść do menu ustawień i przejść do menu 2.2.2 Komunikacja. Następnie należy wybrać opcję 7 Bluetooth i nacisnąć klawisz

nk

**TAK** . Teraz musimy podać klucz dostępu dla tego połączenia w celu aktywowania łączności Bluetooth. Wybieramy opcję **2. Aktywny,** wpisujemy nazwę urządzenia i wprowadzamy numer PIN, który będzie wymagany do ustanowienia połączenia pomiędzy PC a drukarką. Numer PIN może składać się z maksymalnie ośmiu cyfr.

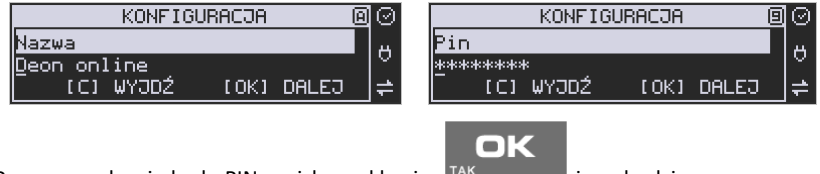

Po wprowadzeniu kodu PIN naciskamy klawisz **inklandski wychodzimy z menu.** 

### **Uwaga!**

OK

Jeśli kodu PIN nie podamy/zmienimy to standardowo składa się on z 8 ostatnich cyfr numeru unikatowego urządzenia.

Dodatkowo:

W funkcji **2224 Połączenia** – wybieramy COM3 (BT) i ustawiamy PC W opcji **328 MAC adres Bluetooth** – zmieniamy adres jeśli taki sam jak MAC kasy.

**Windows**: na ikonie Bluetooth na pasku należy kliknąć prawym klawiszem i wybrać Pokaż urządzenia Bluetooth. Następnie dodaj urządzenie Bluetooth. Po sparowaniu urządzenie widać w menedżerze urządzeń na porcie com.

## **7.2.3 Ustawiania Konfiguracja / Zgodność**

W pozycji *Zgodność* konfiguruje się funkcje odpowiadające za poprawne przesyłanie dodatkowych danych do drukarki oraz parametrów odsyłanych przez drukarkę do komputera.

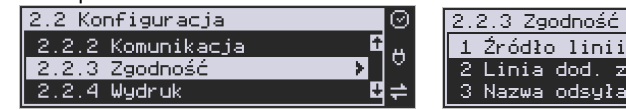

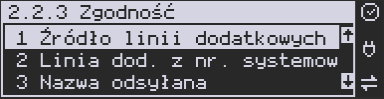

Zaleca się, aby konfiguracji dokonał serwisant lub administrator systemu komputerowego. Dostępne są pozycje:

> 1. *Źródło linii dodatkowych* – linie dodatkowe drukowane pod paragonem pobierane będą z otrzymanych z programu komputerowego dodatkowych linii:

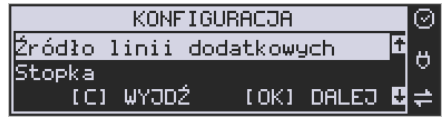

- a. Stopka linie stopki
- b. Nagłówek linie nagłówka
- 2. *Linia dodatkowa z numerem systemowym* w liniach dodatkowych paragonu możliwe jest wysyłanie modyfikowanego indywidualnie numeru (tzw. nr systemowy), który może być numerem rachunku, zlecenia etc. Opcja ta określa, czy drukarka ma odczytywać i drukować w dodatkowych liniach modyfikowany numer systemowy oraz określa, która z linii dodatkowych zawiera numer systemowy. Linia zawierająca Nr systemowy nie jest częścią TEKSTU ZADEKLAROWANEGO, nie jest drukowana przy raporcie dobowym, może się zmieniać dla każdego paragonu. Jest ona drukowana z opisem "Nr Sys.:".
	- a. Brak
	- b. Pierwsza
	- c. Druga
	- d. Trzecia
	- e. Czwarta
	- f. Piąta
	- g. Ostatnia

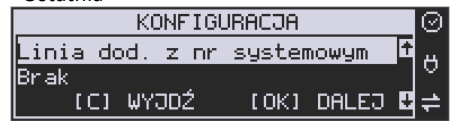

- 3. *Nazwa odsyłana* możliwość konfiguracji drukarki dla aplikacji określających typ protokołu komunikacji po odsyłanej nazwie urządzenia.
	- a. DEON
	- b. HD
	- c. BONO
	- d. DELIO
	- e. QUARTO
	- f. VIVO
	- g. VENTO
	- h. WIKING

i. Definiowana

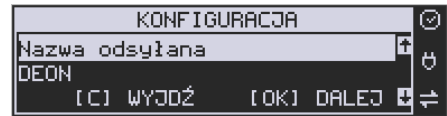

- 4. *Nr unikatowy odsyłany* w celu poprawnej pracy ze starszymi wersjami programów możliwe jest obcięcie pierwszego znaku w odsyłanej informacji o numerze unikatowym drukarki:
	- a. XXX ########## 3 litery i 10 cyfr
	- b. XXX ######## 3 litery i 8 cyfr
	- c. XX ######## 2 litery i 8 cyfr format z obciętą pierwszą literą.

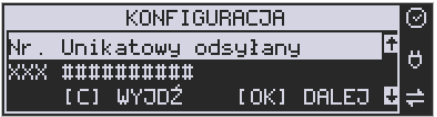

*6. Kontrola reszty -* jeżeli opcja jest włączona drukarka zgłosi błąd ("Błąd kwoty wpłata") w przypadku niezgodności reszty przysłanej w rozkazie zakończenia paragonu lub rozkazie formy płatności i reszty wyliczonej przez drukarkę.

## **7.2.4 Ustawiania Konfiguracja / Wydruk**

W pozycji menu *Wydruk* można dokonać wyboru drukowania linii dodatkowych, które nie muszą się znajdować na paragonie (brak linii dodatkowych powoduje, ze wydruk zajmuje mniej miejsca na papierze, ale przez to staje się mniej czytelny).

### **Ogólne:**

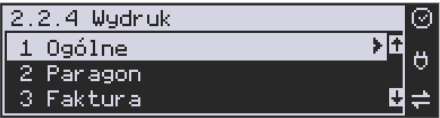

### **1. Drukowanie podkreśleń:**

- a. Wszystkie drukowanie wszystkich podkreśleń
- b. Tylko podsumy tylko podkreślenia podsumy
- c. Żadne bez podkreśleń.

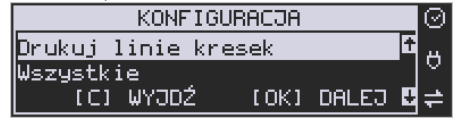

### **3. Waluta II:**

Drukarka ma możliwość ustawienia stałego przeliczenia wartości paragonu na inną zdefiniowaną walutę bez względu na to czy była płatność za paragon w tej walucie, czy nie. Aby włączyć funkcję przeliczania wartości paragonu do innej waluty należy wejść w menu drukarki *2.2.4 Wydruk/1 Ogólne/3 Waluta II* 

i wybrać odpowiednią opcję:

- 1. Brak nie będzie stałego przeliczenia dla każdego paragonu, przeliczenie może się pojawić tylko, gdy będzie płatność w walucie.
- 2. Definiowana wartość paragonu będzie przeliczana na nową walutę, którą należy najpierw zdefiniować.

Po wybraniu odpowiedniej waluty, oprócz przeliczonych wartości, na paragonie będzie drukowany także kurs, po jakim dokonano przeliczenia. Jest to opcja, która będzie obowiązkowa w okresie przejściowym przed oficjalną zmianą waluty w kraju.

## **Przeliczanie wartości paragonu na walutę definiowaną**

Aby ustawić przeliczanie wartości paragonu na nową, niezdefiniowaną nigdzie walutę, należy wybrać opcję *Definiowana.*

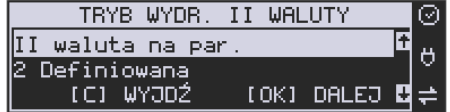

Następnie należy podać nazwę drugiej waluty. Wprowadzenie nowej nazwy umożliwia-

ją klawisze funkcyjne ( – kolejna litera alfabetu, – poprzednia litera w alfabecie).

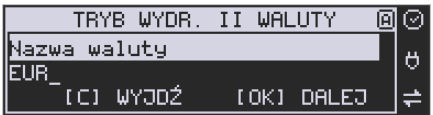

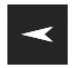

Błędnie wprowadzone znaki kasowane są poprzez ustawienie kursora (strzałki

) na pozycji znaku i ustawieniu pustego znaku na tej pozycji (strzałki góra/dół).

ok

Jeśli nazwa jest poprawna, należy nacisnąć klawisz <sup>TAK</sup>

W następnym kroku należy uzupełnić kurs wymiany waluty. Możliwe jest zaprogramowanie kursu z dokładnością do ośmiu cyfr po przecinku.

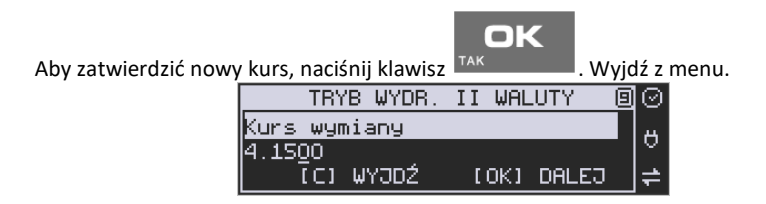

#### **UWAGA!**

Użytkownik ma obowiązek programowania nazw (skrótów) walut **TYLKO** zgodnych z określonymi przez Narodowy Bank Polski dla poszczególnych walut. Zabrania się programowania kilku walut z tym samym skrótem (kodem literowym) waluty!

#### **8. Stopka graficzna:**

Ta opcja daje możliwość drukowania grafiki w stopce paragonu lub faktury, po wcześniejszym zaprogramowaniu grafik (maksymalnie można zaprogramować 256 grafik), ustawieniu statusu na *2. Aktywna* i wybraniu numeru żądanej grafiki.

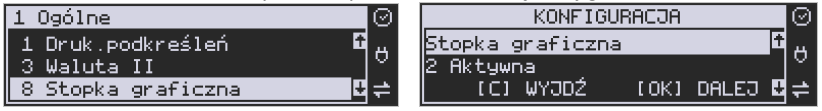

### **9. Kontrast wydruku :**

W pozycji 2.2.4.1.9 istnieje możliwość ustawienia kontrastu wydruku w poziomie 0-9.

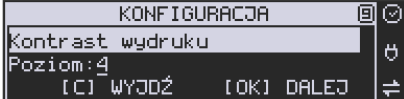

#### **10. Nagłówek graficzny:**

Pozycja menu przeznaczona do ustawień opcji nagłówka graficznego – można ustawić wydruk nagłówka graficznego na paragonie, fakturze i innych wydrukach(oprócz paragonu i faktury).

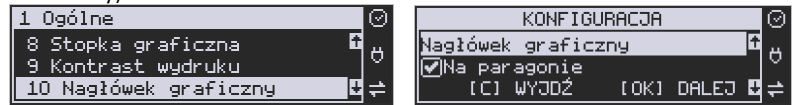

#### **Uwaga!**

Każde programowanie nagłówka, zmniejsza wolne miejsce w pamięci fiskalnej.

#### **Paragon**

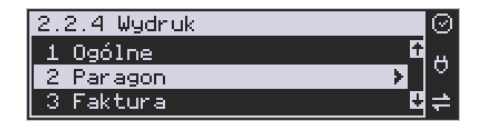

#### **1 i 2 Opcje i format pozycji paragonu:**

Funkcja ta umożliwia wybór formatu wydruku pozycji paragonów. Dostępne są 2 formaty: podstawowy i wyrównane ceny. Wyrównane ceny to format paragonu, w którym ceny wyrównywane są do prawej strony w zależności od długości nazwy towaru.

#### **Faktura**

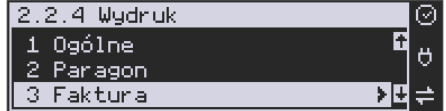

### **1. Opcje**

Konfiguracja opcji drukowania faktury:

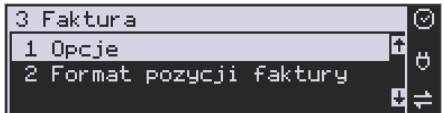

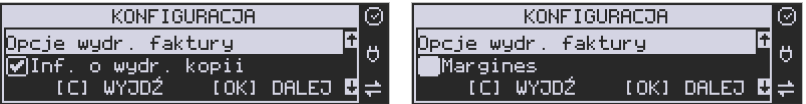

- Informacja o wydruku kopii przed drukowaniem kolejnej kopii faktury drukarka się zatrzyma i będzie czekać na naciśnięcie klawisza.
- Margines opcja niedostępna.
- Graficzny podpis cyfrowy drukowanie graficznego podpisu cyfrowego raportu fiskalnego dobowego.

### **2. Format pozycji faktury**

Funkcja ta umożliwia wybór formatu wydruku pozycji faktur. Dostępne są 2 formaty: podstawowy i skrócony(nie zawiera Wart. Netto, Stawki PTU oraz Podatku dla pozycji towarowej).

#### **Raport dobowy:**

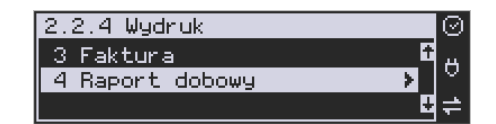

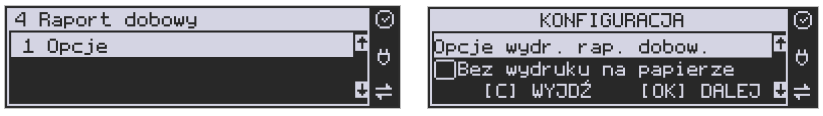

#### **1. Opcje:**

- bez wydruku na papierze emisja raportów dobowych tylko w formie elektronicznej,
- $\blacksquare$  graficzny podpis cyfrowy drukowanie graficznego podpisu cyfrowego raportu fiskalnego dobowego.

## **7.2.5 Ustawienia Konfiguracja / Wyświetlanie**

Konfiguracja wyświetlania dodatkowych informacji na wyświetlaczu, komentujących prace drukarki.

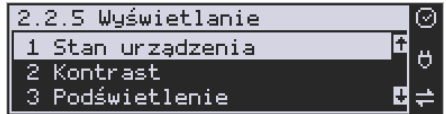

Dostępne są tu pozycje:

#### **1. Stan urządzenia:**

Wejście do tego menu i zaznaczeniu opcji *[v] Stan zasilania* spowoduje informowanie komunikatem na wyświetlaczu, podczas pracy z akumulatora wewnętrznego – "Brak *zasilania zewnętrznego*".

Komunikatu PRACA Z BATERII!!! wyświetlanego na wyświetlaczu nie trzeba kasować, można normalnie kontynuować pracę. Oprócz komunikatu drukarka sygnałem dźwiękowym informuje również o fakcie pracy z baterii – najpierw przez 10 sekund po odłączeniu zasilania a później co 30 sekund.

**2. Kontrast -** ta opcja pozwala skonfigurować jednocześnie kontrast wyświetlacza obsługi oraz wyświetlacza klienta.

Modyfikacji dokonuje się wciskaniem klawiszy **w Political III**. Po ustawieniu żadanego nk

kontrastu, zatwierdzamy zmiany klawiszem <sup>TA</sup>

**3. Podświetlenie -** regulacja intensywności podświetlenia wyświetlacza obsługi na drukarce.

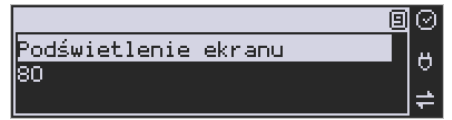

**4. Opcje –** *Inwers* przestawienie kolorów tła wyświetlacza i tekstu na przeciwne. Dostępne dla wyświetlacza obsługi i klienta.

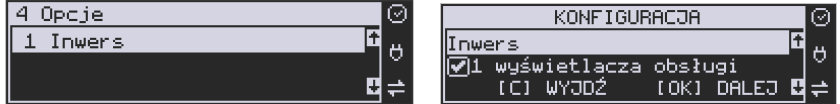

## **7.2.6 Ustawienia Konfiguracja / Opcje systemowe**

#### **1. Opcje:**

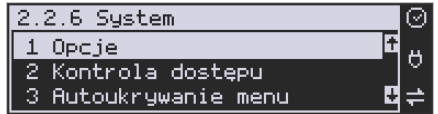

Ustawienia opcji systemowych:

- **Kontrola logowania –** po otrzymaniu polecenia logowania kasjera z PC zostanie automatycznie wydrukowany raport zmiany zerujący z obrotami poprzedniego kasjera
- **Kontrola raportu dobowego –** drukarka będzie przypominała o niewykonanym raporcie dobowym

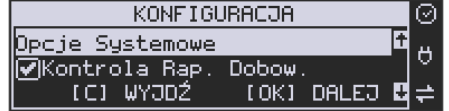

• **Szuflada** – aktywacja podpięcia szuflady(sterowanie otwarciem przez program ze-

**FUNKC.IR MENU** 

- **Weryfikacja zmiany papieru** opcja niedostępna.
- **Potwierdzenie zmiany papieru rozkaz DLE** opcja niedostępna.

wnętrzny lub na urządzeniu za pomocą kombinacji klawiszy ).

- **Weryfikacja podłączenia przewodów** funkcja wykrywająca niepodłączony kabel RS232, USB lub sieciowy oraz moduł GPRS, WLAN i Bluetooth, zgodnie z ustawioną konfiguracją portów na urządzeniu
- **Informuj o kończącym się papierze** funkcja niedostępna.
- **Uśpij po dobowym** po wykonaniu Raportu Dobowego drukarka przechodzi w stan uśpienia. Wybudzenie za pomocą dowolnego klawisza.
- **Brak wysuwu papieru po wydruku** jest to opcja tzw. "oszczędzania papieru", gdyż po zakończeniu wydruku nie ma dodatkowego wysuwu papieru.
- **Auto. raport miesięczny** drukuje raport miesięczny przed pierwszym raportem dobowym w danym miesiącu za miesiąc poprzedni
- **Auto. raport okresowy** drukuje raport okresowy pełny przed pierwszym raportem dobowym w danym miesiącu za miesiąc poprzedni.
- **Data / czas tylko z serwera czasu** po zaznaczeniu tej opcji rozkaz programowania daty/czasu przychodzący po protokole komunikacyjnym z PC jest ignorowany
- **Auto.raport okresowy niefiskalny** opcja działa analogicznie do: "Auto. raport okresowy" z tym że drukowany jest raport w wersji niefiskalnej który trafia również do pamięci chronionej
- **Blokada sprzedaży bez raportu dobowego**
- **Anulowanie paragonu po zaniku zasilania** opcja niedostępna

### **2. Kontrola dostępu:**

Pozycja menu przeznaczona do ustawiania opcji dostępu do niektórych funkcji lub ustawień:

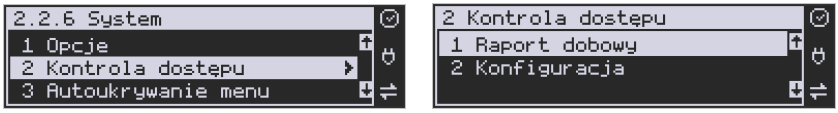

*1 Raport dobowy -* pozycja menu przeznaczona do ustawiania opcji dostępu do wykonania Raportu Dobowego. Włączenie opcji spowoduje zablokowanie możliwości wywołania wydruku raportu dobowego z poziomu menu drukarki. Istnieje możliwość ominięcia blokady w przypadku ustawienia hasła na ominięcie blokady.

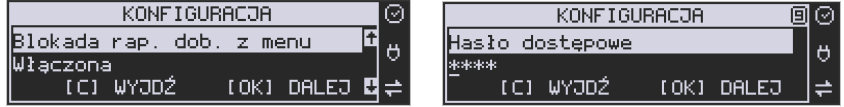

*2 Konfiguracja* - pozycja menu przeznaczona do ustawiania opcji dostępu do ustawień konfiguracyjnych drukarki. Włączenie opcji spowoduje zablokowanie możliwości zmiany ustawień konfiguracyjnych z poziomu menu drukarki. Istnieje możliwość ominięcia blokady w przypadku ustawienia hasła na ominięcie blokady.

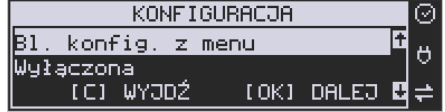

#### **3. Autoukrywanie menu:**

Pozycja menu przeznaczona do ustawiania opcji automatycznego wyłączania menu drukarki. Włączenie opcji spowoduje uruchomienie funkcji monitorującej aktywność klawiszy drukarki. Jeżeli aktywność nie zostanie wykryta przez zdefiniowany czas(minimalna wartość to 5[s]) - menu drukarki zostanie ukryte.

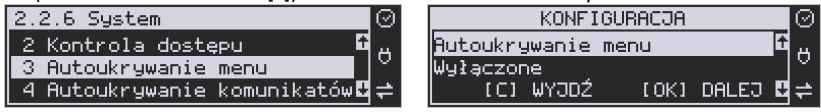

**4. Autoukrywanie komunikatów -** pozycja menu przeznaczona do ustawiania opcji automatycznego ukrywania niektórych komunikatów pojawiających się na wyświetlaczu drukarki. Włączenie opcji spowoduje uruchomienie funkcji monitorującej aktywność klawiszy drukarki. Jeżeli aktywność nie zostanie wykryta przez 10[s] - komunikaty na drukarce zostaną ukryte.

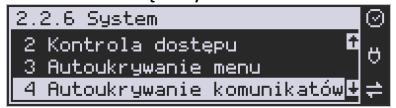

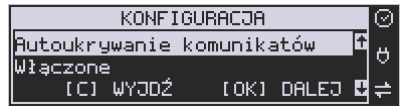

**5. Kontrola zmiany daty** – opcja umożliwia kontrolę zmiany zegara - ostrzeżenie przed możliwym, błędnym ustawieniem daty będzie się pojawiać, kiedy ustawiana data przekroczy określoną liczbę dni od ostatniego zapisu w pamięci fiskalnej.

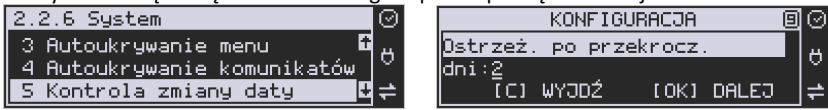

## **7.2.7 Ustawienia Konfiguracja / Dźwięk**

Opcja pozwalająca na regulację stopnia głośności klawiszy i innych dźwięków wydawanych przez drukarkę.

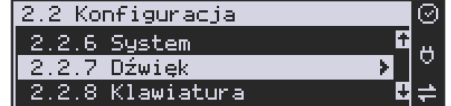

## **7.2.8 Ustawienia Konfiguracja / Klawiatura**

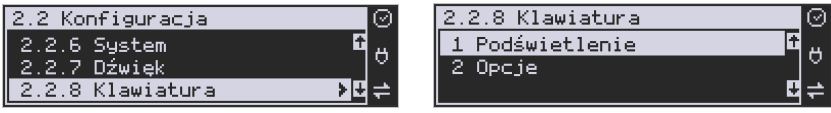

W menu (**2.2.8) Klawiatura** dostępne są dwie opcje:

*1 Podświetlenie* – umożliwia regulowanie natężenia podświetlenia klawiatury (rozjaśnienie, przyciemnienie)

*2 Opcje* – opcja ustawienia dodatkowych opcji do klawiatury - zabezpieczenie wejścia do menu urządzenia. Włączenie opcji spowoduje zablokowanie wejścia do

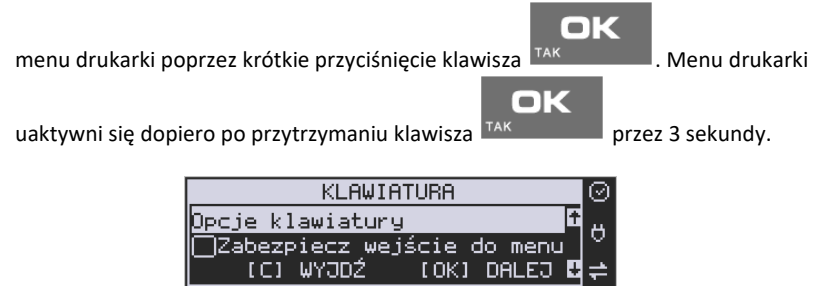

# **7.2.9 Drukowanie ustawień konfiguracji**

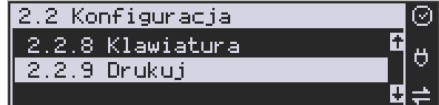

Funkcja drukowania zaprogramowanej konfiguracji drukarki. Po właściwym skonfigurowaniu drukarki warto zrobić i zachować taki wydruk, aby w przyszłości można było w identyczny sposób dokonać tej konfiguracji.

### **7.3 Usunięcie blokady**

Funkcja usuwania blokady zaprogramowanej przez serwis. Opis w instrukcji serwisowej drukarki dostępnej dla serwisu.

## **8 Serwis**

W pozycji menu SERWIS zawarte są funkcje konfiguracji i programowania serwisowego drukarki. Dostęp do tych funkcji możliwy jest generalnie tylko w trybie serwisowym drukarki (dostępny dla autoryzowanego serwisu drukarki). Niektóre z tych funkcji są dostępne dla użytkownika, ale najczęściej tylko w trybie niefiskalnym lub dotyczy to funkcji testowych lub informacyjnych.

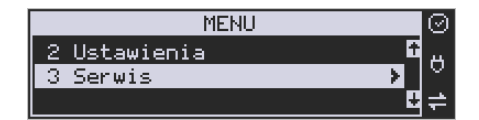

- **3 Serwis** 
	- o **3.1 Testy** 
		- **1 Wszystkie**
		- **2 Cykliczne**
		- **3 Pojedynczo**
	- o **3.2 Ustawienia serwisowe** 
		- **3.2.1 Data przeglądu**
		- **3.2.2 Data blokady**
		- **3.2.3 Koniec trybu fiskalnego**
		- **3.2.4 Waluta**
		- **3.2.7 Przegląd techniczny** 
			- **1 Rejestracja przeglądu**
			- **2 Raport z przeglądów**
		- **3.2.8 MAC adres Bluetooth**
		- **3.2.9 Czas letni / zimowy**
	- o **3.3 Funkcje serwisowe** 
		- **3.3.1 Zerowanie** 
			- **1 Zeruj RAM**
			- **2 Zeruj Monitor Komunikacji**
			- **3 Zeruj Konfigurację**
			- **4 Zeruj tryb niefiskalny**
			- **5 Zeruj bazę alg.weryfikującego**
			- **6 Zeruj graficzny nagłówek**
		- **3.3.2 Pamięć chroniona** 
			- **1 Weryfikuj**
			- **2 Indeksowanie**
			- **3 Weryfikuj na starcie**
		- **3.3.3 Zrzut pamięci** 
			- **1 RAM FLASH FM**
			- **2 uSD**
			- **3 Log**
- **3.3.4 Klucz serwisowy** 
	- **1 Informacje**
	- **2 Opcje serwisowania** 
		- **1 Serwisowanie z kluczem**
		- **2 Odblokuj awaryjnie**
	- **3 Raport użyć**
	- **4 Drukuj informacje**
- **3.3.5 Raporty** 
	- **1 Zdarzeń**
	- **2 Zapisów w PF** 
		- **3 Odczytu PF**
- o **3.4 Informacje** 
	- **1 Wersja**
	- **2 Pamięć fisk.**
	- **3 Pomiary napięć**
	- **4 Raport z bazy**
	- **5 Licencje**
	- **6 Serwisowe** 
		- **1 Pamięć fiskalna**
		- **2 Aktualizator oprogramowania**
- o **3.5 Aktualizacje** 
	- **1 Sprawdź aktualizację**
- o **3.6 Repozytorium** 
	- **1 Status**
	- **2 Sprawdź połączenie**
	- **3 Synchr.czasu z serwerem**
	- **4 Wymuś pobranie zadań**
	- **5 Wymuś przekazanie danych**
	- **6 Wymuś synchr.JPKID**
	- **7 Wyślij inf.diagnostyczne**
	- **8 Raport stanu procesów**
	- **9 Wyrejestrowanie**
- o **3.7 Sieć** 
	- **1 Ping**
	- **2 Drukuj stan sieci**
	- **3 Prędkość portu eth**
- o **3.9 Pomoc** 
	- **1 Drukuj Menu**

### **Menu pamięci chronionej:**

1. Wydruki

2. Stan

3. Ostatni wydruk

W kolejnych rozdziałach opisano funkcje dostępne w tym menu dla użytkownika.

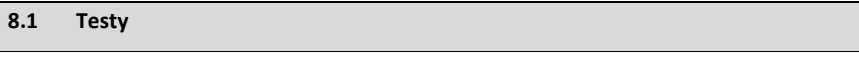

Możliwe tu jest wykonanie automatycznych testów urządzenia, po wykonaniu których wydrukowane zostaną raporty z wynikami.

Możemy zrealizować:

- Wszystkie
- Cykliczne
- **Pojedynczo**

## **8.2 Ustawienia Serwisowe**

W pozycii menu Ustawienia Serwisowe są funkcie konfiguracii i programowania serwisowego drukarki. Dostęp do tych funkcji możliwy jest generalnie tylko w trybie serwisowym drukarki (dostępny dla autoryzowanego serwisu drukarki). Niektóre z tych funkcji są dostępne dla użytkownika, ale najczęściej tylko w trybie niefiskalnym. W dalszych rozdziałach opisano funkcje dostępne w tym menu dla użytkownika.

## **8.2.1 Ustawienia waluty ewidencyjnej (3.2.4)**

Niniejsze urządzenie fiskalne posiada Decyzję Ministra Finansów potwierdzającą spełnienie warunków technicznych, funkcjonalnych i programowych określonych w Rozporządzeniu Ministra Finansów z dnia 28 listopada 2008 roku. Urządzenia takie mają możliwość ustalenia waluty głównej, w jakiej prowadzona jest rejestracja obrotu oraz kwot podatku należnego. Mają również możliwość zaprogramowania kilku dowolnych walut informacyjnych z programowanymi przez użytkownika przelicznikiem, z możliwością przeliczania i drukowania tych informacji pod częścią fiskalną paragonu.

Informacja o ustalonej walucie zapisywana jest do pamięci fiskalnej. Pamięć fiskalna może pomieścić 4 zapisy o zmianie waluty głównej, czyli z domyślną pierwszą walutą PLN drukarka w swoim życiu może być użyta maksymalnie z pięcioma różnymi walutami ewidencyjnymi. Zmiany waluty głównej można dokonać przed fiskalizacją oraz w trakcie pracy drukarki.

### **Uwaga!**

Ustawienia zmiany waluty są zapisywane do pamięci fiskalnej, dlatego powinny być zweryfikowane i wprowadzane ze szczególną dokładnością. Jest to funkcja dla zaawansowanych użytkowników kasy. Wysoce wskazane jest, aby dane te były programowane przez autoryzowany serwis kasy.

Zmiany waluty można dokonywać z wyprzedzeniem, tzn. można zaprogramować kod literowy nowej waluty (np. EUR) wraz z przelicznikiem oraz datę i czas (dzień, miesiąc, rok, godzina i minuta), kiedy zmiana waluty nastąpi w drukarce automatycznie.

### **Uwaga!**

Użytkownik ma obowiązek programowania nazw (skrótów) walut **TYLKO** zgodnych z określonymi przez Narodowy Bank Polski dla poszczególnych walut. Zabrania się programowania kilku walut z tym samym skrótem (kodem literowym) waluty!

### **Przykład**

Zaprogramowanie waluty Euro:

1. Wejdź w menu *3.2.4. Waluta*

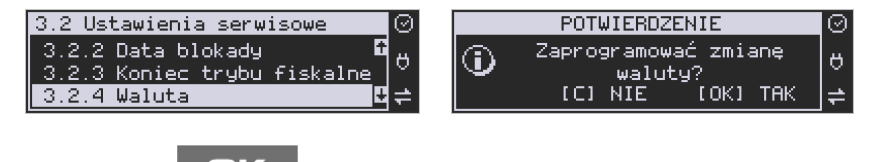

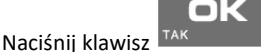

2. Wprowadź datę, kiedy drukarka ma zmienić walutę. Datę i czas podajemy w formacie *hh:mm dd-mm-rrrr*.

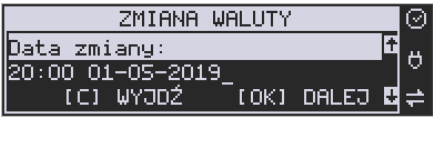

OK

Zatwierdź poprawność danych klawiszem <sup>TAK</sup>

3. W kolejnym kroku podawana jest nazwa waluty, a dokładnie 3-literowy kod waluty (EUR dla Euro, USD dla Dolara itp.). Przy pierwszej zmianie waluty nazwa ustawiona jest na EUR, jeśli chcemy zaprogramować inną walutę, należy wprowadzić nazwę przy pomocy strzałek klawisza nawigacyjnego (strzałka w górę – kolejna litera alfabetu, w dół – poprzednia litera w alfabecie). Błędnie wprowadzone znaki kasowane są poprzez ustawienie kursora (strzałki lewo/prawo) na pozycji znaku i ustawieniu pustego znaku na tej pozycji (strzałki góra/dół).

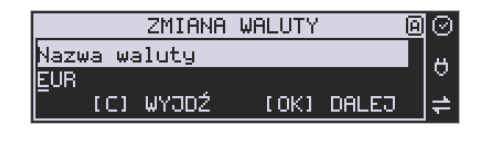

n:

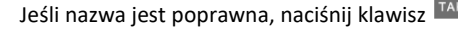

4. Wprowadź kurs wymiany waluty. Kurs może być zaprogramowany na liczbie z dokładnością do ośmiu cyfr po przecinku. Ustawienie odpowiednich cyfr umożliwia przycisk nawigacyjny.

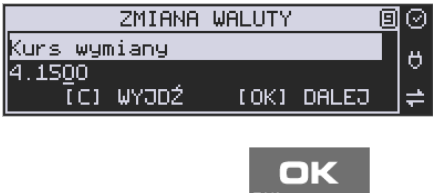

Jeśli nowy kurs jest poprawny, naciśnij klawisz <sup>TAK</sup>

5. Po zatwierdzeniu kursu drukarka drukuje w/w parametry zmiany waluty w celu potwierdzenia ich poprawności podpisem użytkownika. Jeżeli dane na wydruku

będą niepoprawne, należy nacisnąć klawisz **. Willarski**. Wówczas drukarka p wróci do edycji tych danych, gdzie będzie możliwa ich korekta lub anulowanie wprowadzenia waluty.

**USUŃ**  $\mathbf{d}$ 

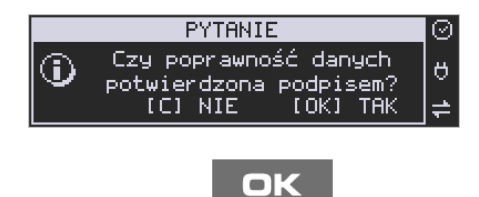

Jeśli dane są poprawne, naciśnii klawisz <sup>TAK</sup>

6. Drukarka po raz ostatni pyta, czy zapisać zmianę waluty do pamięci fiskalnej. Jest to ostatni moment, kiedy można anulować tę operację (klawisz **C**).

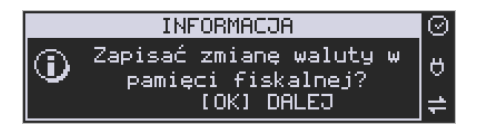

### **Uwaga!**

Naciśnięcie w tym momencie klawisza  $\mathbb{T}^{AK}$  powoduje zapis zmiany waluty do pamięci fiskalnej.

7. Po dodaniu nowej waluty wyjdź z menu.

### **Przejście na nową walutę**

Drukarka z ustawioną przyszłą zmianą waluty dokona tej zmiany w zaprogramowanym terminie. Jeśli będzie w tym momencie wyłączona, dokona zmiany po jej włączeniu. Pojawia się wówczas komunikat *"Nadszedł czas zmiany waluty"*. Na pytanie *"Czy* 

*przejść na walutę EUR"* należy nacisnąć klawisz .

## **Uwaga!**

Przed przejściem do nowej waluty użytkownik musi pamiętać o wykonaniu raportów zerujących w poprzedniej walucie. Wszelkie raporty obrotów zawierające dane w poprzedniej walucie powinny być wykonane w wariancie zerującym lub wysłane do PC. Niewykonanie tego grozi scaleniem obrotów w obu walutach, co prowadzi do uzyskania niepoprawnych danych sumarycznych.

Przed zmianą waluty drukarka przypomina jeszcze raz o konieczności wykonania w/w raportów. Jeśli raport został wykonany, na pytanie drukarki *"Czy wykonano rap. zer. w* 

*PLN?"* należy nacisnąć klawisz <sup>TAK</sup> , w przeciwnym wypadku należy nacisnąć

klawisz **i wykonać odpowiednie raporty zerujące**. Drukarka przystąpi do ponownej próby zmiany waluty za 1 minutę.

Zmianę waluty można odwlekać wielokrotnie, do czasu wykonania wszystkich zaległych raportów.

### **Uwaga!**

Przed wykonaniem zmiany waluty drukarka informuje o zaległym raporcie dobowym z poprzedniej waluty.

Nie jest możliwa sprzedaż w starej walucie, jeśli nadszedł już czas nowej waluty, a nie została ona formalnie wprowadzona. Przed paragonem należy się więc ostatecznie zgodzić na zmianę waluty.

Po przejściu na nową walutę drukowany jest raport zmiany waluty.

**Przegląd techniczny (3.2.7)** zawiera funkcje związane z przeglądami technicznymi czyli:

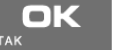

ok

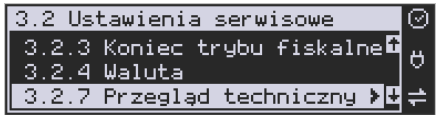

*1 Rejestracja przeglądu -* przeznaczona do rejestracji wykonania przeglądu. *2 Raport z przeglądów -* przeznaczony do wykonania raportu z wszystkich dotychczasowych przeglądów technicznych.

**MAC adres Bluetooth (3.2.8)** funkcja umożliwia zmianę adresu MAC modułu bluetooth dołączanego poprzez port USB.

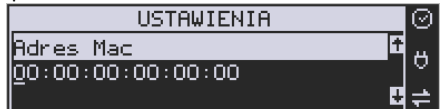

**Czas letni / zimowy (3.2.9) –** domyślnie kasa sama automatycznie zmienia czas. Opcja samodzielnej zmiany przewidziana jest na wypadek przejścia w przyszłości na jeden obowiązujący czas.

### **8.3 Funkcje Serwisowe**

W pozycji menu Ustawienia Serwisowe są funkcje konfiguracji i programowania serwisowego drukarki. Dostęp do tych funkcji możliwy jest generalnie tylko w trybie serwisowym drukarki (dostępny dla autoryzowanego serwisu drukarki). Niektóre z tych funkcji są dostępne dla użytkownika, ale najczęściej tylko w trybie niefiskalnym. W dalszych rozdziałach opisano funkcje dostępne w tym menu dla użytkownika.

## **8.3.1 Zerowania**

Zerowania zerują poszczególne obszary danych urządzenia:

- 1. Zeruj RAM
	- tylko w tr. niefiskalnym, zeruje wszystko, ustawienia i dane sprzedaży
- 2. Zeruj Monitor Komunikacji
	- zeruje monitory komunikacji
- 3. Zeruj Konfigurację zeruje ustawienia konfiguracji
- 4. Zeruj tryb niefiskalny tylko w tr. niefiskalnym, zeruje RAM, ustawienia i dane sprzedaży
- 5. Zeruj bazę algorytmu weryfikującego pozwala całkowicie wyzerować / usunąć bazę algorytmu weryfikującego, który kontroluje przypisanie sprzedawanych nazw towarów do stawek (dostępny w trybie serwisowym drukarki)
- 6. Zeruj graficzny nagłówek

## **8.3.2 Pamięć chroniona :**

- **1 Weryfikuj** funkcja umożliwia użytkownikowi weryfikację pamięci chronionej.
- **2 Indeksowanie** porządkowanie danych w pamięci chronionej.
- **3 Weryfikuj na starcie** urządzenie samo weryfikuje pamięć chronioną po restarcie.

## **8.3.3 Zrzut pamięci :**

- **1 RAM FLASH FM**
- **2 uSD**
- **3 Log**

Są to funkcje serwisowe producenta.

## **8.3.4 Klucz serwisowy**

Funkcja 3.3.4. Klucz serwisowy zawiera pozycje:

- 1. Informacje
- 2. Opcje serwisowania:
	- $\checkmark$  Serwisowanie z kluczem.
	- $\checkmark$  Odblokuj awaryjnie.
- 3. Raport użyć
- 4. Drukuj informacje

Raport użyć drukuje sytuacje, w których klucz serwisowy został użyty w kasie. Wszelkie informacje dotyczące klucza (numer seryjny, numer wersji oraz uprawnienia) można przeglądać w funkcji 1. Informacje lub wydrukować w funkcji 3. Drukuj informacje.

## **8.3.5 Raporty :**

- **1. Zdarzeń**  raportuje wszystkie zdarzenia lub tylko wybrane z zadanego zakresu (dat lub numerów raportów dobowych).
- **2. Zapisów w PF –** pozycja menu przeznaczona do wykonania raportu wpisów do pamięci fiskalnej. Zawiera takie dane jak, numer wpisu, data wpisu i rodzaj wpisu.
- **3. Odczytu PF**  umożliwia wydruk raportu odczytu pamięci fiskalnej, który zawiera wszystkie najważniejsze informacje zapisywane do pamięci fiskalnej.

## **8.4 Informacje**

W pozycji menu Serwis Informacje dostępne są funkcje wyświetlania różnych informacii o drukarce:

### **1 Wersja**

- Podaje informacje o wersji oprogramowania urządzenia
- **2 Pamięć fisk.**

Podaje informacje o pamięci fiskalnej

**3 Pomiary napięć** 

Podaje informacje o napięciach zasilania, baterii i akumulatora.

**4 Raport z bazy** 

Prezentuje rozmiar bazy, zestawienie sprzedanych towarów z podziałem na nazwy, stawki VAT i pierwsze daty sprzedaży z godziną.

Są 3 rodzaje Raportu Towarów możliwych do wydrukowania:

- **1.** Według ilości zmian PTU (od 0 do 32)
	- 2. Na których wystąpił "schodek"
	- **3.** Zablokowane

## **5 Licencje**

Zawiera informacje o Licencji Open Source. Pełna treść znajduje się w dokumentacji dołączonej do drukarki.

### **6 Serwisowe**

- 1. Pamięć fiskalna raportowanie serwisowe informacji o pamięci fiskalnej.
- 2. Aktualizator oprogramowania.
- 3. Kontroler płyty głównej.
- 4. Sterownik wydruku.
- 5. Wyświetlacz wolnostojący.

## **8.5 Aktualizacje**

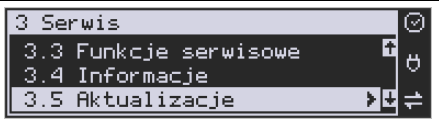

1. Sprawdź aktualizację - ręczne sprawdzenie dostępności aktualizacji programu pracy kasy.

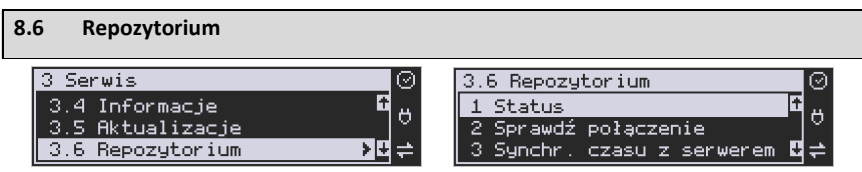

**1 Status -** wyświetlanie informacji o statusie wysyłki plików JPK na serwer Ministerstwa Finansów.

**2 Sprawdź połączenie -** weryfikacja poprawności połączenia z serwerem Ministerstwa Finansów w celach diagnostycznych.

**3 Synchr. czasu z serwerem -** ręczna synchronizacja zegara urządzenia z zegarem serwera czasu. Usługa ta jest realizowana poprzez dwa serwery czasu o nazwach: *tempus1.gum.gov.pl* oraz *tempus2.gum.gov.pl*.

**4 Wymuś pobranie zadań -** ręczne wymuszenie pobrania zadań przydzielonych dla urządzenia ustawionych na serwerze np. ustawienia harmonogramu lub opcji wydruku kodu QR pod paragonem.

**5 Wymuś przekazanie danych -** wymuszenie natychmiastowej wysyłki plików JPK na serwer, niezależnie od zaprogramowanego harmonogramu.

**6 Wymuś synchr. JPKID -** serwisowa synchronizacja z repozytorium ostatnio odesłanego dokumentu.

**7 Wyślij inf. Diagnostyczne -** opcja umożliwia wysyłkę informacji diagnostycznych na serwer producenta (funkcja dostępna tylko dla serwisu).

**8 Raport stanu procesów -** wydruk informacji o stanie procesów związanych z komunikacją online.

**9 Wyrejestrowanie -** w przypadku zakończenia trybu fiskalnego na urządzeniu, jest ono automatycznie wyrejestrowywane w systemie Ministerstwa Finansów. Jeżeli z jakiegoś powodu (np. problemy komunikacyjne) nie doszło ono do skutku to po usunięciu przyczyny problemu należy je wywołać ręcznie. Funkcja działa tylko po zamknięciu trybu fiskalnego.

## **8.7 Sieć**

**1. Ping** – służy do testowania połączenia sieciowego.

**2. Drukuj stan sieci** – opcja ta drukuje informacje o stanie sieci. Zawiera poniższe dane interfejsu sieciowego:

- **1.** Nazwa rodzaju połączenia sieciowego: ETH, (WLAN lub PPP nieobsługiwane)
- **2.** IP aktualny adres IP jaki przypisany jest do urządzenia
- **3.** Maska
- **4.** Bezprzewodowy informacja, czy jest to połączenie bezprzewodowe (TAK/NIE)
- **5.** Aktywny status połączenia (TAK/NIE)

**3. Prędkość portu eth** – informacje o prędkości portu ethernet.

#### **8.9 Pomoc**  Funkcja 3.9 Pomoc daje użytkownikowi możliwość wydrukowania menu. 3 Serwis 3.9 Pomoc  $(\vee)$ Drukuj Menu 3.6 Repozytorium 7 Sieć

### **8.10 Menu Pamięci Chronionej**

9 Pomoc

W trybie sprzedaży (na wyświetlaczu widoczna data i godzina) klawisz **F** umożliwia szybkie wejście do menu podręcznego drukarki, w którym znajdują się następujące opcje:

1. **Wydruki** – funkcja umożliwia wydruk dokumentów z pamięci chronionej.

≽∏∔

2. **Stan** – funkcja drukuje raport o stanie pamięci chronionej.

3. **Ostatni wydruk** - użytkownik może uzyskać wydruk raportów kopii ostatnio zarejestrowanych (wydrukowanych) przez kasę wydruków. Aby usprawnić wyszukiwanie interesującego nas wydruku, wybór "ostatnich wydruków" można dodatkowo zawęzić do: paragonu, raportu dobowego, faktury lub dowolnego. Wydrukowany raport będzie informował, że jego zawartością jest kopia paragonu / raportu dobowego itp., będzie posiadał oznaczenia ## NIEFISKALNY ##.

wartość

## **9 Przykładowe wydruki z drukarki**

## **9.1 Paragon fiskalny**

Przykład paragonu fiskalnego z drukarki wraz z opakowaniami zwrotnymi :

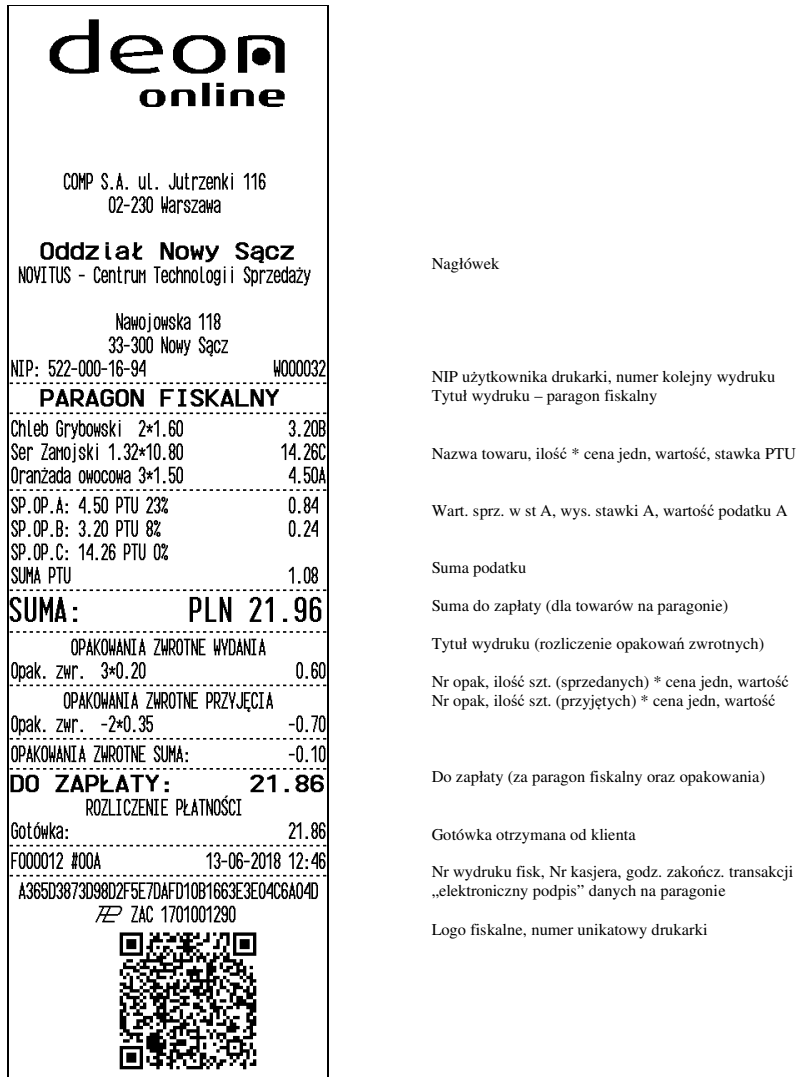

Przykład paragonu anulowanego:

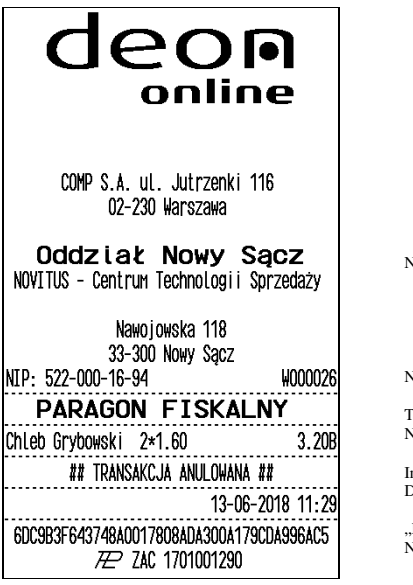

Nagłówek

NIP użytkownika, numer kolejny wydruku

Tytuł wydruku – paragon fiskalny Nazwa towaru, ilość \* cena jedn. wartość tow, stawka PTU

Informacja o anulowaniu paragonu Data i godzina wydruku

Podpis elektroniczny" danych paragonu Numer unikatowy

## Przykład paragonu fiskalnego z pozycją wystornowaną (usuniętą):

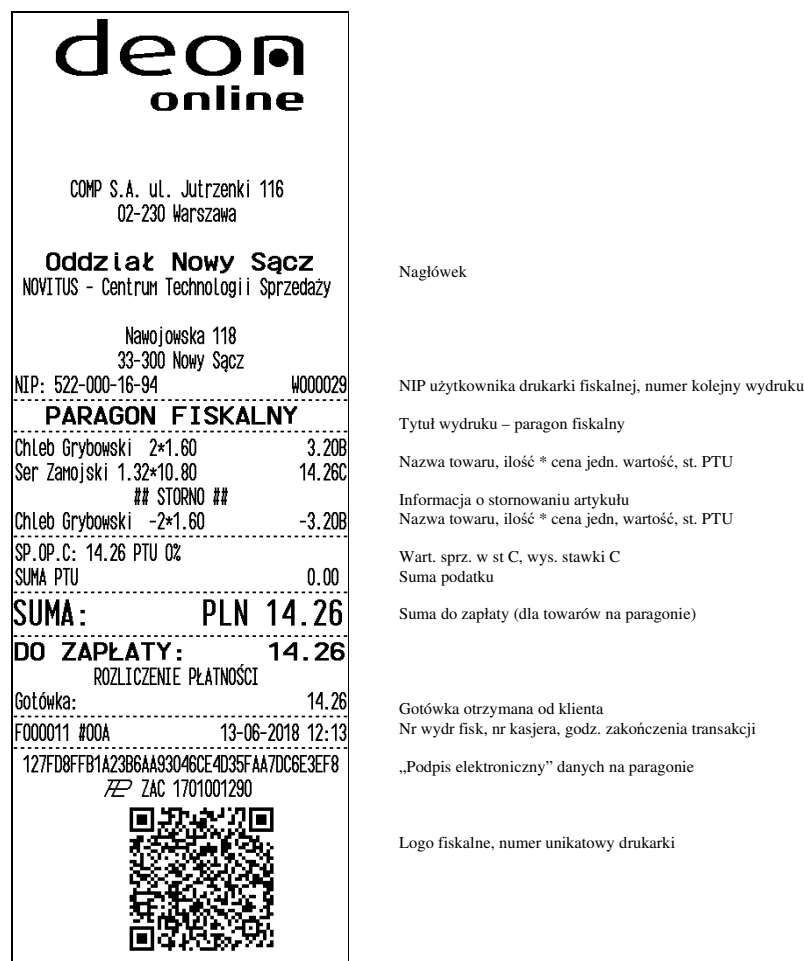

## **9.2 Raport fiskalny dobowy**

Przykład raportu fiskalnego dobowego:

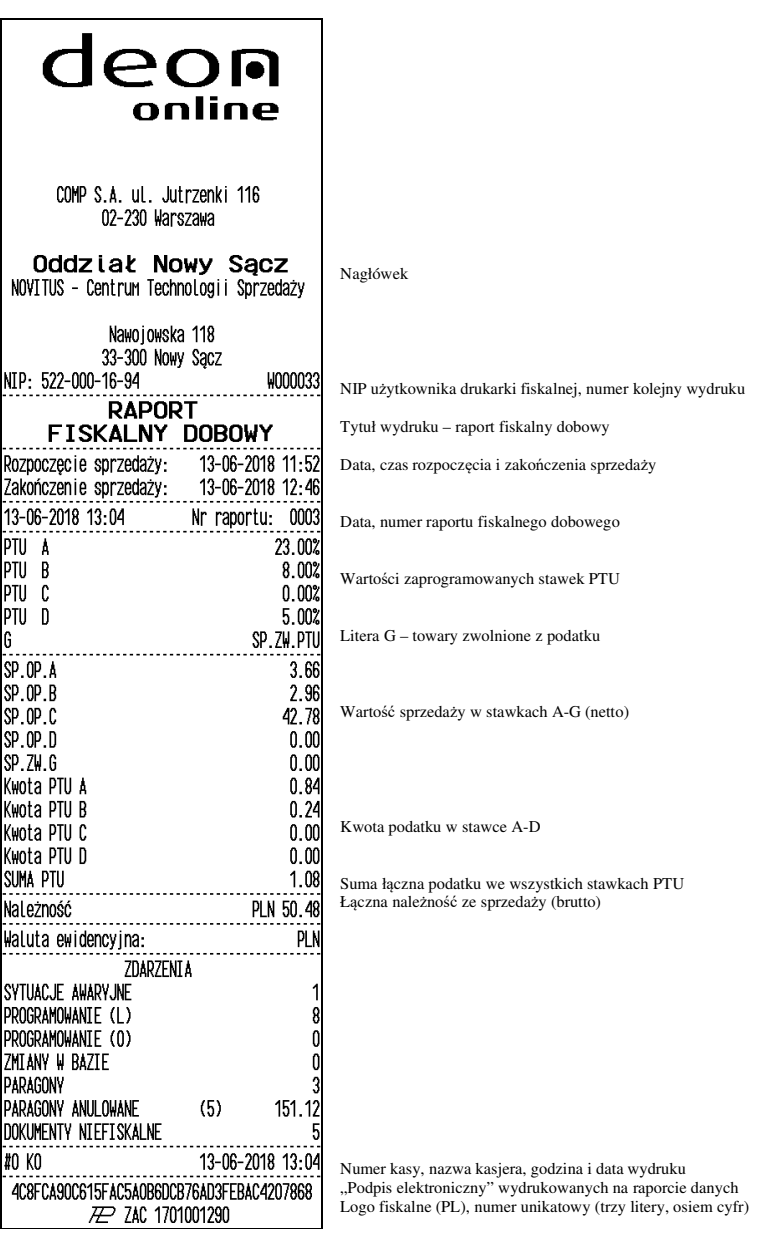

## **10 Wykaz komunikatów**

Poniżej przedstawiono komunikaty, jakie mogą się pokazać na wyświetlaczu obsługi drukarki oraz opisano sugerowane czynności do wykonania w przypadku wystąpienia tych komunikatów.

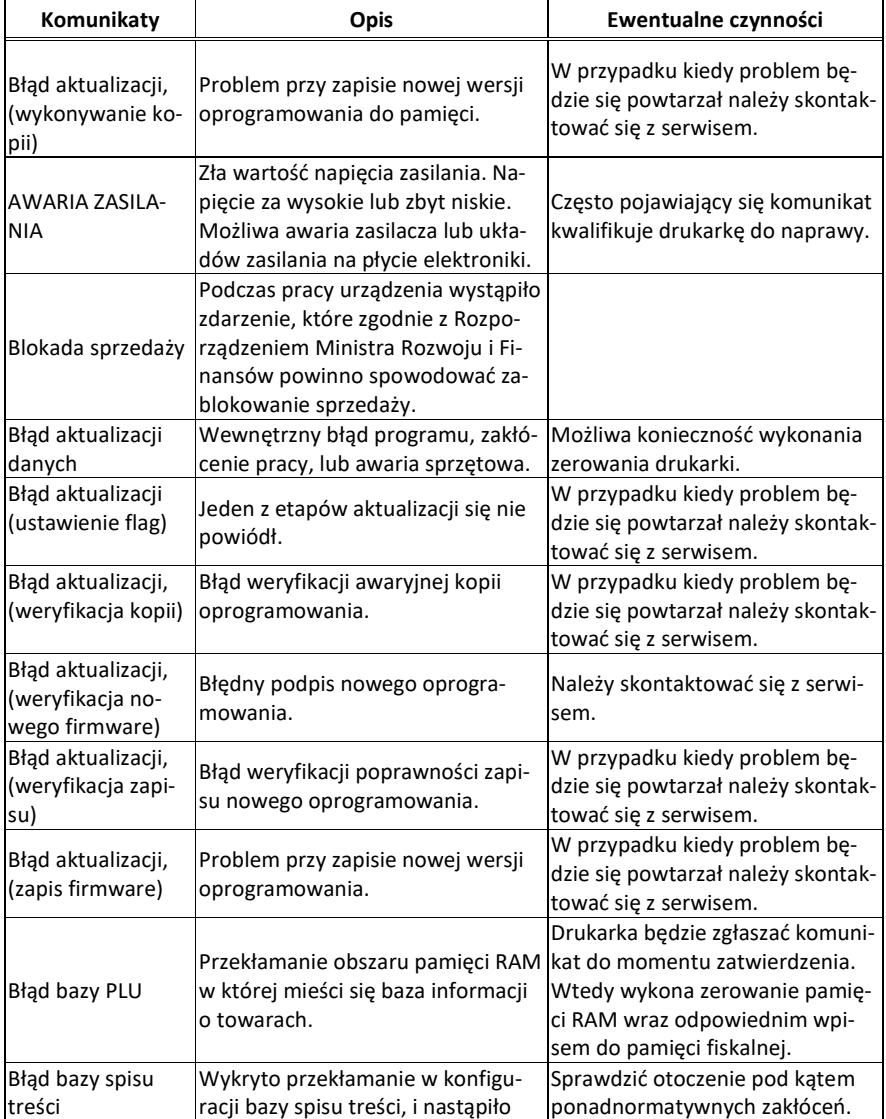

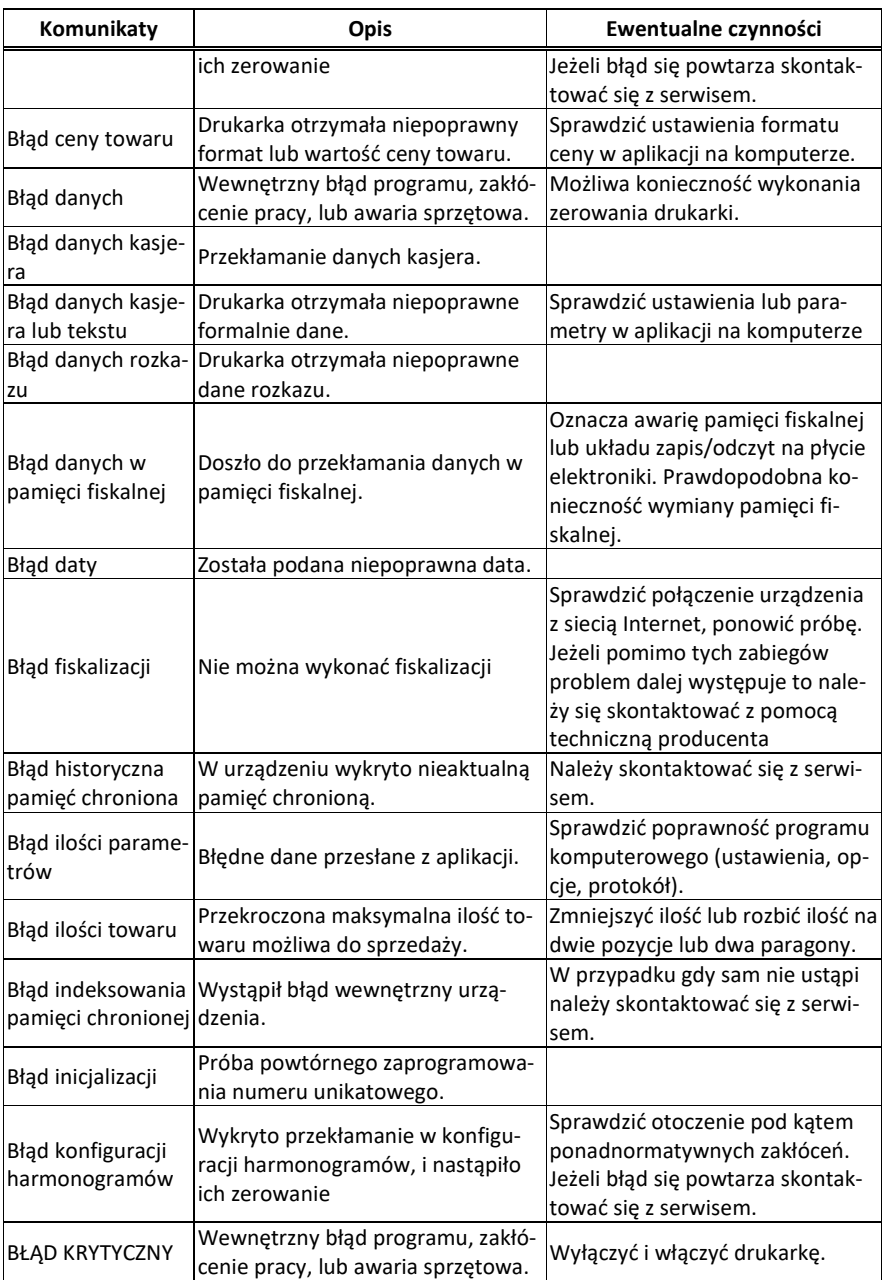

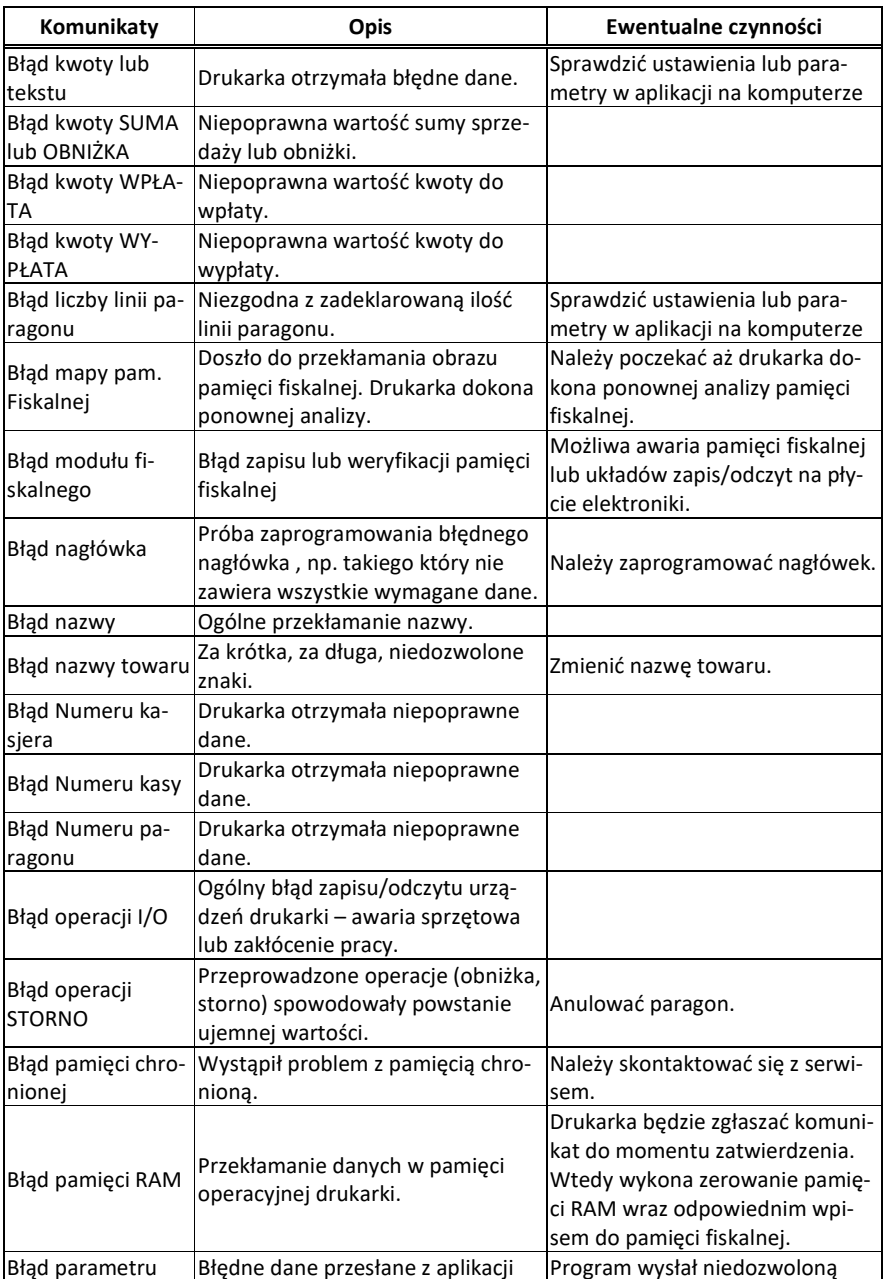

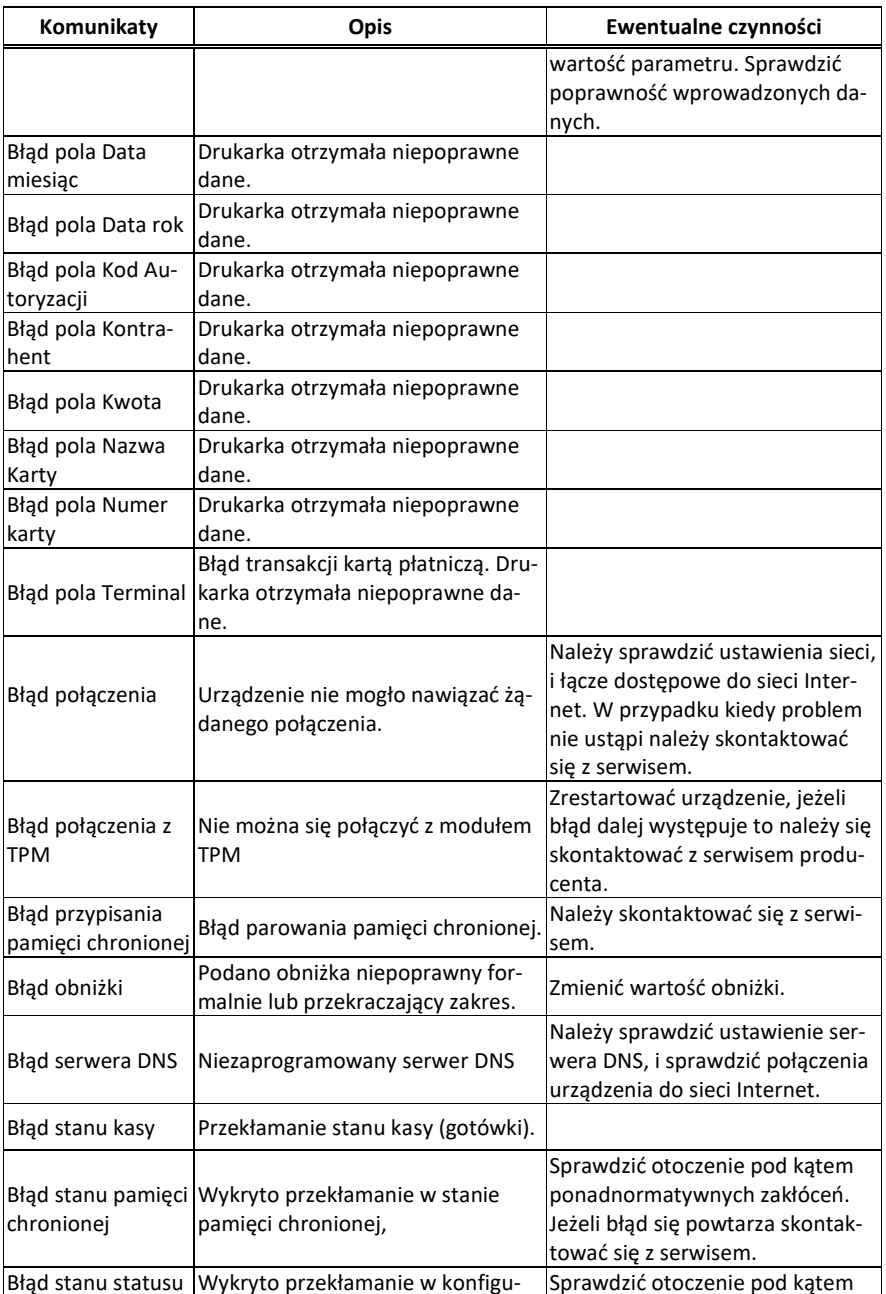

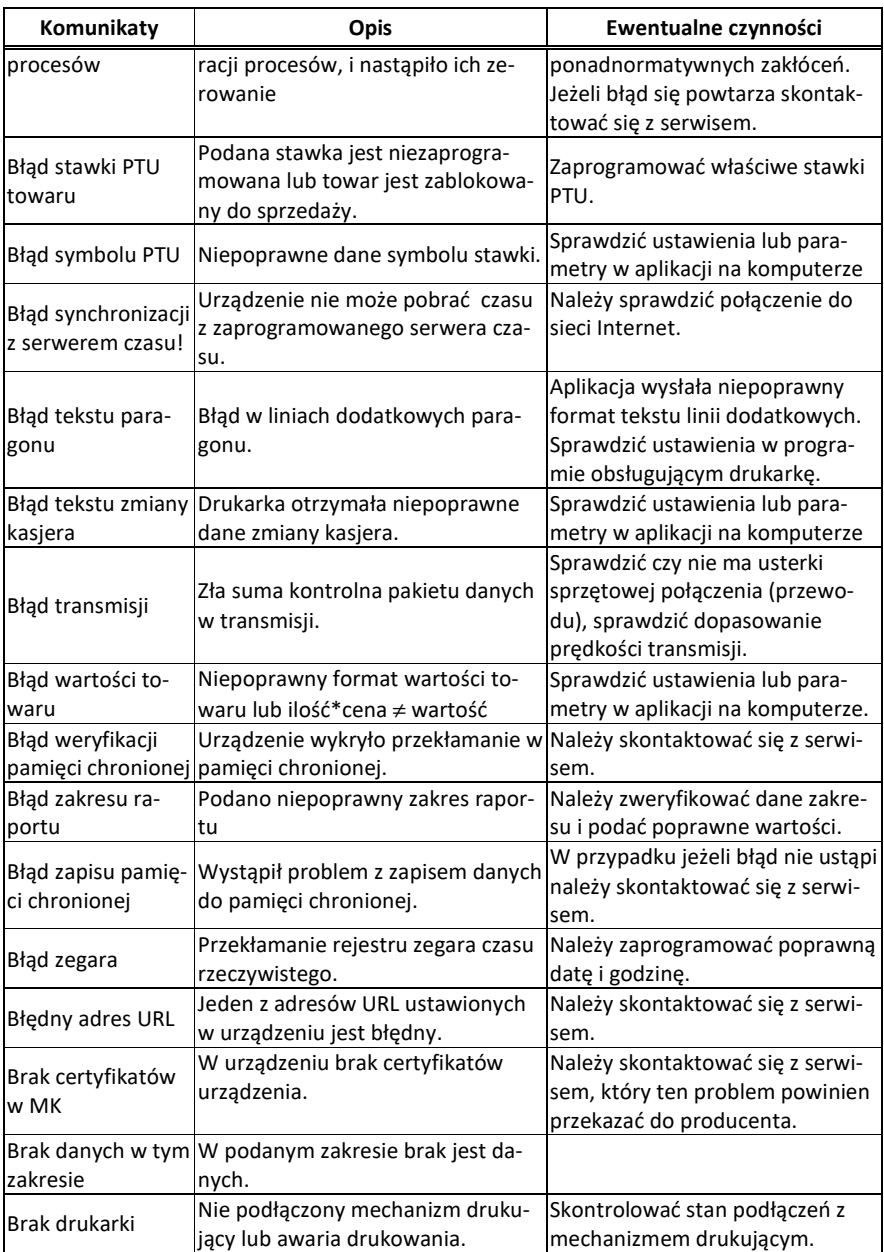

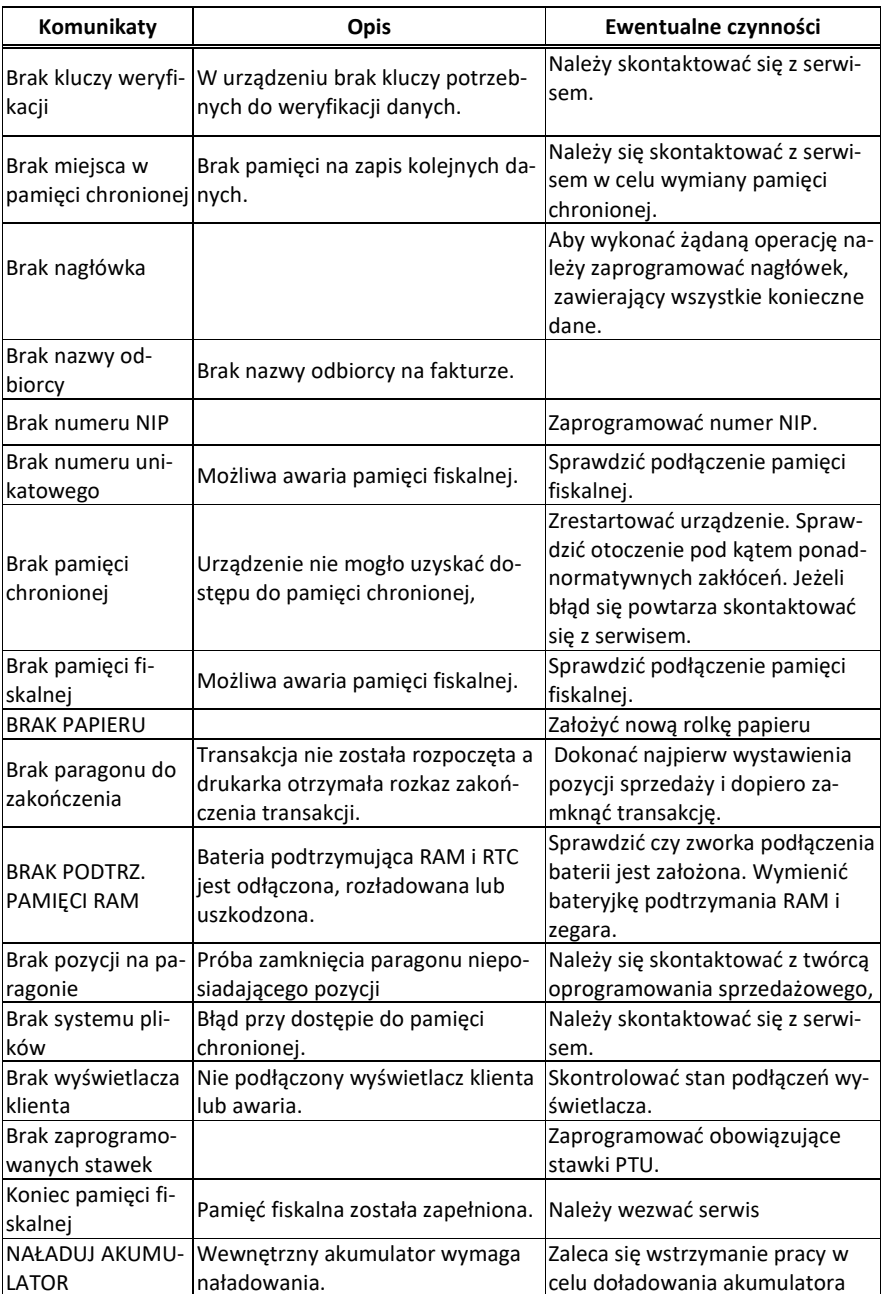

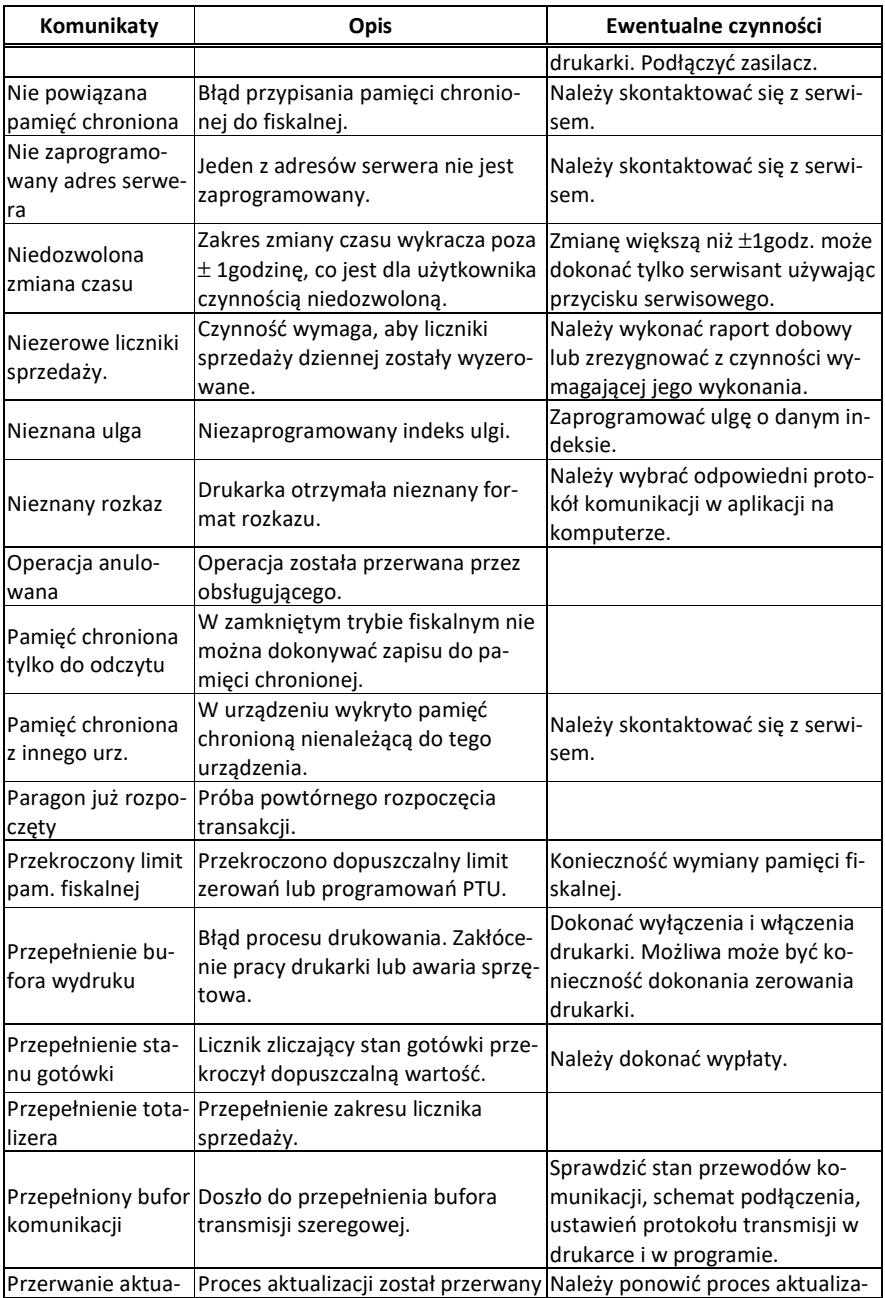

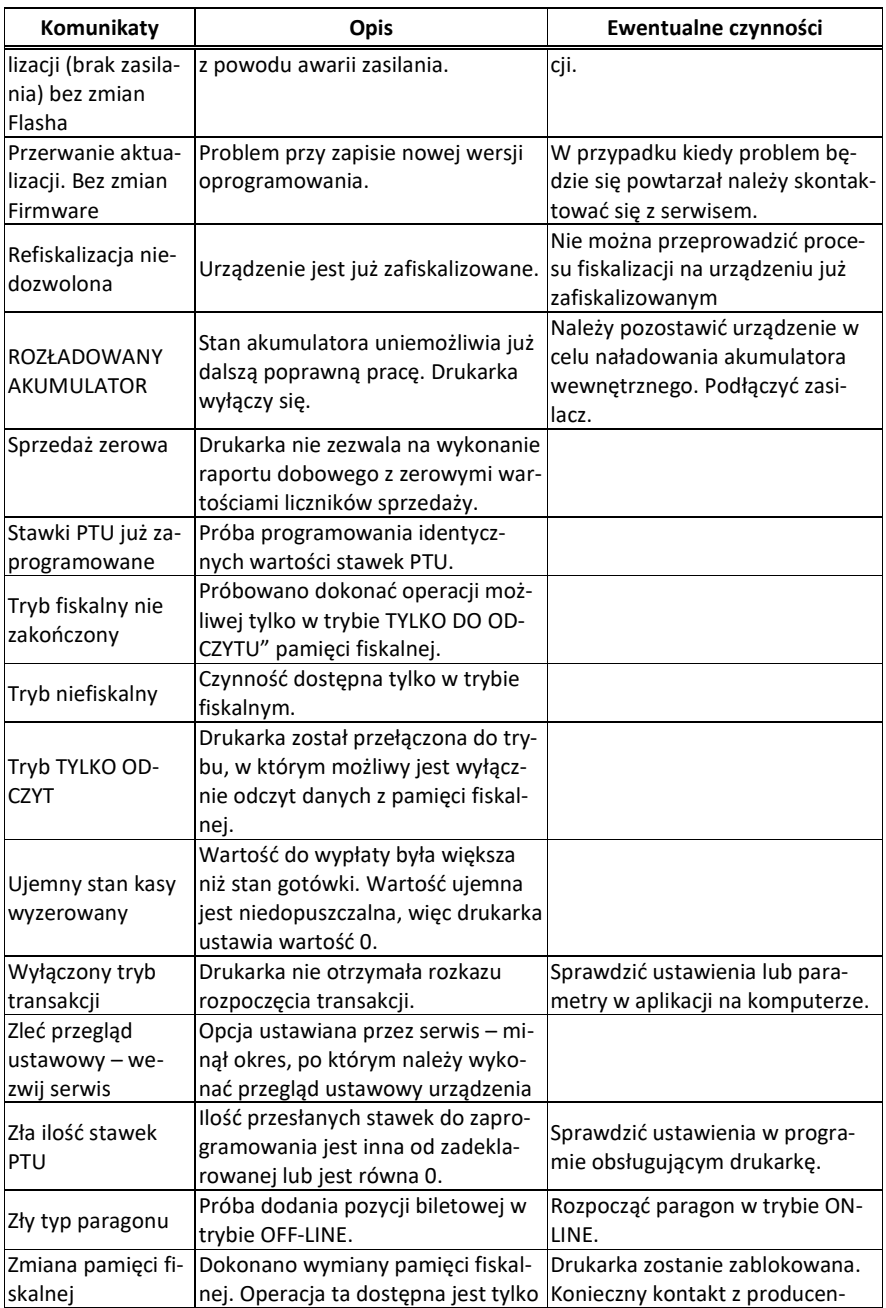

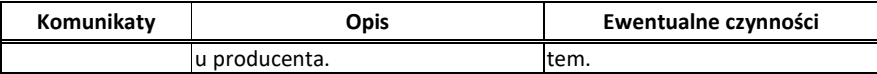

## **11 Zabiegi konserwacyjne**

Drukarka **DEON ONLINE** jest praktycznie urządzeniem bezobsługowym. Nie wymaga specjalnych zabiegów konserwacyjnych czy obsługowych, związanych z koniecznością regulacji, smarowań, itp. zabiegów.

Jednak użytkownik powinien co pewien czas przeprowadzić pewne operacje "kosmetyczne" takie jak:

- Oczyszczenie wszystkich zewnętrznych elementów obudowy drukarki. Dokonywać tego można przy użyciu miękkiej szmatki zwilżonej lekko wodą z dodatkiem delikatnych środków czyszczących, lub płynem antystatycznym.
- Oczyszczenie mechanizmu drukującego z drobnych pozostałości papieru. Zabiegu tego należy dokonywać przy zmienianiu rolki papieru na nową.
- Po zużyciu każdych 10 15 rolek papieru należy gruntownie oczyścić mechanizm drukujący. Przy pomocy pędzelka należy oczyścić mechanizm ze wszelkich pyłków (zwłaszcza gumową rolkę) i wydmuchnąć je sprężonym powietrzem np. przy pomocy odkurzacza.

### **Wszystkie te zabiegi należy wykonywać przy odłączonym przewodzie zasilającym!**

 Przy zastosowaniu powyższych wskazówek urządzenie będzie pracowało bezawaryjnie przez cały czas eksploatacji. **Zaniedbanie ich przez użytkownika może spowodować uszkodzenie drukarki, a tym samym utratę praw gwarancyjnych.** 

## **12 Przewody połączeniowe**

Drukarka posiada dwa interfejsy komunikacyjne pomiędzy drukarką a komputerem z lewej strony korpusu:

- port szeregowy wg standardu **V.24 / RS-232C**
- port USB typ B (device)

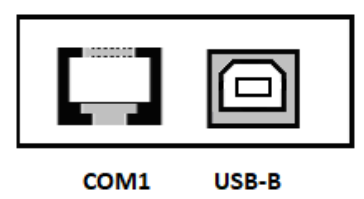

oraz dwa interfejsy z prawej strony:

- USB gn. 5 V gniazdo z zasilaniem 5V dla urządzenia zewnętrznego
- port Ethernet

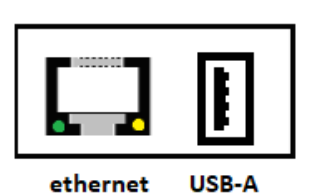

Przy podłączeniu urządzenia do portu COM1 należy zastosować przewód po stronie drukarki zakończony wtyczką RJA15-144-0110. Widok wtyku RJ przedstawia rysunek poniżej. Podłączenia drukarki z portem USB komputera dokonuje się kablem USB typu A-B.

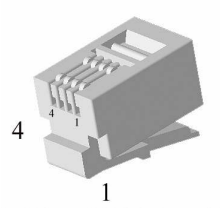

Kolejność wyprowadzeń portu szeregowego COM1:

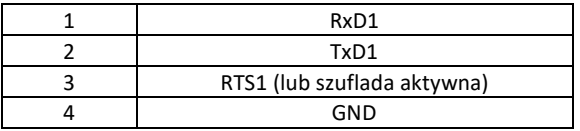

## Złącze USB typ B – gniazdo USB:

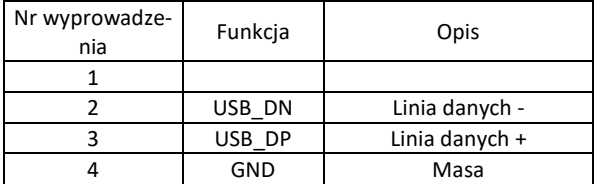

Kabel szeregowy z podłączeniem szuflady:

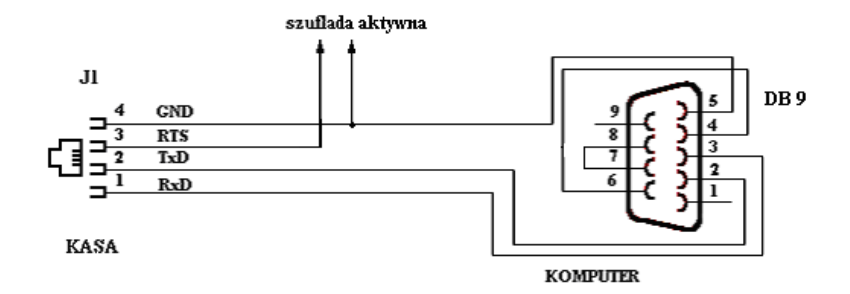

**Przewód zasilający:** 

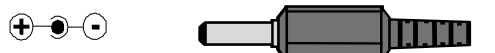

### **13 Homologacja GUM**

**GŁÓWNEGO URZEDU MIAR** Warszawa, ul. Elektoralna 2

Warszawa.

 $04 - 04 - 2019$ 

### DECYZIA NR PT 47/2019

Na podstawie art. 111 ust. 6d pkt 1 ustawy z dnia 11 marca 2004 r. o podatku od towarów i usług (Dz. U. z 2018 r. poz. 2174, z późn. zm.) – po rozpatrzeniu wniosku z dnia 7 lipca 2018 r., o numerze 32/PS/2018 uzupełnionego pismami z dnia 11 lipca 2018 r., z dnia 10 września 2018 r., z dnia 12 września 2018 r., z dnia 19 grudnia 2018 r. i z dnia 22 lutego 2019 r., zgłoszonego przez Comp Spółka Akcyjna, ul. Jutrzenki 116, 02-230 Warszawa, nr NIP 522-00-01-694 oraz na podstawie wyników badań wykonanych przez Prezesa Głównego Urzędu Miar potwierdzonych sprawozdaniem

#### POTWIERDZAM.

że kasa rejestrująca DEON ONLINE, wprowadzana na terytorium kraju do obrotu przez Comp Spółka Akcyjna, ul. Jutrzenki 116, 02-230 Warszawa, spełnia funkcje określone w art. 111 ust. 6a ustawy z dnia 11 marca 2004 r. o podatku od towarów i usług oraz spełnia kryteria i warunki techniczne określone w rozporządzeniu Ministra Przedsiębiorczości i Technologii z dnia 28 maja 2018 r. w sprawie kryteriów i warunków technicznych, którym musza odpowiadać kasy rejestrujące (Dz. U. poz. 1206).

Decyzja ważna jest przez okres 5 lat od dnia jej doręczenia.

Dane charakteryzujące kasę:

- drukarka fiskalna.
- kasa ogólna, przeznaczona do prowadzenia ewidencji obrotu i kwot podatku należnego w sposób niewymagający stosowania specjalnych funkcji i rozwiazań konstrukcyjnych,
- kasa umożliwiająca przekaz danych,
- kasa z funkcia emitowania faktur.
- baza danych algorytmu weryfikującego zmiany stawek podatku przypisanych do nazw towarów lub usług pozwala na zapis 1 000 000 pozycji,
- program pracy kasy ma oznaczenie D16DO 1.40, suma kontrolna programu pracy kasy wynosi B17EAD42F343B1E8A845D45F57E772FF2BEBA0D4682177DFB100C065C41E 7AE5.
- kasa współpracuje z programem do odczytu pamięci PMBrowser 1.3.6.27,
- kasa może być wyposażona w modem GSM, zależnie od opcji kasy.

#### **UZASADNIENIE**

Na podstawie art. 107 § 4 ustawy z dnia 14 czerwca 1960 r. - Kodeks postępowania administracyjnego (Dz. U. z 2018 r. poz. 2096 oraz z 2019 r. poz. 60) odstępuje się od uzasadnienia decyzji, ponieważ uwzględnia ona w całości żądanie strony.

Strona 2 decyzji Nr PT 17/2019

#### **POUCZENIE**

Od decyzji stronie nie przysługuje odwołanie. Jednakże strona niezadowolona z decyzji może zwrócić się do Prezesa Głównego Urzędu Miar z wnioskiem o ponowne rozpatrzenie sprawy. w terminie 14 dni od dnia doręczenia decyzji stronie albo wnieść skargę do Wojewódzkiego Sadu Administracyjnego w Warszawie w terminie 30 dni od dnia doręczenia decyzji stronie. Skargę wnosi się za pośrednictwem Prezesa Głównego Urzędu Miar. Wpis od skargi wynosi 200 (słownie: dwieście) złotych.

Strona może złożyć Prezesowi Głównego Urzędu Miar oświadczenie o zrzeczeniu się prawa do zwrócenia się z wnioskiem o ponowne rozpatrzenie sprawy. Z dniem doręczenia Prezesowi Głównego Urzędu Miar ww. oświadczenia decyzja staje się ostateczna i prawomocna, co skutkuje brakiem możliwości zaskarżenia jej do Wojewódzkiego Sądu Administracyjnego.

Na podstawie ustawy z dnia 30 sierpnia 2002 r. – Prawo o postepowaniu przed sadami administracyjnymi (Dz. U. z 2018 r. poz. 1302, 1467 i 1629 oraz z 2019 r. poz. 11), stronie w postępowaniu przed sądami administracyjnymi może zostać przyznane prawo pomocy, obejmujące zwolnienie od kosztów sądowych oraz ustanowienie adwokata lub radcy prawnego.

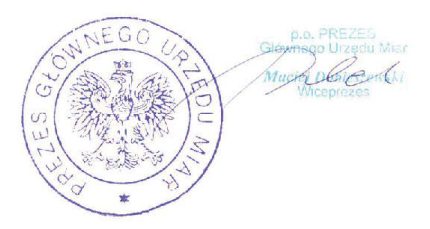

#### Otrzymują:

1. Piotr Chronowski, pełnomocnik spółki Comp Spółka Akcyjna, ul. Jutrzenki 116, 02-230 Warszawa, adres do korespondencji: Comp Spółka Akcyjna, Novitus - Centrum Technologii Sprzedaży, ul. Nawojowska 118, 33-300 Nowy Sacz. 2. GUM a/a.

# **Deklaracja zgodności**

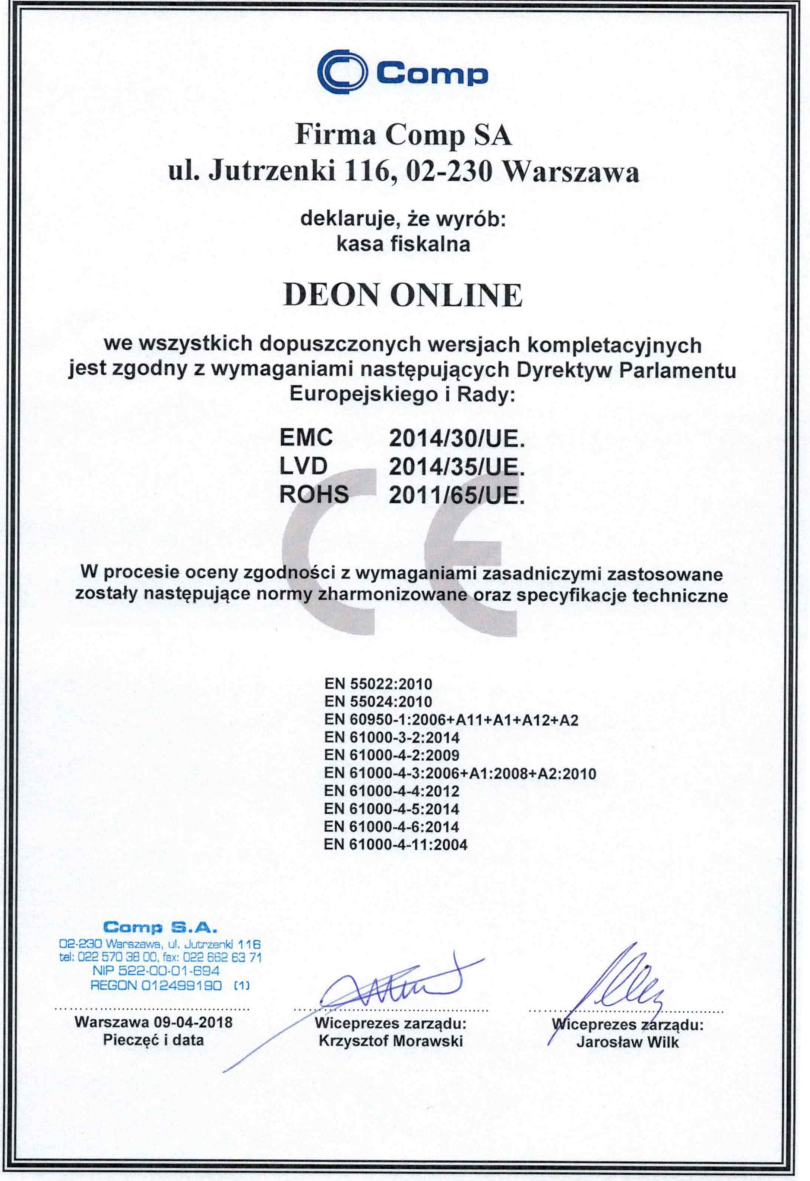

## **15 Notatki**

Instrukcja\_obslugi\_Deon\_Online\_v05\_20210422.doc Najnowsza wersja instrukcji obsługi dostępna na stronie: http://www.novitus.pl